# **brother**

Intern Ethernet-utskriftsserver med flere protokoller og trådløs (IEEE 802.11 b/g) Ethernet-utskriftsserver

# BRUKERHÅNDBOK FOR **NETTVERKET**

# HL-3040CN HL-3070CW

Les denne brukerhåndboken nøye før du tar i bruk maskinen. Oppbevar CD-ROM-en på et lett tilgjengelig sted, slik at den er lett å finne hvis du trenger den.

Besøk webområdet vårt på <http://solutions.brother.com/> der du får produktstøtte, de nyeste driveroppdateringene og verktøyene, og svar på vanlige spørsmål (FAQ) og tekniske spørsmål.

Merk: Noen modeller er ikke tilgjengelige i alle land.

### **Symboler brukt i denne brukerhåndboken**

Vi bruker følgende ikoner i hele denne brukerhåndboken:

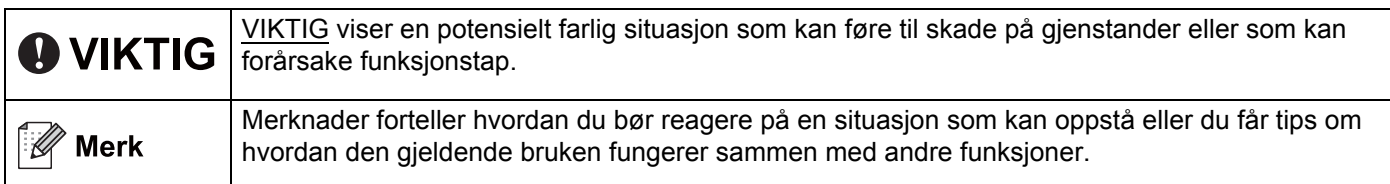

### **Varemerker**

Brother-logoen er et registrert varemerke for Brother Industries, Ltd.

Brother er et registrert varemerke for Brother Industries, Ltd.

Microsoft, Windows, Windows Server, Outlook og Internet Explorer er registrerte varemerker for Microsoft Corporation i USA og/eller andre land.

Windows Vista er enten et registrert varemerke eller et varemerke for Microsoft Corporation i USA og andre land.

Apple, Macintosh, Safari og TrueType er varemerker for Apple Inc., registrert i USA og andre land.

Linux er det registrerte varemerket for Linus Torvalds i USA og/eller andre land.

UNIX er et registrert varemerke for The Open Group i USA og andre land.

Adobe, Flash, Illustrator, Photoshop, PostScript og PostScript 3 er enten registrerte varemerker eller varemerker for Adobe Systems Incorporated i USA og/eller andre land.

BROADCOM, SecureEasySetup og SecureEasySetup-logoen er varemerker eller registrerte varemerker for Broadcom Corporation i USA og/eller andre land.

WPA, WPA2, Wi-Fi Protected Access og Wi-Fi Protected Setup er enten varemerker eller registrerte varemerker for Wi-Fi Alliance i USA og/eller andre land.

Wi-Fi og Wi-Fi Alliance er registrerte varemerker som tilhører Wi-Fi Alliance.

AOSS er et varemerke for Buffalo Inc.

**Andre selskapers merkenavn og produktnavn som vises på Brother-produkter, tilknyttede dokumenter og andre materialer er varemerker eller registrerte varemerker for de respektive selskapene.**

### **Utarbeidelse og offentliggjøring**

Denne brukerhåndboken er utarbeidet og offentliggjort under oppsyn av Brother Industries Ltd., og den inneholder beskrivelser og spesifikasjoner for de nyeste produktene.

Innholdet i denne brukerhåndboken og spesifikasjonene til dette produktet kan endres uten varsel.

Brother forbeholder seg retten til å foreta endringer i spesifikasjonene og innholdet i denne håndboken uten varsel, og de er ikke ansvarlige for noen skader (inkludert driftstap) forårsaket av det presenterte materialet, inkludert, men ikke begrenset til, typografiske feil eller andre feil i denne publikasjonen.

©2009 Brother Industries Ltd.

### **VIKTIG MERKNAD**

- Dette produktet er kun godkjent for bruk i landet der det er kjøpt. Produktet må ikke brukes utenfor landet der det ble kjøpt, da dette kan være i strid med regelverket for trådløs kommunikasjon og strømnettverket for det landet.
- Windows<sup>®</sup> XP i dette dokumentet representerer Windows<sup>®</sup> XP Professional, Windows<sup>®</sup> XP Professional x64 Edition og Windows® XP Home Edition.
- Windows Server® 2003 i dette dokumentet representerer Windows Server® 2003 og Windows Server<sup>®</sup> 2003 x64 Edition.
- Windows Server<sup>®</sup> 2008 i dette dokumentet representerer Windows Server<sup>®</sup> 2008 og Windows Server<sup>®</sup> 2008 R2.
- Windows Vista<sup>®</sup> i dette dokumentet representerer alle utgavene av Windows Vista<sup>®</sup>.
- Windows<sup>®</sup> 7 i dette dokumentet representerer alle utgavene av Windows<sup>®</sup> 7.
- Skriverillustrasjonen er basert på HL-3070CW.

### **Brother-numre**

### **VIKTIG**

Hvis du trenger teknisk støtte eller brukerstøtte, må du ringe det landet der du kjøpte maskinen. Samtalene må foretas *innenlands*.

#### **For kundeservice**

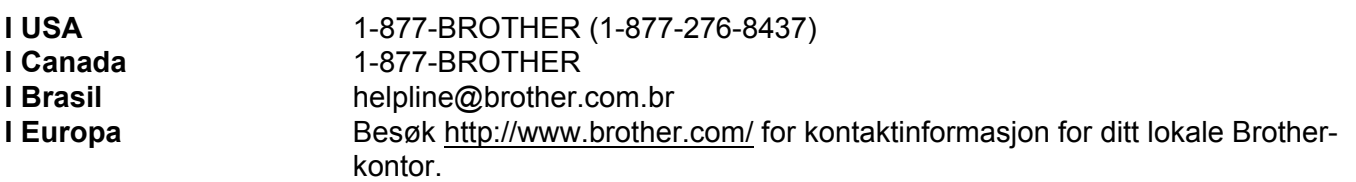

Servicesentre (USA)

For plasseringen av et Brother-autorisert servicesenter, ring 1-877-BROTHER (1-877-276-8437).

Servicesentre (Canada)

For the location of a Brother authorized service center, call 1-877-BROTHER.

Hvis du har kommentarer eller forslag, kan du skrive til oss på:

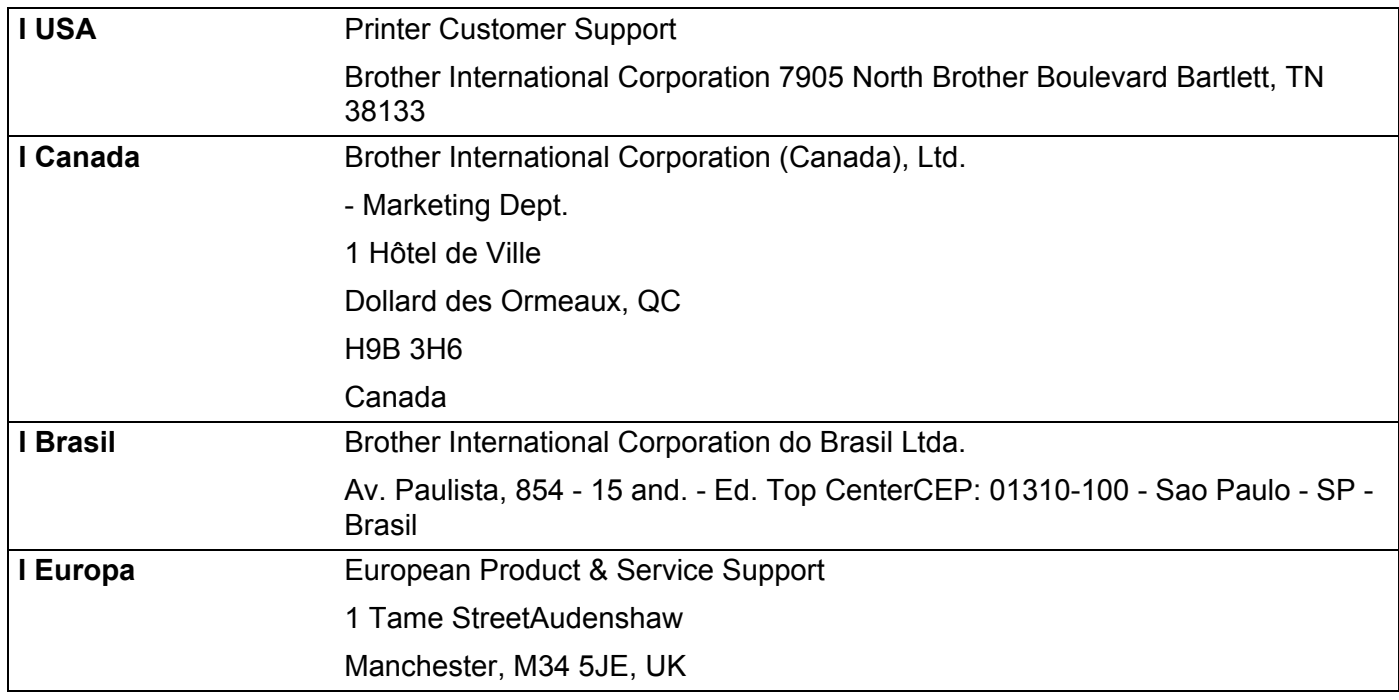

#### **Internett-adresse**

Brothers globale webområde:<http://www.brother.com/>

For vanlige spørsmål (FAQ), produktstøtte, driveroppdateringer og verktøy:<http://solutions.brother.com/>

#### **Bestille tilleggsutstyr og rekvisita**

**I USA** 1-877-552-MALL (1-877-552-6255) 1-800-947-1445 (faks)

**<http://www.brothermall.com/>**

**I Canada** 1-877-BROTHER

**<http://www.brother.ca/>**

## Innholdsfortegnelse

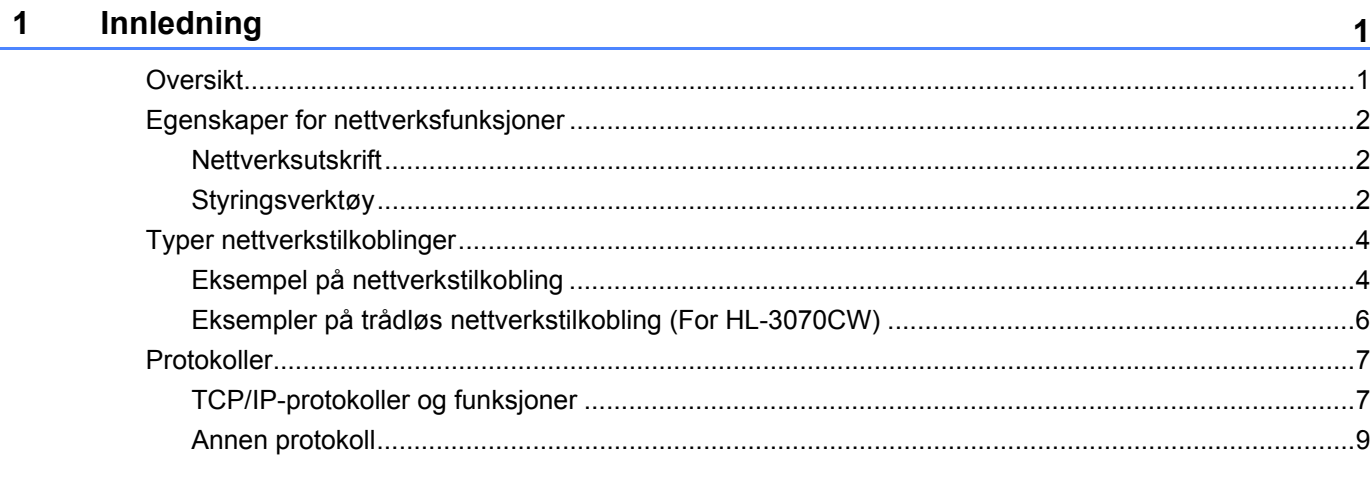

#### $\overline{\mathbf{2}}$ Konfigurere maskinen din for et nettverk

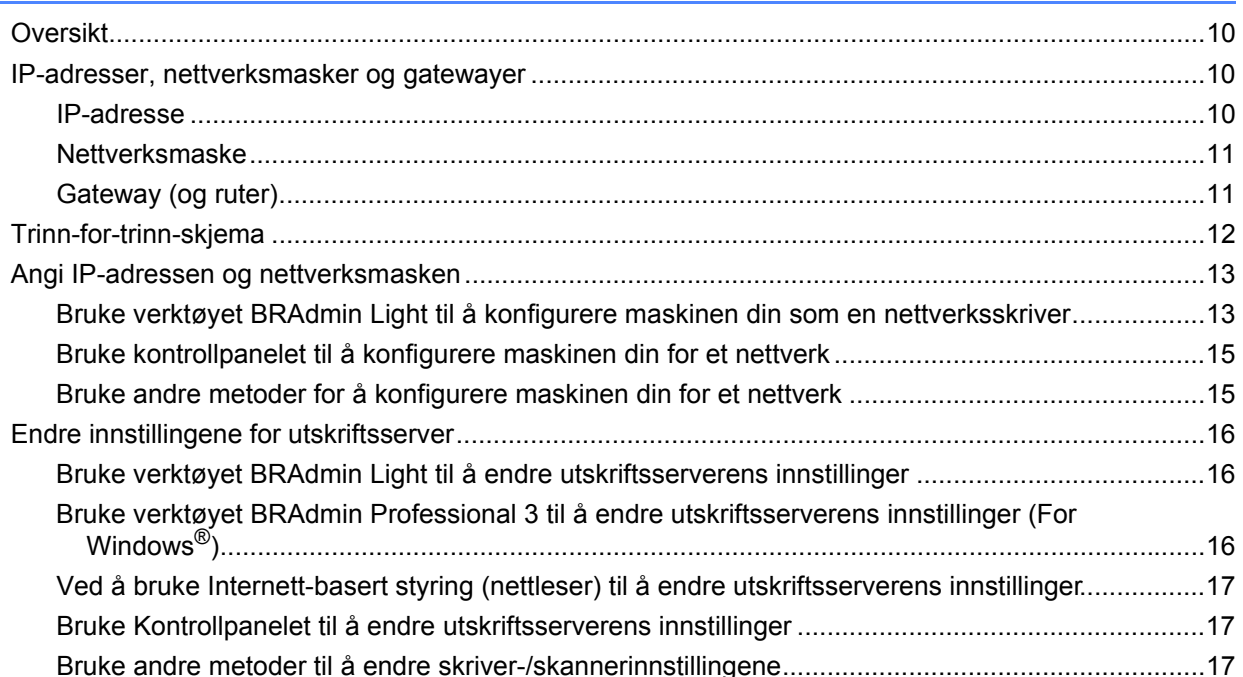

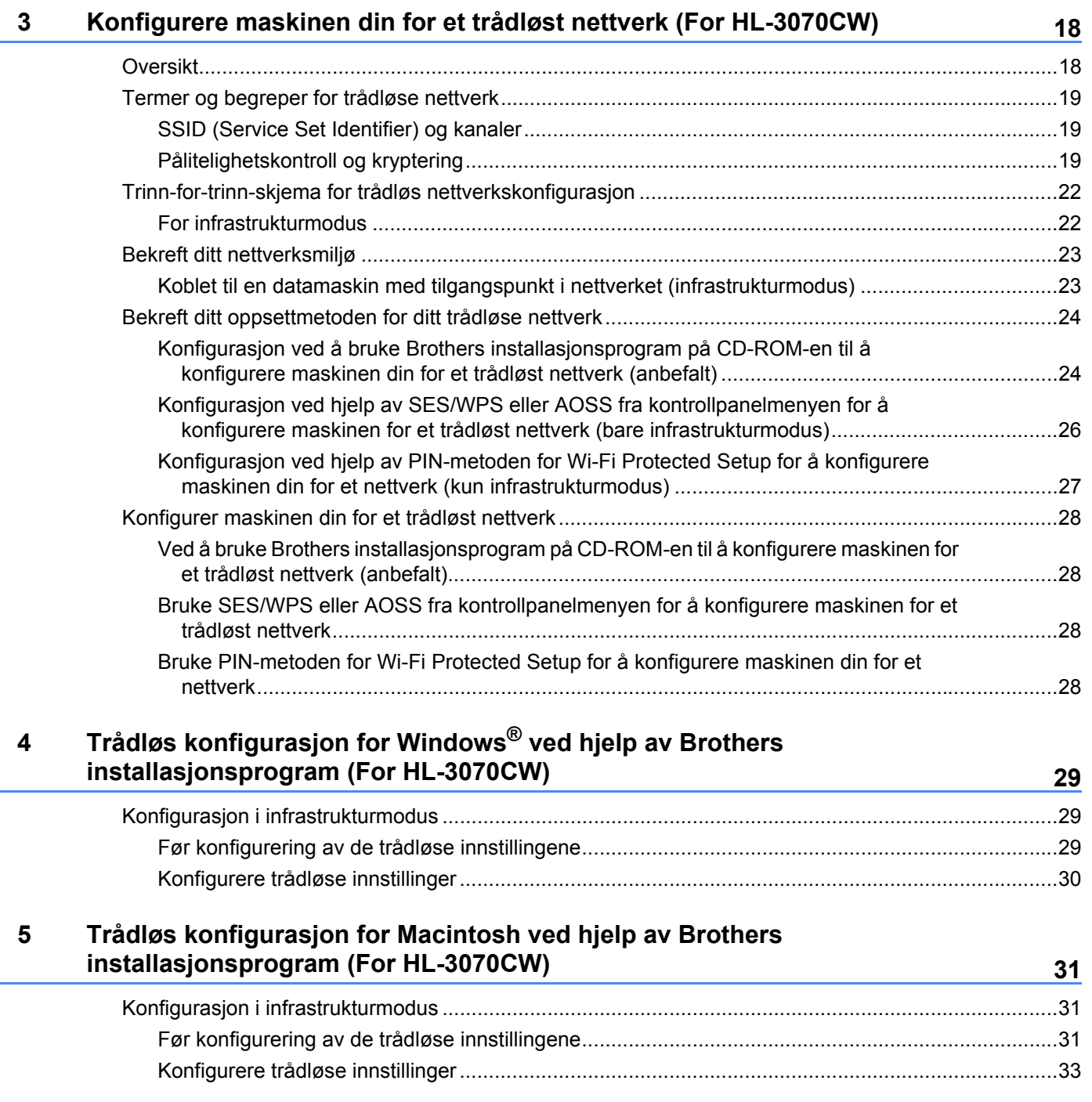

#### **[6 Trådløs konfigurasjon med SES/WPS eller AOSS fra kontrollpanelet \(For](#page-50-0)  HL-3070CW) 41**

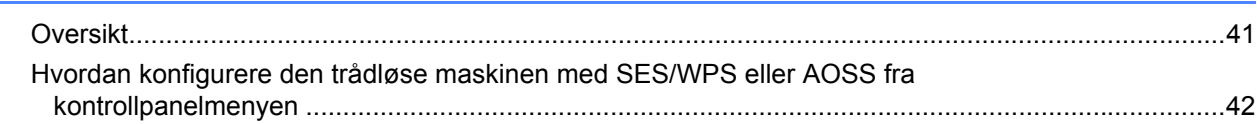

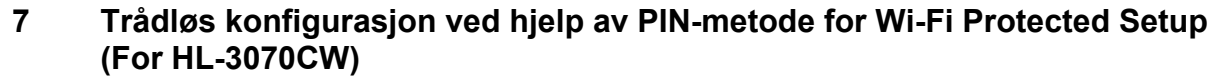

Ē,

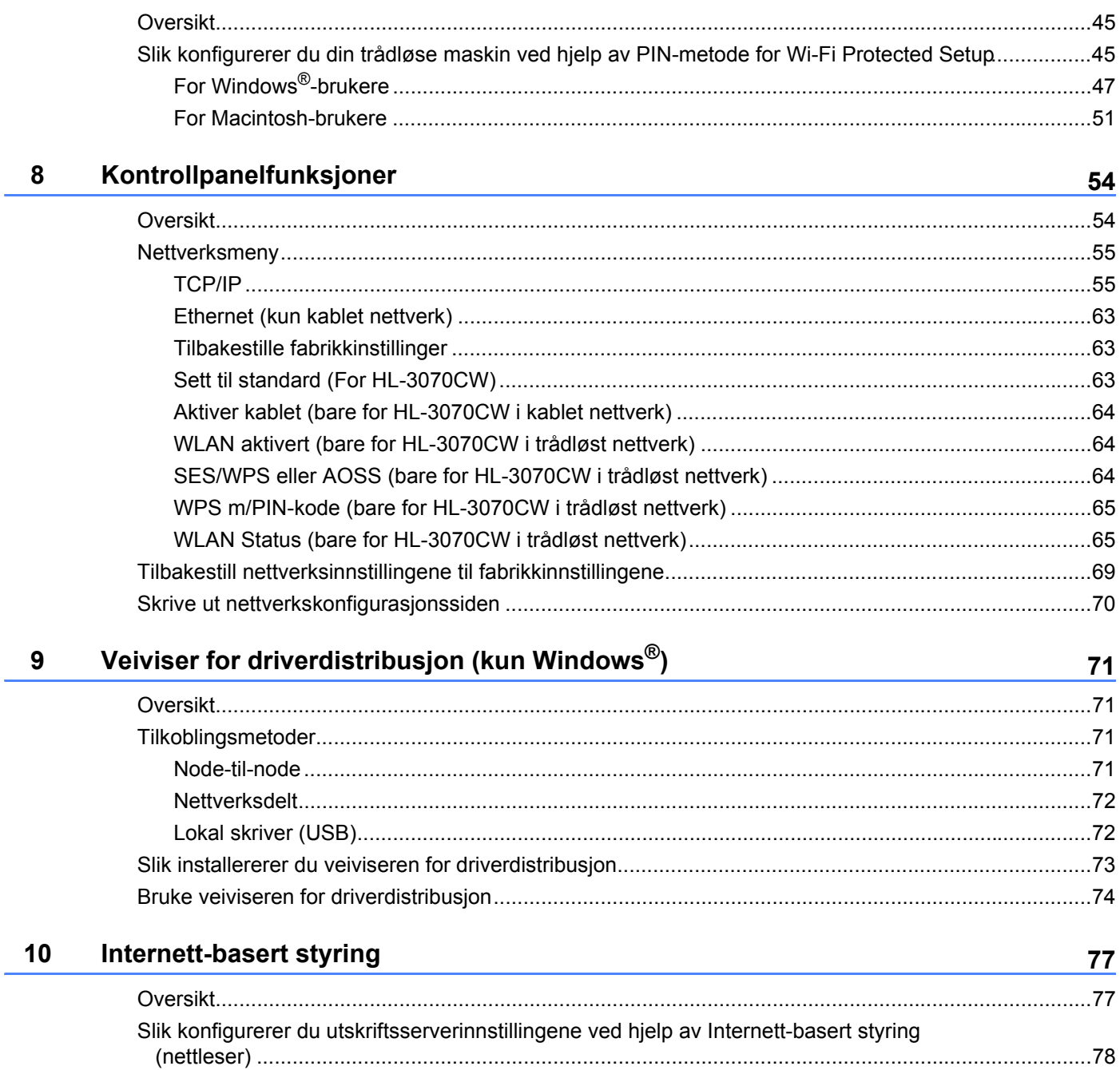

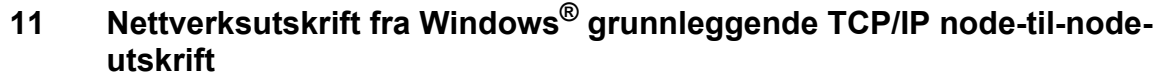

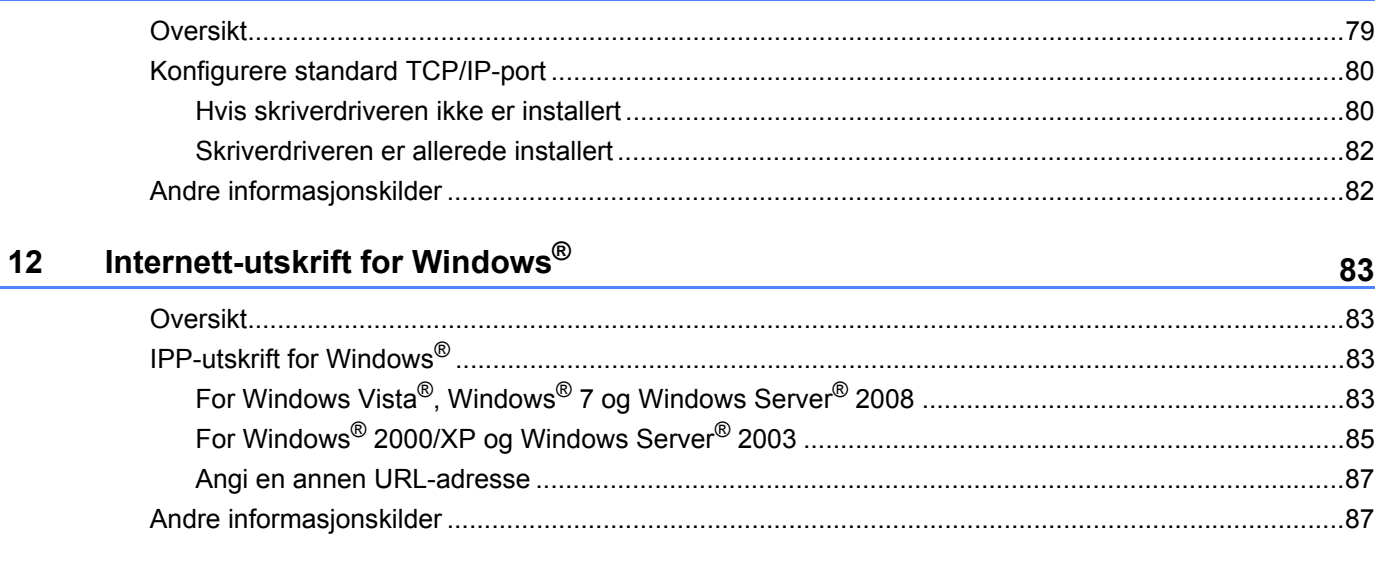

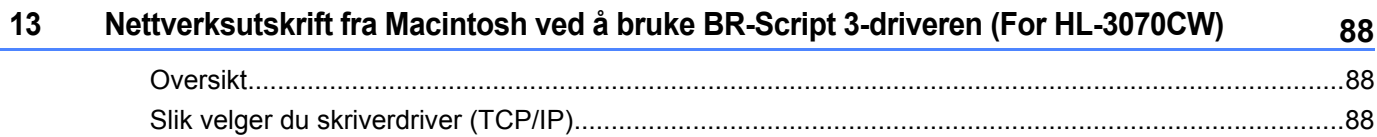

#### $14$ Sikkerhetsfunksjoner

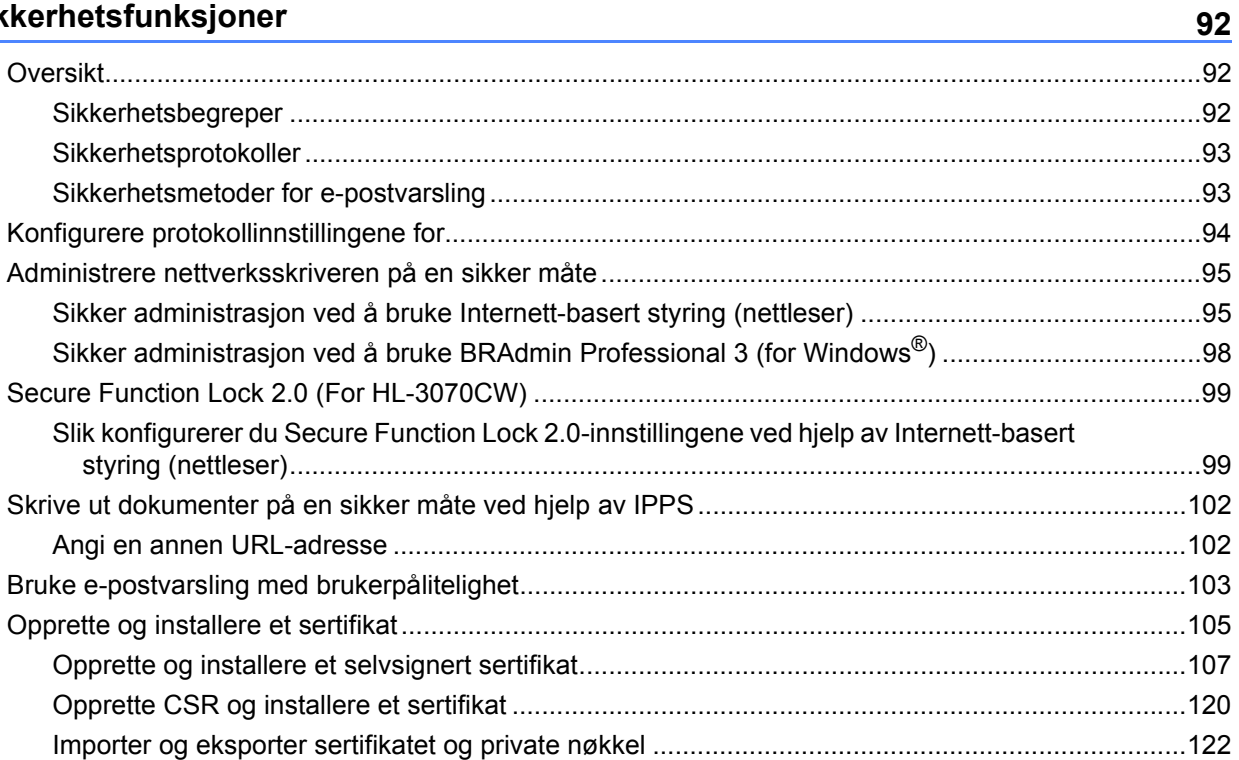

<u>79</u>

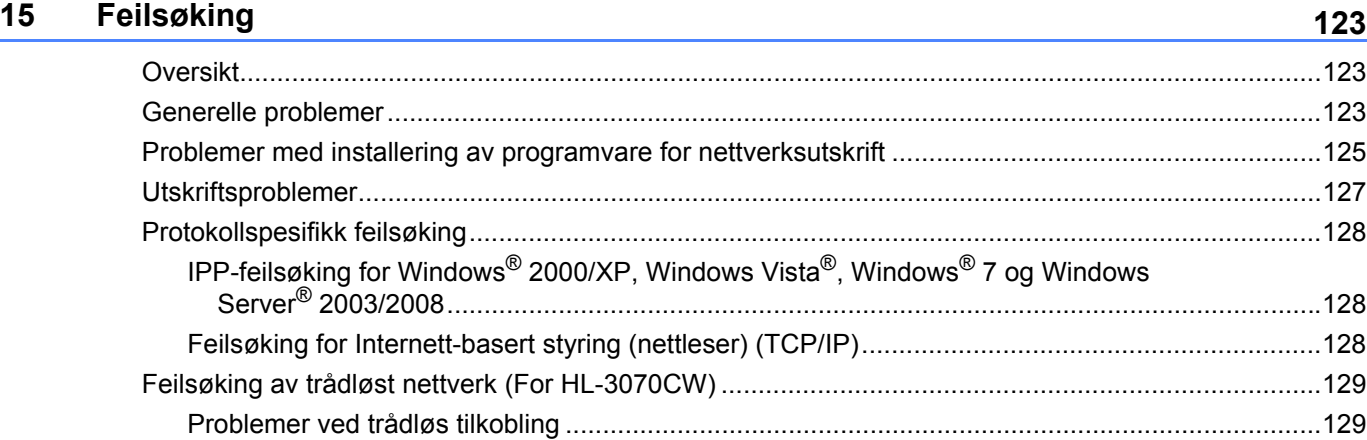

#### **[A Tillegg](#page-139-0) 130** [Bruke tjenester.......................................................................................................................................130](#page-139-1) [Andre metoder for å angi IP-adressen \(for avanserte brukere og administratorer\)...............................130](#page-139-2) [Bruke DHCP til å konfigurere IP-adressen ......................................................................................130](#page-139-3) [Bruke BOOTP til å konfigurere IP-adressen....................................................................................131](#page-140-0) [Bruke RARP til å konfigurere IP-adressen ......................................................................................132](#page-141-0) [Bruke APIPA til å konfigurere IP-adressen......................................................................................132](#page-141-1) [Bruke ARP til å konfigurere IP-adressen.........................................................................................133](#page-142-0) [Bruke TELNET-konsollen til å konfigurere IP-adressen ..................................................................134](#page-143-0) [Bruke Brother Web BRAdmin-serverprogramvare for IIS\\* til å konfigurere IP-adressen ................135](#page-144-0) [Installasjon når man bruker nettverksutskriftskø eller deling.................................................................136](#page-145-0) Installasjon ved bruk av webtjenester (For Windows Vista<sup>®</sup> og Windows<sup>®</sup> 7-brukere) ...........................137

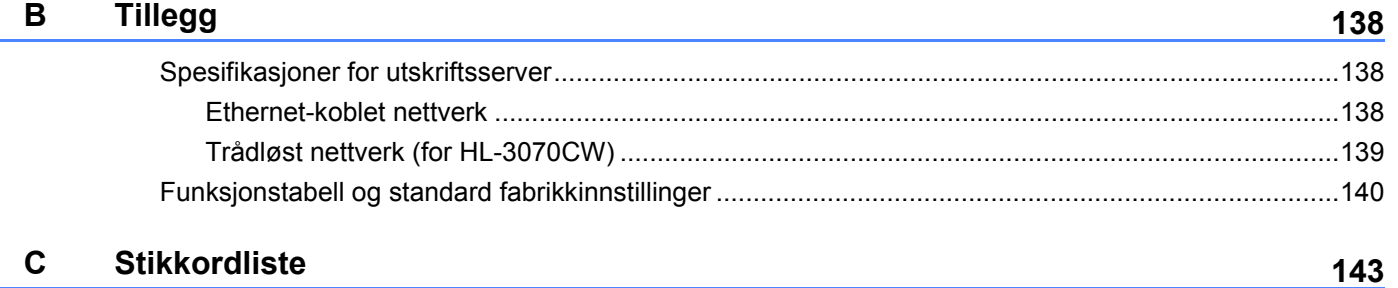

<span id="page-10-0"></span>**Innledning <sup>1</sup>**

### <span id="page-10-1"></span>**Oversikt <sup>1</sup>**

**1**

Brother-maskinen kan deles på et 10/100 MB kablet eller IEEE 802.11b/802.11g trådløstEthernet-nettverk som bruker den interne utskriftsserveren for nettverket. Utskriftsserveren gir utskriftstjenester for Windows® 2000/XP, Windows Vista®, Windows® 7, Windows Server® 2003/2008, som støtter TCP/IP-protokollene og Macintosh som støtter TCP/IP (Mac OS X 10.3.9 eller senere). Det følgende diagrammet viser hvilke nettverksegenskaper og -tilkoblinger som støttes av hvert enkelt operativsystem.

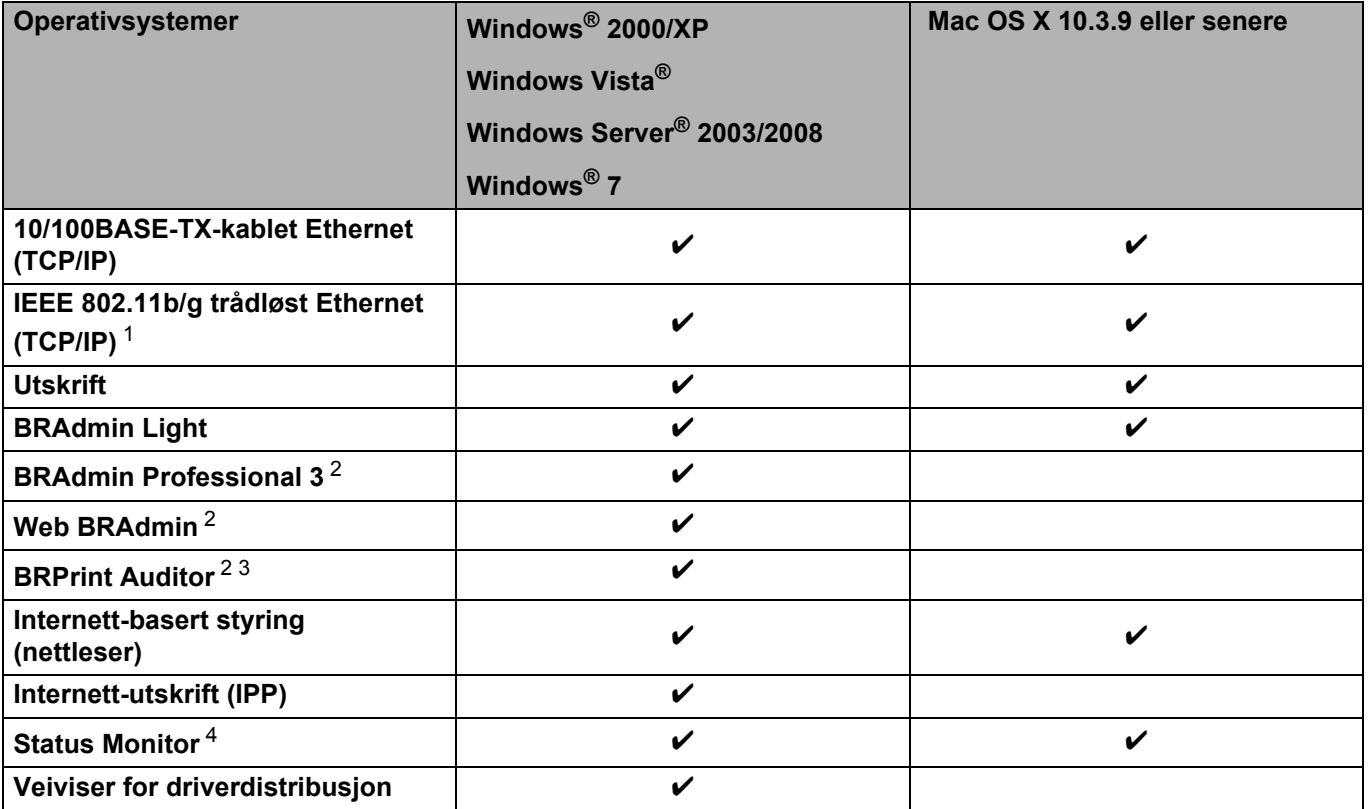

<span id="page-10-2"></span><sup>1</sup> Kun HL-3070CW har IEEE 802.11b/g trådløst Ethernet (TCP/IP) tilgjengelig.

<span id="page-10-3"></span><sup>2</sup> BRAdmin Professional 3, Web BRAdmin og BRPrint Auditor er tilgjengelige for nedlasting fra <http://solutions.brother.com/>.

<span id="page-10-4"></span><sup>3</sup> Tilgjengelig ved bruk av BRAdmin Professional 3 eller Web BRAdmin med enheter som er koblet til din klient-PC via USB.

<span id="page-10-5"></span><sup>4</sup> For mer informasjon, se *Brukerhåndboken* på CD-ROM-en.

Hvis du skal bruke Brother-maskinen i et nettverk, må du først konfigurere utskriftsserveren og sette opp datamaskinene du bruker.

### <span id="page-11-0"></span>**Egenskaper for nettverksfunksjoner**

Brother-maskinen har følgende grunnleggende nettverksfunksjoner.

#### <span id="page-11-1"></span>**Nettverksutskrift <sup>1</sup>**

Utskriftsserveren gir utskriftstjenester for Windows® 2000/XP, Windows Vista®, Windows® 7 og Windows Server<sup>®</sup> 2003/2008 som støtter TCP/IP-protokoller og Macintosh som støtter TCP/IP (Mac OS X 10.3.9 eller senere).

#### <span id="page-11-2"></span>**Styringsverktøy <sup>1</sup>**

#### **BRAdmin Light**

BRAdmin Light er et verktøy for første installasjon av Brother-nettverkstilkoblede enheter. Dette verktøyet kan også søke etter Brother-produkter på ditt nettverk, se statusen og konfigurere grunnleggende nettverksinnstillinger, som IP-adresse. BRAdmin Light-verktøyet er tilgjengelig for datamaskiner med Windows<sup>®</sup> 2000/XP, Windows Vista<sup>®</sup>, Windows<sup>®</sup> 7 og Windows Server<sup>®</sup> 2003/2008 og Mac OS X 10.3.9 (eller senere). For installering av BRAdmin Light-verktøyet på Windows®, se *Hurtigstartguide* som følger med maskinen. For Macintosh blir BRAdmin Light installert automatisk når du installerer skriverdriveren. Hvis du allerede har installert skriverdriveren, trenger du ikke installere den igjen.

Hvis du ønsker mer informasjon om BRAdmin Light, kan du gå til [http://solutions.brother.com/.](http://solutions.brother.com/)

#### **BRAdmin Professional 3 (for Windows®) <sup>1</sup>**

BRAdmin Professional 3 er et verktøy for mer avansert administrering av nettverkstilkoblede Brother-enheter. Dette verktøyet kan søke etter Brother-produkter i nettverket ditt, og vise enhetsstatus fra et oversiktlig utforskervindu som skifter farge for å identifisere status for hver enhet. Du kan konfigurere nettverks- og enhetsinnstillinger med mulighet til å oppdatere enhetsfastvare fra en Windows®-maskin i nettverket. BRAdmin Professional 3 kan også logge aktivitetene til Brother-enheter i nettverket, og eksportere loggdata i filformater som HTML, CSV, TXT eller SQL.

For Brukere som vil overvåke lokalt tilkoplete skrivere kan installere BRPrint Auditor-programvaren på klient-PCen. Dette verktøyet lar deg overvåke skrivere som er koblet til en klient-PC med USB- eller parallelkabel fra BRAdmin Professional 3.

Hvis du vil ha mer informasjon og nedlasting, kan du gå til <http://solutions.brother.com/>.

#### **Web BRAdmin (for Windows®) <sup>1</sup>**

Web BRAdmin er utformet for å administrere nettverkstilkoblede Brother-enheter på din LAN og WAN. Dette verktøyet kan også søke etter Brother-produkter på ditt nettverk, se statusen og konfigurer grunnleggende nettverksinnstillinger. I motsetning til BRAdmin Professional, som er laget kun for Windows®, er Web BRAdmin et serverbasert verktøy som en kan få tilgang til fra enhver klientdatamaskin med en nettleser som støtter JRE (Java Runtime Environment). Ved å installere serverprogrammet Web BRAdmin på en datamaskin som kjører IIS<sup>1</sup>, koble til Web BRAdmin-serveren som igjen kommuniserer med selve enheten. Hvis du vil ha mer informasjon og nedlasting, kan du gå til <http://solutions.brother.com/>.

<span id="page-12-0"></span><sup>1</sup> Internet Information Server 4.0 eller Internet Information Service 5.0/5.1/6.0/7.0

#### **BRPrint Auditor (for Windows®) <sup>1</sup>**

BRPrint Auditor-programvaren bringer kraften i Brothers nettverksovervåkingsverktøy ut til lokalt tilkoblete maskiner. Dette verktøyet lar en klientmaskin samle inn bruks- og statusinformasjon fra en maskin tilkoblet via parallell- eller USB-grensesnitt. BRPrint Auditor kan så sende denne informasjonen til en annen datamaskin i nettverket som kjører BRAdmin Professional 3 eller Web BRAdmin 1.45 eller høyere. På denne måten kan administratorer sjekke ting som sideantall, toner- og trommelstatus så vel som fastvareversjon. I tillegg til rapportering til Brothers nettverksprogramvare kan verktøyet sende bruks- og statusinformasjon direkte til en predefinert epostadresse i CSV- eller XML-format (krever støtte for SMTP Mail). BRPrint Auditor støtter også epostformidling av varsler og feilmeldinger.

#### **Internett-basert styring (nettleser) <sup>1</sup>**

Internett-basert styring (nettleser) er et verktøy for styring av nettverkstilkoblede Brother-enheter ved hjelp av HTTP (Hyper Text Transfer Protocol). Dette verktøyet kan se statusen til Brother-produkter på nettverket og konfigurere maskinen eller nettverksinnstillingene ved hjelp av en standard nettleser som er installert på datamaskinen din.

For mer informasjon, se *[Kapittel 10: Internett-basert styring](#page-86-2)*.

For å øke sikkerheten støtter Web Based Management også HTTPS. Hvis du vil ha mer informasjon, kan du se *[Administrere nettverksskriveren på en sikker måte](#page-104-0)* på side 95.

### <span id="page-13-0"></span>**Typer nettverkstilkoblinger**

#### <span id="page-13-1"></span>**Eksempel på nettverkstilkobling <sup>1</sup>**

#### **Node-til-node-utskrift ved å bruke TCP/IP <sup>1</sup>**

I et node-til-node-miljø vil hver datamaskin sende og motta data direkte til og fra hver enhet. Det er ingen sentrale servere som kontrollerer filtilgang eller skriverdeling.

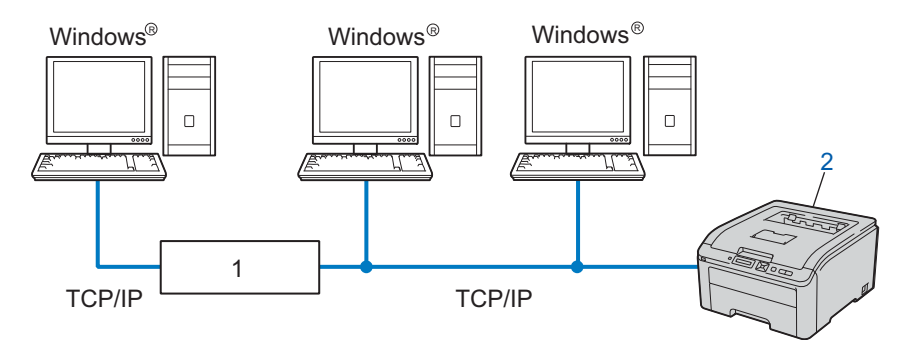

#### **1) Ruter**

#### **2) Nettverksskriver (din maskin)**

- I et mindre nettverk med to eller tre datamaskiner anbefaler vi metoden med node-til-node-utskrift siden den er enklere å konfigurere enn metoden med nettverksdelt utskrift. Se *[Nettverksdelt utskrift](#page-14-0)* på side 5.
- Hver datamaskin må bruke TCP/IP-protokollen.
- Brother-maskinen må ha en riktig konfigurert IP-adresse.
- Hvis du bruker en ruter, må gatewayadressene konfigureres på datamaskinene og Brother-maskinen.

#### <span id="page-14-0"></span>**Nettverksdelt utskrift <sup>1</sup>**

I et nettverksdelt miljø vil hver datamaskin sende data via en sentralt kontrollert datamaskin. Denne typen datamaskiner kalles ofte en "server" eller "utskriftsserver". De har som oppgave å kontrollere utskrift av alle utskriftsjobber.

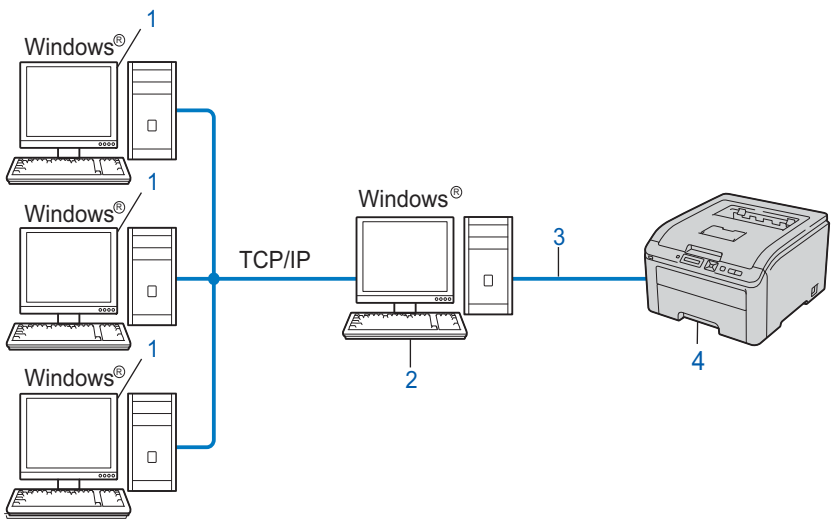

- **1) Klientdatamaskin**
- **2) Også kjent som "server" eller "utskriftsserver"**
- **3) TCP/IP eller USB**
- **4) Skriver (din maskin)**
- I et større nettverk anbefaler vi et miljø med nettverksdelt utskrift.
- "Serveren" eller "utskriftsserveren" må bruke TCP/IP-utskriftsprotokoll.
- På Brother-maskinen må IP-adressen være riktig konfigurert hvis ikke maskinen er tilkoblet via USBgrensesnittet på serveren.

### <span id="page-15-0"></span>**Eksempler på trådløs nettverkstilkobling (For HL-3070CW) <sup>1</sup>**

#### **Koblet til en datamaskin med tilgangspunkt på nettverket (infrastrukturmodus) <sup>1</sup>**

Denne typen nettverk har et sentralt tilgangspunkt i hjertet av nettverket. Tilgangspunktet kan også fungere som bro eller gateway til et kablet nettverk. Når Brothers trådløse maskin (din maskin) er en del av dette nettverket, mottar den alle utskriftsjobber via et tilgangspunkt.

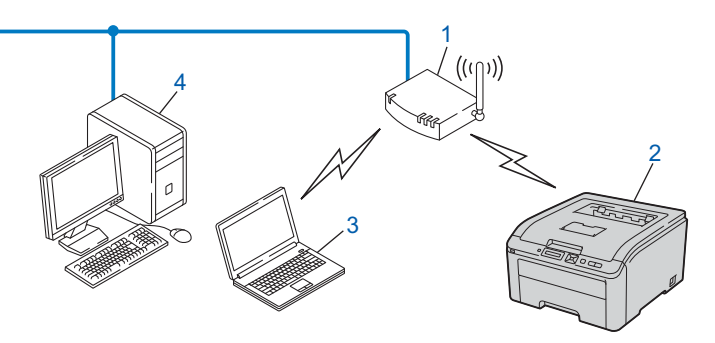

- **1) Tilgangspunkt**
- **2) Trådløs nettverksskriver (din maskin)**
- **3) Datamaskin som er klar for trådløs drift som kommuniserer med tilgangspunktet**
- **4) Kablet datamaskin som ikke er klar for trådløs drift koblet til tilgangspunktet med Ethernet-kabelen**

### <span id="page-16-0"></span>**Protokoller <sup>1</sup>**

#### <span id="page-16-1"></span>**TCP/IP-protokoller og funksjoner <sup>1</sup>**

Protokoller er de standardiserte regelsettene for overføring av data i et nettverk. Protokoller gjør at brukerne har tilgang til nettverkstilkoblede ressurser.

Utskriftsserveren som brukes på dette Brother-produktet, støtter TCP/IP (Transmission Control Protocol/Internet Protocol)-protokollen.

TCP/IP er det mest populære protokollsettet som brukes til kommunikasjon, slik som Internett og E-post. Denne protokollen kan brukes i nesten alle operativsystemer, som Windows®, Windows Server®, Mac OS X og Linux<sup>®</sup>. Følgende TCP/IP-protokoller er tilgjengelige på dette Brother-produktet.

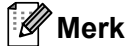

- Du kan konfigurerere protokollinnstillinger ved å bruke HTTP-grensesnittet (nettleseren). Se *[Slik konfigurerer du utskriftsserverinnstillingene ved hjelp av Internett-basert styring \(nettleser\)](#page-87-0)* på [side 78](#page-87-0).
- For informasjon om sikkerhetsprotokollene, se *[Sikkerhetsprotokoller](#page-102-0)* på side 93.

#### **DHCP/BOOTP/RARP <sup>1</sup>**

Ved å bruke DHCP/BOOTP/RARP-protokoller kan IP-adressen konfigureres automatisk.

**Merk**

Hvis du vil bruke DHCP/BOOTP/RARP-protokollene, kontakt din nettverksadministrator.

#### **APIPA <sup>1</sup>**

Hvis du ikke tilordner en IP-adresse manuelt (med kontrollpanelet på maskinen eller BRAdminprogramvaren) eller automatisk (med en DHCP-/BOOTP-/RARP-server), vil APIPA-protokollen (Automatic Private IP Addressing) automatisk tilordne en IP-adresse i området 169.254.1.0 til 169.254.254.255.

#### **ARP <sup>1</sup>**

Address Resolution Protocol foretar kartlegging av en IP-adresse til MAC-adresse i et TCP/IP-nettverk.

#### **DNS-klient <sup>1</sup>**

Brother-utskriftsserveren støtter DNS-klientfunksjonen (Domain Name System). Denne funksjonen lar utskriftsserveren kommunisere med andre enheter ved å bruke DNS-navnet.

#### **NetBIOS navnutledning <sup>1</sup>**

Network Basic Input/Output System navnutledning lar deg innhente IP-adressen til den andre enheten ved å buke dens NetBIOS-navn under nettverkstilkoblingen.

#### **WINS <sup>1</sup>**

Windows Internet Name Service er en informasjonstjeneste for NetBIOS-navnutlednig ved konsolidering av en IP-adresse og et NetBIOS-navn som finnes i det lokale nettverket.

#### **LPR/LPD <sup>1</sup>**

De mest brukte skriverprotokollene på TCP/IP-nettverk.

#### **SMTP-klient <sup>1</sup>**

En SMTP-klient (Simple Mail Transfer Protocol) brukes til å sende e-post via Internett eller et intranett.

#### **Custom Raw-port (standard er Port9100) <sup>1</sup>**

En annen mye brukt skriverprotokoll på TCP/IP-nettverk. Den klargjør for interaktiv dataoverføring.

#### **IPP <sup>1</sup>**

Med Internet Printing Protocol (IPP, versjon 1.0) kan du skrive ut dokumenter direkte til alle skrivere som er tilgjengelige via Internett.

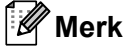

For IPPS-protokollen, se *[Sikkerhetsprotokoller](#page-102-0)* på side 93.

#### **mDNS <sup>1</sup>**

Med mDNS kan Brother-utskriftsserveren automatisk konfigurere seg selv for å fungere i et Mac OS X-system for enkel nettverkskonfigurasjon. (Mac OS X 10.3.9 eller senere).

#### **Telnet <sup>1</sup>**

Brother-utskriftsserveren støtter Telnet-server for kommandolinjekonfigurasjon.

#### **SNMP <sup>1</sup>**

SNMP (Simple Network Management Protocol) brukes til å administrere nettverksenheter, inkludert datamaskiner, rutere og Brother-maskiner som er klare for nettverk. Brother utskriftsserver støtter SNMPv1, SNMPv2c og SNMPv3.

#### **Merk**

For SNMPv3-protokollen, se *[Sikkerhetsprotokoller](#page-102-0)* på side 93.

#### **LLMNR <sup>1</sup>**

LinkLocal Multicast Name Resolution-protokollen (LLMNR) bestemmer navn for nærliggende datamaskiner, hvis nettverket ikke har en DMS-server (Domain Name System). LLMNR-responderfunksjonen fungerer i både IPv4- eller IPv6-miljøet når man bruker en datamaskin som har LLMNR-senderfunksjon slik som Windows Vista<sup>®</sup> og Windows<sup>®</sup> 7.

#### **Webtjenester <sup>1</sup>**

Protokollen Webtienester giør det mulig for Windows Vista<sup>®</sup> og Windows<sup>®</sup> 7-brukere å installere Brotherskriverdriveren ved å høyreklikke på maskinikonet fra mappen **Nettverk**.

Se *[Installasjon ved bruk av webtjenester \(For Windows Vista® og Windows® 7-brukere\)](#page-146-0)* på side 137. Med Webtienester kan du også kontrollere maskinens gjeldende status fra datamaskinen din.

#### **Webserver (HTTP) <sup>1</sup>**

Brother-utskriftsserveren er utstyrt med en innebygd Internett-server som gjør det mulig for deg å overvåke statusen eller endre noen av konfigurasjonsinnstillingene ved å bruke en nettleser.

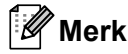

- Vi anbefaler Microsoft® Internet Explorer® 6.0 (eller høyere) eller Firefox 1.0 (eller høyere) for Windows® og Safari 1.3 (eller høyere) for Macintosh. Påse også at JavaScript og informasjonskapsler alltid er aktivert i alle nettlesere du bruker. Hvis du bruker en annen nettleser må du kontrollere at den er kompatibel med HTTP 1.0 og HTTP 1.1.
- For HTTPS-protokollen, se *[Sikkerhetsprotokoller](#page-102-0)* på side 93.

#### **IPv6 <sup>1</sup>**

Denne maskinen er kompatibel med neste generasjons Internettprotokoll, IPv6. For mer informasjon om IPv6-protokollen, gå til <http://solutions.brother.com/>.

#### <span id="page-18-0"></span>**Annen protokoll <sup>1</sup>**

#### **LLTD <sup>1</sup>**

Med Link Layer Topology Discovery-protokollen (LLTD) kan du enkelt finne Brother-maskinen på **Nettverkskart** i Windows Vista® og Windows® 7. Brother-maskinen din vil vises med et kjennetegnende ikon og nodenavnet. Standardinnstillingen for denne protokollen er Av. Du kan aktivere LLTD ved å bruke verktøyet BRAdmin Professional 3. Besøk siden for nedlasting for modellen din på <http://solutions.brother.com/> for å laste ned BRAdmin Professional 3.

**2**

## <span id="page-19-0"></span> **Konfigurere maskinen din for et nettverk 2**

### <span id="page-19-1"></span>**Oversikt <sup>2</sup>**

Før du bruker din Brother-skriver i et nettverksmiljø, må du installere Brother-programvaren og også konfigurere de korrekte TCP/IP-nettverksinnstillingene på selve maskinen. I dette kapittelet lærer du de grunnleggende trinnene som er nødvendige for å skrive ut over nettverket ved å bruke TCP/IP-kontroll.

Vi anbefaler at du bruker Brothers installasjonsprogram på Brother CD-ROM for å installere Brotherprogramvaren siden denne vil lede deg igjennom installasjonen av programvaren og nettverket. Følg instruksjonene i den medfølgende *Hurtigstartguide*.

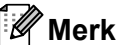

Hvis du ikke vil eller kan bruke det automatiske installasjonsprogrammet eller noen av Brothers programvareverktøy, kan du også bruke maskinens kontrollpanel til å endre nettverksinnstillingene. For mer informasjon, se *[Nettverksmeny](#page-64-0)* på side 55.

### <span id="page-19-2"></span>**IP-adresser, nettverksmasker og gatewayer <sup>2</sup>**

Hvis du skal bruke maskinen i et nettverkstilkoblet TCP/IP-miljø, må du konfigurere IP-adressen og nettverksmasken til den. IP-adressen du tilordner utskriftsserveren, må være på det samme logiske nettverket som vertsdatamaskinene. Dersom den ikke er det, må du konfigurere nettverksmasken og gatewayadressen.

#### <span id="page-19-3"></span>**IP-adresse <sup>2</sup>**

En IP-adresse er en serie numre som identifiserer hver enhet som er koblet opp til et nettverk. En IP-adresse består av fire numre, atskilt med punktum. Hvert nummer ligger mellom 0 og 255.

Eksempel: I et lite nettverk endrer man vanligvis de siste nummerne.

- 192.168.1.1
- 192.168.1.2
- 192.168.1.3

#### **Hvordan IP-adressen tilordnes til utskriftsserveren din: <sup>2</sup>**

Dersom du har en DHCP/BOOTP/RARP-server i nettverket ditt (typisk UNIX<sup>®</sup>, Linux eller Windows<sup>®</sup> 2000/XP, Windows Vista<sup>®</sup>, Windows<sup>®</sup> 7 eller Windows Server<sup>®</sup> 2003/2008-nettverk) vil utskriftsserveren automatisk hente dets IP-adresser fra serveren.

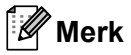

I mindre nettverk kan DHCP-serveren også være ruteren.

For mer informasjon om DHCP, BOOTP og RARP, se:- *[Bruke DHCP til å konfigurere IP-adressen](#page-139-3)* på side 130

*[Bruke BOOTP til å konfigurere IP-adressen](#page-140-0)* på side 131 *[Bruke RARP til å konfigurere IP-adressen](#page-141-0)* på side 132.

Hvis du ikke har en DHCP-/BOOTP-/RARP-server, vil APIPA-protokollen (Automatic Private IP Addressing) automatisk tilordne en IP-adresse i området 169.254.1.0 til 169.254.254.255. Hvis du vil vite mer om APIPA, se *[Bruke APIPA til å konfigurere IP-adressen](#page-141-1)* på side 132.

Dersom APIPA-protokollen er deaktivert, er standard IP-adresse for en Brother-utskriftsserver 192.0.0.192. Det er imidlertid lett å endre denne IP-adressen slik at den samsvarer med nettverkets IP-adresse. Hvis du vil vite mer om hvordan du endrer IP-adressen, se *[Angi IP-adressen og nettverksmasken](#page-22-2)* på side 13.

#### <span id="page-20-0"></span>**Nettverksmaske <sup>2</sup>**

Nettverksmasker begrenser nettverkskommunikasjonen.

- Eksempel: Datamaskin 1 kan kommunisere med datamaskin 2
	- Datamaskin 1

IP-adresse: 192.168. 1. 2

Nettverksmaske: 255.255.255.000

• Datamaskin 2

IP-adresse: 192.168. 1. 3

Nettverksmaske: 255.255.255.000

Der 0 er nettverksmasken, er det ikke noen begrensning for kommunikasjon på denne delen av adressen. Hva det betyr i eksempelet ovenfor er at vi kan vi kommunisere med alt som har en IP-adresse som begynner med 192.168.1.X. (der x.x. er numre mellom 0 og 255).

#### <span id="page-20-1"></span>**Gateway (og ruter) <sup>2</sup>**

En gateway er et nettverkspunkt som fungerer som en inngang til et annet nettverk og overfører data via nettverket til et eksakt mål. Ruteren vet hvor den skal sende data som kommer til gatewayen. Hvis et mål ligger på et eksternt nettverk, overfører ruteren dataene til det eksterne nettverket. Hvis nettverket ditt kommuniserer med andre nettverk, kan det være nødvendig å konfigurere gateway-IP-adressen. Hvis du ikke vet hva gateway-IP-adressen er, kontakter du administratoren for nettverket.

### <span id="page-21-0"></span>**Trinn-for-trinn-skjema <sup>2</sup>**

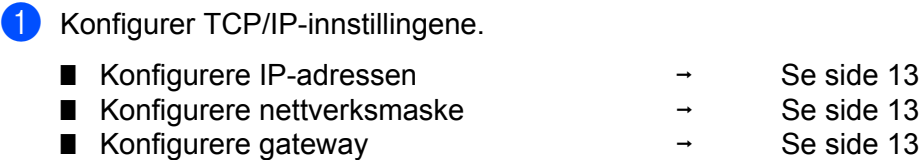

**2** Endre innstillingene for utskriftsserveren.

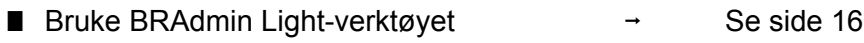

- **D** Bruke verktøyet BRAdmin Professional 3  $\rightarrow$  Se [side 16](#page-25-4)
- **D** Bruke Internett-basert styring (nettleser)  $\rightarrow$  Se [side 17](#page-26-3)
- Bruke kontrollpanelet i Se [side 17](#page-26-4)
- Bruke andre metoder i Se [side 17](#page-26-5)

### <span id="page-22-2"></span><span id="page-22-0"></span>**Angi IP-adressen og nettverksmasken <sup>2</sup>**

#### <span id="page-22-1"></span>**Bruke verktøyet BRAdmin Light til å konfigurere maskinen din som en nettverksskriver <sup>2</sup>**

#### **BRAdmin Light <sup>2</sup>**

BRAdmin Light er et verktøy for første installasjon av de Brother-nettverkstilkoblede enhetene. Den kan også søke etter Brother-produkter i et TCP-IP-nettverk, se statusen og konfigurere grunnleggende nettverksinnstillinger, som IP-adresse. Verktøyet BRAdmin Light er tilgjengelig for Windows® 2000/XP, Windows Vista<sup>®</sup>, Windows<sup>®</sup> 7, Windows Server<sup>®</sup> 2003/2008 og Mac OS X 10.3.9 eller senere.

#### **Hvordan konfigurere maskinen din ved å bruke verktøyet BRAdmin Light <sup>2</sup>**

#### **Merk**

- Bruk verktøyet BRAdmin Light som ble levert på CD-ROM-en til Brother-produktet ditt. Du kan også laste ned det siste Brother BRAdmin Light-verktøyet fra [http://solutions.brother.com/.](http://solutions.brother.com/)
- Dersom du krever mer avansert skriveradministrasjon, bruk det siste verktøyet BRAdmin Professional 3, som er tilgjengelig som en nedlasting fra<http://solutions.brother.com/>. Dette verktøyet er kun tilgiengelig for Windows<sup>®</sup>-brukere.
- Hvis du bruker en brannmurfunksjon, antispionprogram eller antivirusprogram, deaktiver disse midlertidig. Når du er sikker på at du kan skrive ut, konfigurerer du programvareinnstillingene ved å følge instruksjonene.
- Nodenavn: Nodenavnet vises i nåværende vindu av BRAdmin Light. Standard nodenavn for utskriftsserveren i maskinen er "BRNxxxxxxxxxxxx" for et kablet nettverk eller "BRWxxxxxxxxxxxx" for et trådløst nettverk. ("xxxxxxxxxxxx" er MAC-adressen / Ethernet-adressen til maskinen din.)
- Standardpassordet for Brother utskriftsserver er "**access**".

#### **1** Start BRAdmin Light.

 $\blacksquare$  For Windows $^\circledR$ 

Klikk på **Start** / **Alle programmer** [1](#page-22-3) / **Brother** / **BRAdmin Light** / **BRAdmin Light**.

<sup>1</sup> **Programmer** for Windows® 2000-brukere

<span id="page-22-3"></span>For Macintosh

Dobbeltklikk **Macintosh HD** (Startup Disk) / **Library** / **Printers** / **Brother** / **Utilities** / **BRAdmin Light.jar**-filen.

b BRAdmin Light søker automatisk etter nye enheter.

**2**

**3** Dobbeltklikk på den ukonfigurerte enheten.

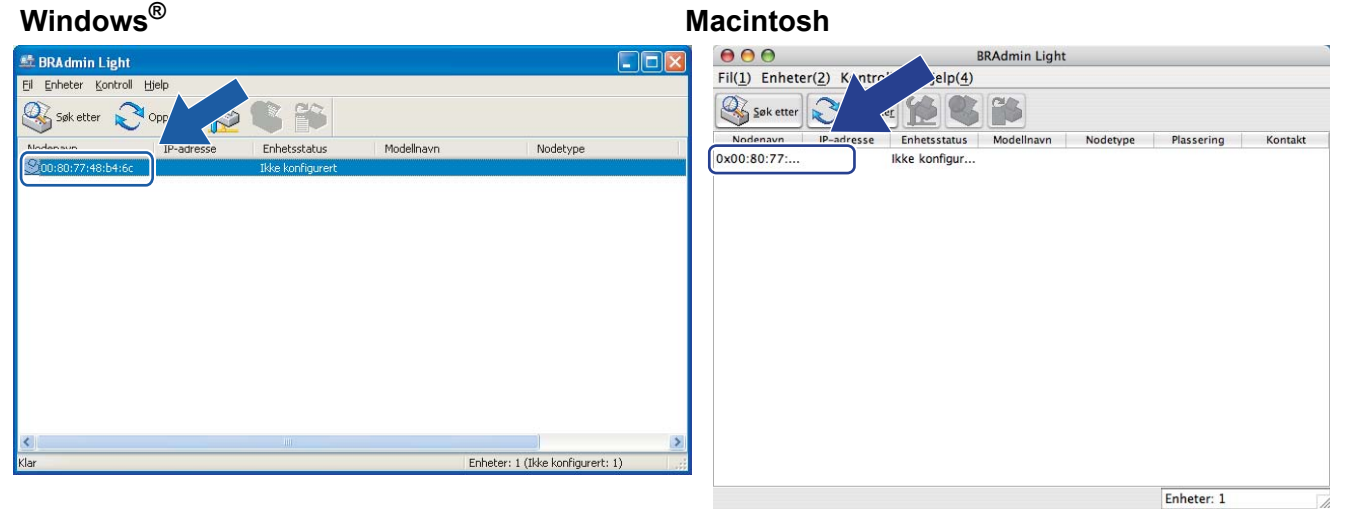

#### **Merk**

- Hvis utskriftsserveren tilbakestilles til fabrikkinnstillingene (dersom du ikke bruker en DHCP/BOOTP/RARP-server), vil enheten vises som **Ikke konfigurert** i BRAdmin Light-skjermbildet.
- Du kan finne nodenavnet og MAC-adressen (Ethernet-adressen) ved å skrive ut nettverkskonfigurasjonssiden. Se *[Skrive ut nettverkskonfigurasjonssiden](#page-79-0)* på side 70.
- d Velg **STATIC** fra **IP-konfigurasjon**. Oppgi **IP-adresse**, **Nettverksmaske** og **Gateway** (hvis nødvendig) til utskriftsserveren.

#### **Windows® Macintosh**

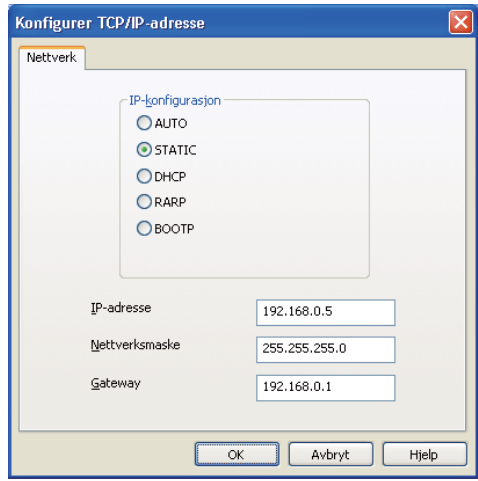

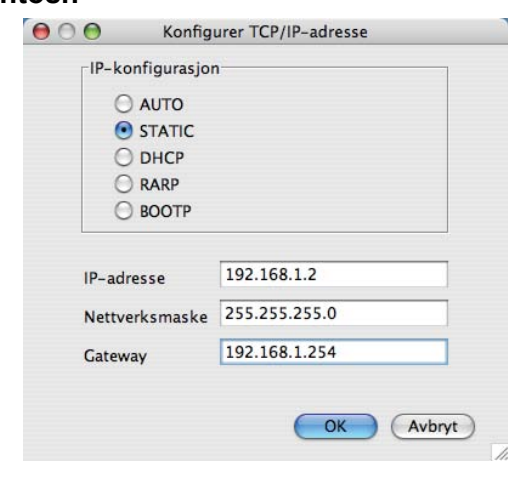

- **6** Klikk på OK.
- 6) Når du har konfigurert IP-adressen riktig, vises Brothers utskriftsserver i listen over enheter.

### <span id="page-24-0"></span>**Bruke kontrollpanelet til å konfigurere maskinen din for et nettverk <sup>2</sup>**

Du kan konfigurere maskinen din for et nettverk ved å bruke kontrollpanel Nettverk-menyen. Se *[Nettverksmeny](#page-64-0)* på side 55.

#### <span id="page-24-1"></span>**Bruke andre metoder for å konfigurere maskinen din for et nettverk <sup>2</sup>**

Du kan konfigurere maskinen din for et nettverk ved å bruke andre metoder. Se *[Andre metoder for å angi IP-adressen \(for avanserte brukere og administratorer\)](#page-139-2)* på side 130.

### <span id="page-25-0"></span>**Endre innstillingene for utskriftsserver <sup>2</sup>**

#### **Merk**

For brukere med trådløst nettverk, må du konfigurere de trådløse innstillingene for å endre serverinnstillingene.

Se *[Konfigurere maskinen din for et trådløst nettverk \(For HL-3070CW\)](#page-27-2)* i kapittel 3.

#### <span id="page-25-3"></span><span id="page-25-1"></span>**Bruke verktøyet BRAdmin Light til å endre utskriftsserverens innstillinger <sup>2</sup>**

**1** Start BRAdmin Light.

 $\blacksquare$  For Windows $^\circledR$ 

Klikk på **Start** / **Alle programmer** [1](#page-25-5) / **Brother** / **BRAdmin Light** / **BRAdmin Light**.

- <sup>1</sup> **Programmer** for Windows® 2000-brukere
- <span id="page-25-5"></span>■ For Macintosh

Dobbeltklikk **Macintosh HD** (Startup Disk) / **Library** / **Printers** / **Brother** / **Utilities** / **BRAdmin Light.jar**-filen.

- 2) Velg skriverserveren som du vil endre innstillingene på.
- **3** Velg Nettverkskonfigurasjon fra Kontroll-menyen.
- 4) Skriv inn et passord. Standard passord er "**access**".
- Nå kan du endre utskriftsserverens innstillinger.

#### **Merk**

Hvis du trenger å endre mer avanserte innstillinger, bruk den nyeste Brother BRAdmin Professionalversjonen som er tilgjengelig for nedlasting fra<http://solutions.brother.com/>. (Kun for Windows®)

#### <span id="page-25-4"></span><span id="page-25-2"></span>**Bruke verktøyet BRAdmin Professional 3 til å endre utskriftsserverens innstillinger (For Windows®) <sup>2</sup>**

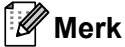

- Bruk den siste versjonen av verktøyet BRAdmin Professional 3, som er tilgjengelig som en nedlasting fra<http://solutions.brother.com/>. Dette verktøyet er kun tilgjengelig for Windows®-brukere.
- Hvis du bruker en brannmurfunksjon, antispionprogram eller antivirusprogram, deaktiver disse midlertidig. Når du er sikker på at du kan skrive ut, konfigurerer du programvareinnstillingene ved å følge instruksjonene.
- Nodenavn: Nodenavnet vises i nåværende vindu av BRAdmin Professional 3. Standard nodenavn for utskriftsserveren i maskinen er "BRNxxxxxxxxxxxx" for et kablet nettverk eller "BRWxxxxxxxxxxxx" for et trådløst nettverk. ("xxxxxxxxxxxx" er MAC-adressen / Ethernet-adressen til maskinen din.)

a Start verktøyet BRAdmin Professional 3 (fra Windows®) ved å klikke på **Start**/**Alle programmer** [1/](#page-26-6)**Brother Administrator Utilities**/**Brother BRAdmin Professional 3**/**BRAdmin Professional 3**.

<span id="page-26-6"></span>**Programmer** for Windows<sup>®</sup> 2000-brukere

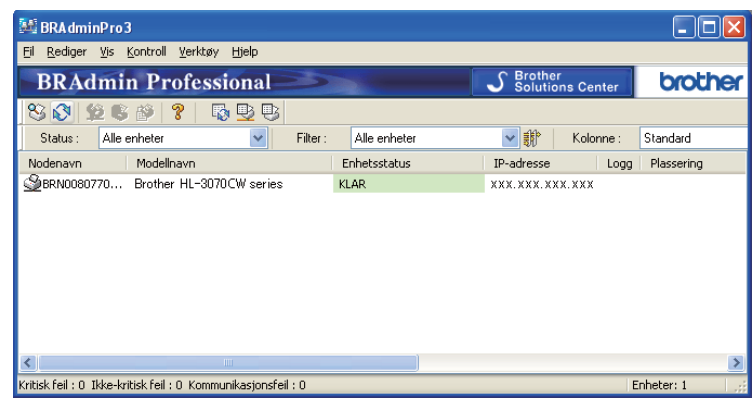

- **2** Velg utskriftsserveren som du vil konfigurere.
- **3** Velg Konfigurer enhet fra Kontroll-menyen.
- 4) Skriv inn et passord dersom du har angitt ett. Standard passord er "**access**".
- Nå kan du endre utskriftsserverens innstillinger.
- **Merk**
	- Hvis utskriftsserveren tilbakestilles til fabrikkinnstillingene uten at man bruker en DHCP-/BOOTP- /RARP-server, vil enheten vises som APIPA i skjermbildet for BRAdmin Professional 3.
	- Du kan finne nodenavnet og MAC-adressen / Ethernet-adressen (IP-adressen ovenfor) ved å skrive ut nettverkskonfigurasjonssiden.

Se *[Skrive ut nettverkskonfigurasjonssiden](#page-79-0)* på side 70.

#### <span id="page-26-3"></span><span id="page-26-0"></span>**Ved å bruke Internett-basert styring (nettleser) til å endre utskriftsserverens innstillinger <sup>2</sup>**

En standard nettleser kan brukes til å endre utskriftsserverinnstillingene ved å bruke HTTP (Hyper Text Transfer Protocol).

Se *[Slik konfigurerer du utskriftsserverinnstillingene ved hjelp av Internett-basert styring \(nettleser\)](#page-87-0)* på side 78.

#### <span id="page-26-4"></span><span id="page-26-1"></span>**Bruke Kontrollpanelet til å endre utskriftsserverens innstillinger 2**

Du kan konfigurere og endre utskriftsserverens innstillinger ved å bruke kontrollpanelets Nettverk meny. Se *[Nettverksmeny](#page-64-0)* på side 55.

#### <span id="page-26-5"></span><span id="page-26-2"></span>**Bruke andre metoder til å endre skriver-/skannerinnstillingene <sup>2</sup>**

Du kan konfigurere nettverksskriveren ved å bruke andre metoder. Se *[Andre metoder for å angi IP-adressen \(for avanserte brukere og administratorer\)](#page-139-2)* på side 130. **3**

### <span id="page-27-2"></span><span id="page-27-0"></span>**Konfigurere maskinen din for et trådløst nettverk (For HL-3070CW) <sup>3</sup>**

### <span id="page-27-1"></span>**Oversikt <sup>3</sup>**

For å koble skriveren din til et trådløst nettverk må du følge trinnene i *Hurtigstartguide* eller *Brukerhåndbok for nettverket*. Vi anbefaler at du bruker Brothers installasjonsprogram på CD-ROM-en som følger med skriveren. Ved å bruke dette programmet kan du enkelt koble maskinen til ditt trådløse nettverk, og installere nettverksprogramvaren og skriverdriveren som du trenger for å fullføre konfigurasjonen av maskinen din for et trådløst nettverk. Det er bare å følge instruksjonene på skjermen til du kan bruke den trådløse Brothernettverksmaskinen.

Hvis du vil konfigurere skriveren uten å bruke Brothers installasjonsprogram, kan du lese dette kapittelet og lære hvordan du konfigurerer innstillingene for trådløst nettverk. For informasjon om TCP/IP-innstillinger, se *[Angi IP-adressen og nettverksmasken](#page-22-0)* på side 13. For trådløs konfigurasjon ved hjelp av SecureEasySetup, Wi-Fi Protected Setup eller AOSS™ fra kontrollpanelmenyen, se *[Kapittel 6](#page-50-2)*. For trådløs konfigurasjon ved å bruke PIN-metoden til Wi-Fi Protected Setup, se *[Kapittel 7](#page-54-3)*.

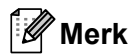

• For å oppnå optimale resultater ved normal daglig utskrift av dokumenter, plasser Brother-maskinen så nær nettverkstilgangspunktet/ruteren som mulig med minimale hindringer. Store gjenstander og vegger mellom de to enhetene i tillegg til interferens fra andre elektroniske enheter kan ha negativ effekt på dataoverføringsdokumenter.

Disse faktorene gjør at trådløs kanskje ikke er den beste tilkoblingsmetoden for alle typer dokumenter og applikasjoner. Hvis du skriver ut store filer, som dokumenter på flere sider med blanding av tekst og stor grafikk, må du kanskje vurdere å bruke kablet Ethernet for raskere dataoverføring eller USB for raskest gjennomløpshastighet.

• Selv om Brother-maskinen kan brukes i både et kablet og trådløst nettverk, kan kun en tilkoblingsmetode brukes samtidig.

### <span id="page-28-0"></span>**Termer og begreper for trådløse nettverk <sup>3</sup>**

**Dersom du ønsker å bruke maskinen i et trådløst nettverk må du konfigurere maskinen slik at innstillingene passer med det eksisterende trådløse nettverket.** I dette avsnittet kan du lese mer om noen av hovedtemaene og -begrepene for disse innstillingene, som kan være nyttige når du konfigurerer maskinen for et trådløst nettverk.

#### <span id="page-28-1"></span>**SSID (Service Set Identifier) og kanaler <sup>3</sup>**

Du må konfigurere SSID og en kanal for å spesifisere det trådløse nettverket som du vil koble til.

#### **SSID <sup>3</sup>**

Hvert trådløse nettverk har sitt eget unike nettverksnavn og omtales i teknisk sammenheng som SSID eller ESSID (Extended Servise Set Identifier). SSID er en verdi på 32 bit eller mindre, og er tildelt til tilgangspunktet. Den trådløse nettverksenheten som du vil knytte til det trådløse nettverket må passe til tilgangspunktet. Tilgangspunkt og trådløse nettverksenheter sender regelmessig ut trådløse pakker (omtales som en beacon-pakke) som har SSID-informasjon. Når din trådløse nettverksenhet mottar et signal kan du identifisere det trådløse nettverket som er nært nok for at radiobølgene når din enhet.

#### **Kanaler <sup>3</sup>**

Trådløse nettverk bruker kanaler. Hver trådløse kanal er på en forskjellig frekvens. Det finnes opp til 14 forskjellige kanaler som kan brukes på et trådløst nettverk. I mange land er imidlertid kun et begrenset antall kanaler tilgjenglige. For mer informasjon, se *[Trådløst nettverk \(for HL-3070CW\)](#page-148-0)* på side 139.

#### <span id="page-28-2"></span>**Pålitelighetskontroll og kryptering <sup>3</sup>**

De fleste trådløse nettverk bruker en eller annen form for sikkerhetsinnstillinger. Disse sikkerhetsinnstillingene definerer pålitelighetskontrollen (hvordan enheter identifiserer seg overfor nettverket) og krypteringen (hvordan data krypteres når det sendes på nettverket). **Hvis du ikke spesifiserer disse alternativene på korrekt måte når du konfigurerer din trådløse Brother-enhet vil den ikke være i stand til å koble seg opp mot det trådløse nettverket.** Derfor må du være nøyaktig ved konfigurering av disse alternativene. Se informasjonen nedenfor for å finne ut hvilke pålitelighetskontroll- og krypteringsmetoder din trådløse Brother-enhet støtter.

#### **Pålitelighetskontrollmetoder <sup>3</sup>**

Brother-maskinen støtter følgende metoder:

■ Åpent system

Trådløse enheter får tilgang til nettverket uten pålitelighetskontroll.

■ Delt nøkkel

En hemmelig, forhåndsinnstilt nøkkel deles av alle enheter som ønsker tilgang til det trådløse nettverket. Brother-maskinen bruker WEP-nøklene som forhåndsbestemt nøkkel.

WPA-PSK/WPA2-PSK

Aktiverer en Wi-Fi Protected Access med forhåndsdelt nøkkel (WPA-PSK/WPA2-PSK), som igjen aktiverer den trådløse Brother-maskinen slik at denne knytter seg opp til tilgangspunkter med TKIP for WPA-PSK eller AES for WPA-PSK og WPA2-PSK-kryptering (WPA-Personal).

 $II$ FAP

Cisco LEAP (Light Extensible Authentication Protocol) er utviklet av Cisco Systems, Inc. som bruker bruker-ID og passord for pålitelighetskontroll.

EAP-FAST

EAP-FAST (Extensible Authentication Protocol - Flexible Authentication via Secured Tunnel) har blitt utviklet av Cisco Systems, Inc. som bruker bruker-ID og passord for pålitelighetskontroll, og symmetriske nøkkelalgoritmer for å oppnå en tunnelert pålitelighetsprosess.

Brother-maskinen støtter følgende interne pålitelighetskontroller:

• EAP-FAST/NONE

EAP-FAST-pålitelighetskontroll for CCXv3-nettverk. Bruker ikke en indre pålitelighetskontrollmetode.

• EAP-FAST/MS-CHAPv2

EAP-FAST-pålitelighetskontroll for CCXv4-nettverk. Bruker MS-CHAPv2 som den indre pålitelighetskontrollmetoden.

• EAP-FAST/GTC

EAP-FAST-pålitelighetskontroll for CCXv4-nettverk. Bruker GTC som den indre pålitelighetskontrollmetoden.

#### **Krypteringsmetoder <sup>3</sup>**

Kryptering brukes for å sikre dataene som sendes over det trådløse nettverket. Brother-maskinen støtter følgende krypteringsmetoder:

■ None

Ingen krypteringsmetode brukes.

■ WEP

Ved bruk av WEP (Wired Equivalent Privacy) overføres og mottas data med en sikkerhetsnøkkel.

 $\blacksquare$  TKIP

TKIP (Temporal Key Integrity Protocol) gir ny nøkkel for hver pakke, ved å kombinere meldingsintegritetskontroll og en dynamisk nøkkelmekanisme.

■ AES

AES (Advanced Encryption Standard) er en Wi-Fi-autorisert, sterk krypteringsstandard.

 $C$ KIP

Den originale Key Integrity Protocol for LEAP av Cisco Systems, Inc.

#### **Nettverksnøkkel <sup>3</sup>**

Det finnes noen regler for hver sikkerhetsmetode:

■ Åpent system / delt nøkkel med WEP

Denne nøkkelen er en 64-bits eller 128-bits verdi som må angis i ASCII- eller heksadesimalt format.

• 64 (40) bit ASCII:

Bruker fem teksttegn, f.eks. "WSLAN" (det skilles mellom store og små bokstaver).

• 64 (40) bit heksadesimal:

Bruker ti tegn med heksadesimale data, f.eks. "71f2234aba".

• 128 (104) bit ASCII:

Bruker tretten teksttegn, f.eks. "Wirelesscomms" (det skilles mellom store og små bokstaver).

• 128 (104) bit heksadesimal:

Bruker 26 tegn med heksadesimal data, f.eks. "71f2234ab56cd709e5412aa2ba"

■ WPA-PSK/WPA2-PSK og TKIP eller AES

Bruker en forhåndsdelt nøkkel (PSK) som er mer enn åtte og mindre enn 63 tegn lang.

 $LEAP$ 

Bruker bruker-ID og passord.

- Bruker-ID: mindre enn 64 tegn lang.
- Passord: mindre enn 32 tegn langt.
- EAP-FAST

Bruker bruker-ID og passord.

- Bruker-ID: mindre enn 64 tegn lang.
- Passord: mindre enn 32 tegn langt.

**3**

### <span id="page-31-0"></span>**Trinn-for-trinn-skjema for trådløs nettverkskonfigurasjon <sup>3</sup>**

#### <span id="page-31-1"></span>**For infrastrukturmodus <sup>3</sup>**

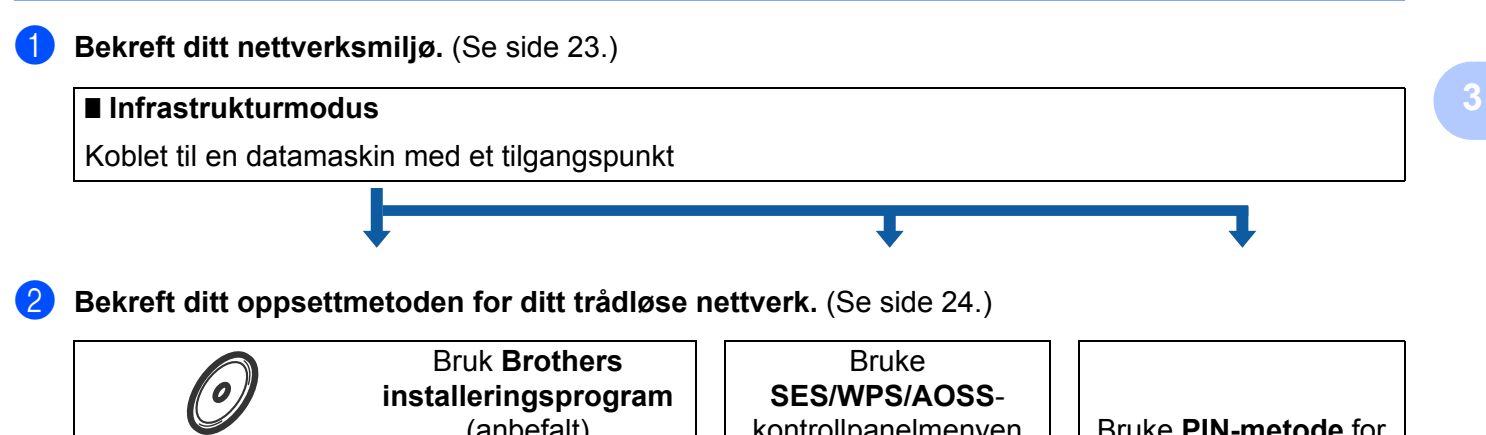

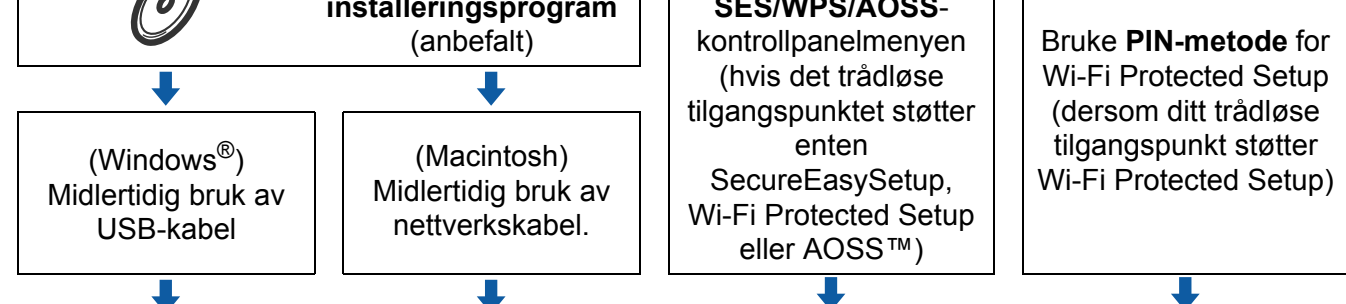

c **Konfigurer maskinen din for et trådløst nettverk.** (Se [side 28](#page-37-4).)

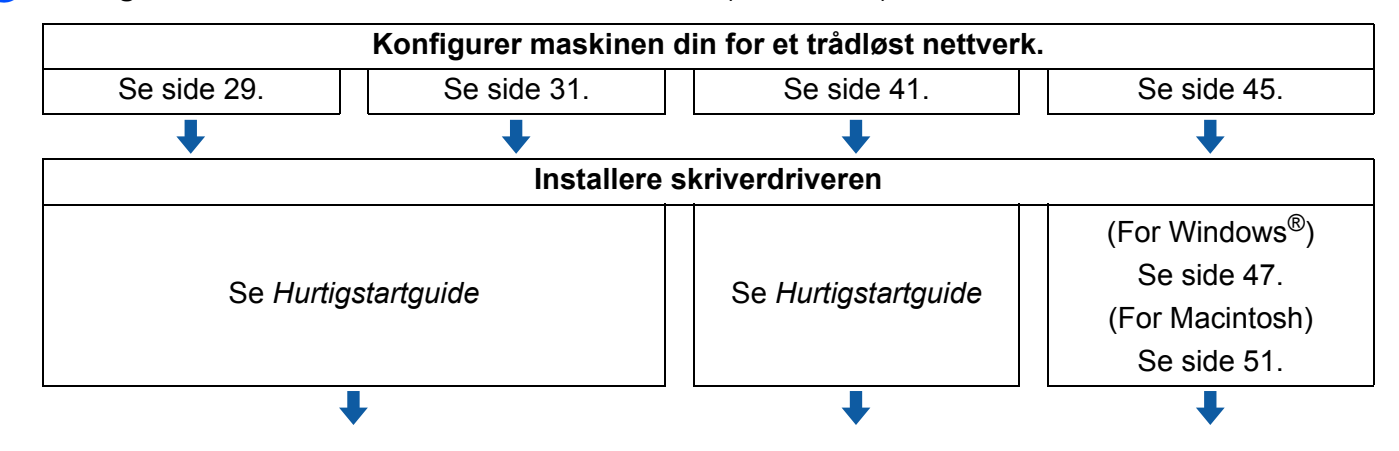

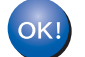

**Trådløs konfigurasjon og installering av skriverdriver er fullført.** 

### <span id="page-32-2"></span><span id="page-32-0"></span>**Bekreft ditt nettverksmiljø <sup>3</sup>**

### <span id="page-32-1"></span>**Koblet til en datamaskin med tilgangspunkt i nettverket (infrastrukturmodus) <sup>3</sup>**

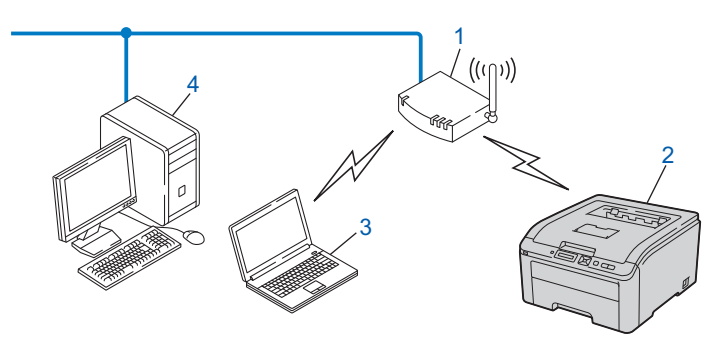

**1) Tilgangspunkt**

- **2) Trådløs nettverksskriver (din maskin)**
- **3) Trådløs, klar datamaskin med forbindelse til tilgangspunktet**
- **4) Kablet datamaskin som ikke er klar for trådløs drift koblet til tilgangspunktet med Ethernet-kabelen**

### <span id="page-33-2"></span><span id="page-33-0"></span>**Bekreft ditt oppsettmetoden for ditt trådløse nettverk <sup>3</sup>**

Du kan konfigurere din maskin for trådløse nettverk ved hjelp av tre metoder. Ved å bruke Brothers installasjonsprogram på CD-ROM-en (anbefalt). Bruk ett-trykks innstillingsmodusen eller bruk PIN-metoden for Wi-Fi Protected Setup. Oppsettprosessen avhenger av nettverksmiljøet ditt.

#### <span id="page-33-1"></span>**Konfigurasjon ved å bruke Brothers installasjonsprogram på CD-ROM-en til å konfigurere maskinen din for et trådløst nettverk (anbefalt) <sup>3</sup>**

Vi anbefaler at du bruker Brothers installasjonsprogram på CD-ROM-en som følger med maskinen. Ved å bruke dette programmet kan du enkelt koble maskinen til ditt trådløse nettverk, og installere nettverksprogramvaren og skriverdriveren som du trenger for å fullføre konfigurasjonen av maskinen din for et trådløst nettverk. Det er bare å følge instruksjonene på skjermen til du kan bruke den trådløse Brothernettverksmaskinen. Du må vite de trådløse nettverksinnstillingene før du fortsetter med denne installasjonen.

#### **Midlertidig konfigurasjon med en USB- eller en nettverkskabel <sup>3</sup>**

Du kan midlertidig bruke en USB-kabel eller en nettverkskabel når du konfigurerer Brother-maskinen din for det trådløse nettverket.

#### **USB-metode (For Windows®) <sup>3</sup>**

 Du kan eksternt konfigurere maskinen fra en datamaskin som også er på nettverket ved hjelp av en USBkabel (A).

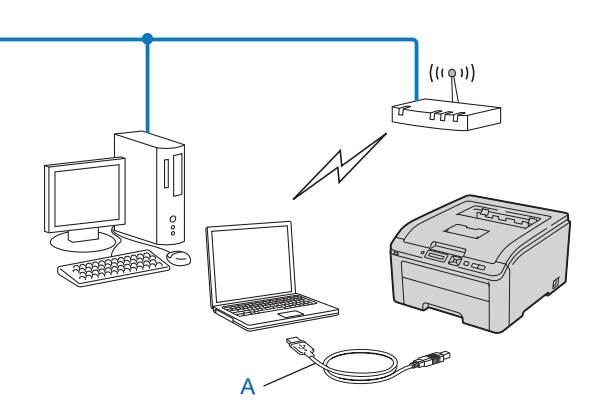

#### **Ethernet-kabelmetode (For Macintosh) <sup>3</sup>**

 Hvis det er en Ethernet-hub eller -ruter på samme nettverket som WLAN-tilgangspunktet (A), kan du midlertidig koble huben eller ruteren til maskinen med en nettverkskabel (B). Du kan da eksternt konfigurere maskinen fra en datamaskin på nettverket.

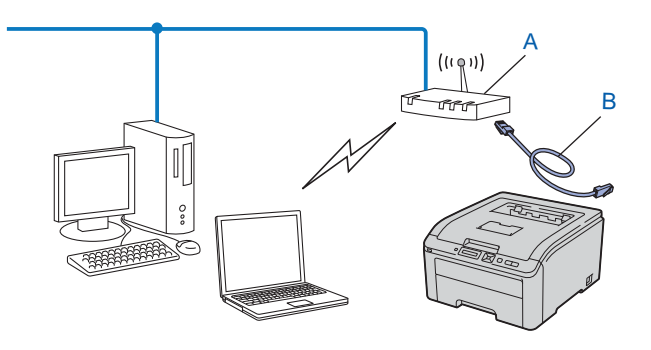

#### <span id="page-35-0"></span>**Konfigurasjon ved hjelp av SES/WPS eller AOSS fra kontrollpanelmenyen for å konfigurere maskinen for et trådløst nettverk (bare infrastrukturmodus) <sup>3</sup>**

Hvis ditt trådløse tilgangspunkt (A) støtter enten SecureEasySetup, Wi-Fi Protected Setup (PBC<sup>[1](#page-35-1)</sup>) eller AOSS™, kan du konfigurere maskinen enkelt uten en datamaskin.

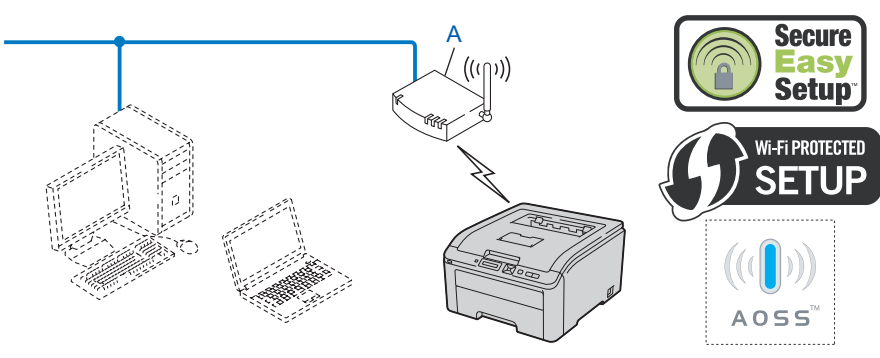

<span id="page-35-1"></span><sup>1</sup> Push Button Configuration
### **Konfigurasjon ved hjelp av PIN-metoden for Wi-Fi Protected Setup for å konfigurere maskinen din for et nettverk (kun infrastrukturmodus) <sup>3</sup>**

Hvis ditt trådløse tilgangspunkt (A) støtter Wi-Fi Protected Setup, kan du også konfigurere ved hjelp av PINmetoden i Wi-Fi Protected Setup. (Se *[Trådløs konfigurasjon ved hjelp av PIN-metode for Wi-Fi Protected](#page-54-0)  [Setup \(For HL-3070CW\)](#page-54-0)* i kapittel 7.)

■ Tilkobling når det trådløse tilgangspunktet (ruter) (A) også fungerer som registrator <sup>1</sup>.

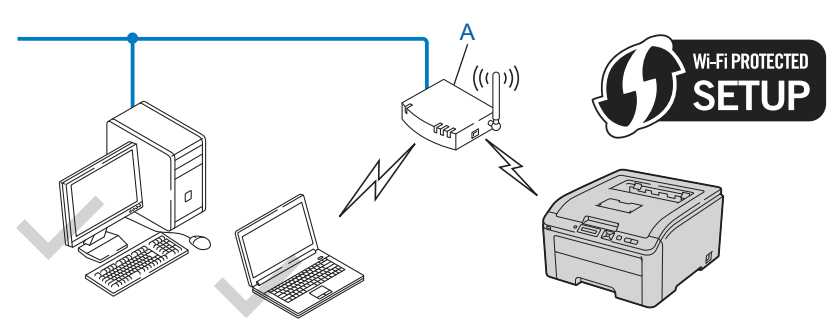

**Tilkobling når en annen enhet (C), som en datamaskin, brukes som registrator <sup>[1](#page-36-0)</sup>.** 

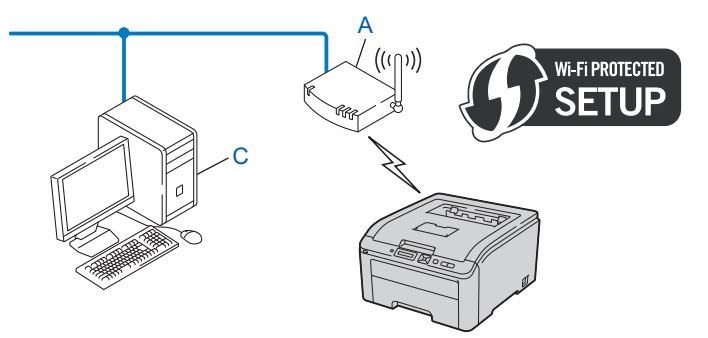

<span id="page-36-0"></span><sup>1</sup> Registratoren er en enhet som administrerer det trådløse LAN-nettverket.

# **Konfigurer maskinen din for et trådløst nettverk <sup>3</sup>**

### **Ved å bruke Brothers installasjonsprogram på CD-ROM-en til å konfigurere maskinen for et trådløst nettverk (anbefalt) <sup>3</sup>**

For installering, se *[Trådløs konfigurasjon for Windows® ved hjelp av Brothers installasjonsprogram \(For HL-3070CW\)](#page-38-0)* [i kapittel 4](#page-38-0) eller *[Trådløs konfigurasjon for Macintosh ved hjelp av Brothers installasjonsprogram \(For HL-3070CW\)](#page-40-0)* i [kapittel 5.](#page-40-0)

### **Bruke SES/WPS eller AOSS fra kontrollpanelmenyen for å konfigurere maskinen for et trådløst nettverk 3**

For installering, se *[Trådløs konfigurasjon med SES/WPS eller AOSS fra kontrollpanelet \(For HL-3070CW\)](#page-50-0)* i [kapittel 6.](#page-50-0)

#### **Bruke PIN-metoden for Wi-Fi Protected Setup for å konfigurere maskinen din for et nettverk <sup>3</sup>**

For installering, se *[Trådløs konfigurasjon ved hjelp av PIN-metode for Wi-Fi Protected Setup \(For](#page-54-1)  [HL-3070CW\)](#page-54-1)* i kapittel 7.

# **Konfigurasjon i infrastrukturmodus <sup>4</sup>**

### **Før konfigurering av de trådløse innstillingene <sup>4</sup>**

## **VIKTIG**

<span id="page-38-0"></span>**4**

De følgende instruksjonene vil installere Brother-maskinen i et nettverksmiljø ved å bruke Brothers installasionsprogram for Windows® som finnes på CD-ROM-en som følger med maskinen.

Hvis du bruker Windows® XP, eller for tiden bruker en datamaskin som er koblet til et tilgangspunkt eller en ruter med nettverkkabel, trenger du kjenne til de trådløse innstillingene.

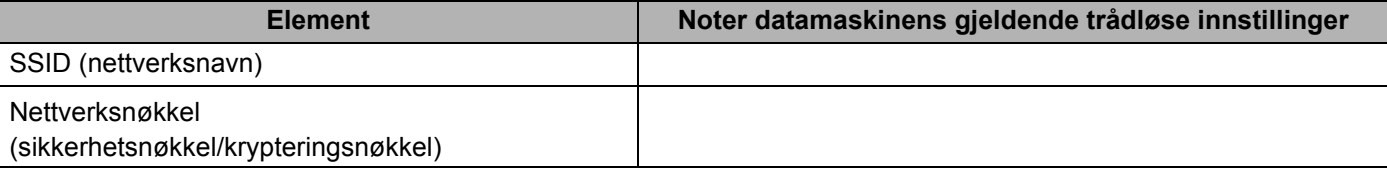

Hvis du allerede har konfigurert skriverens trådløse innstillinger, må du tilbakestille utskriftsserveren tilbake til dets standard fabrikkinnstillinger (se *[Tilbakestill nettverksinnstillingene til fabrikkinnstillingene](#page-78-0)* på [side 69\)](#page-78-0).

Du må bruke en USB-kabel midlertidig under konfigurasjon.

### **Konfigurere trådløse innstillinger <sup>4</sup>**

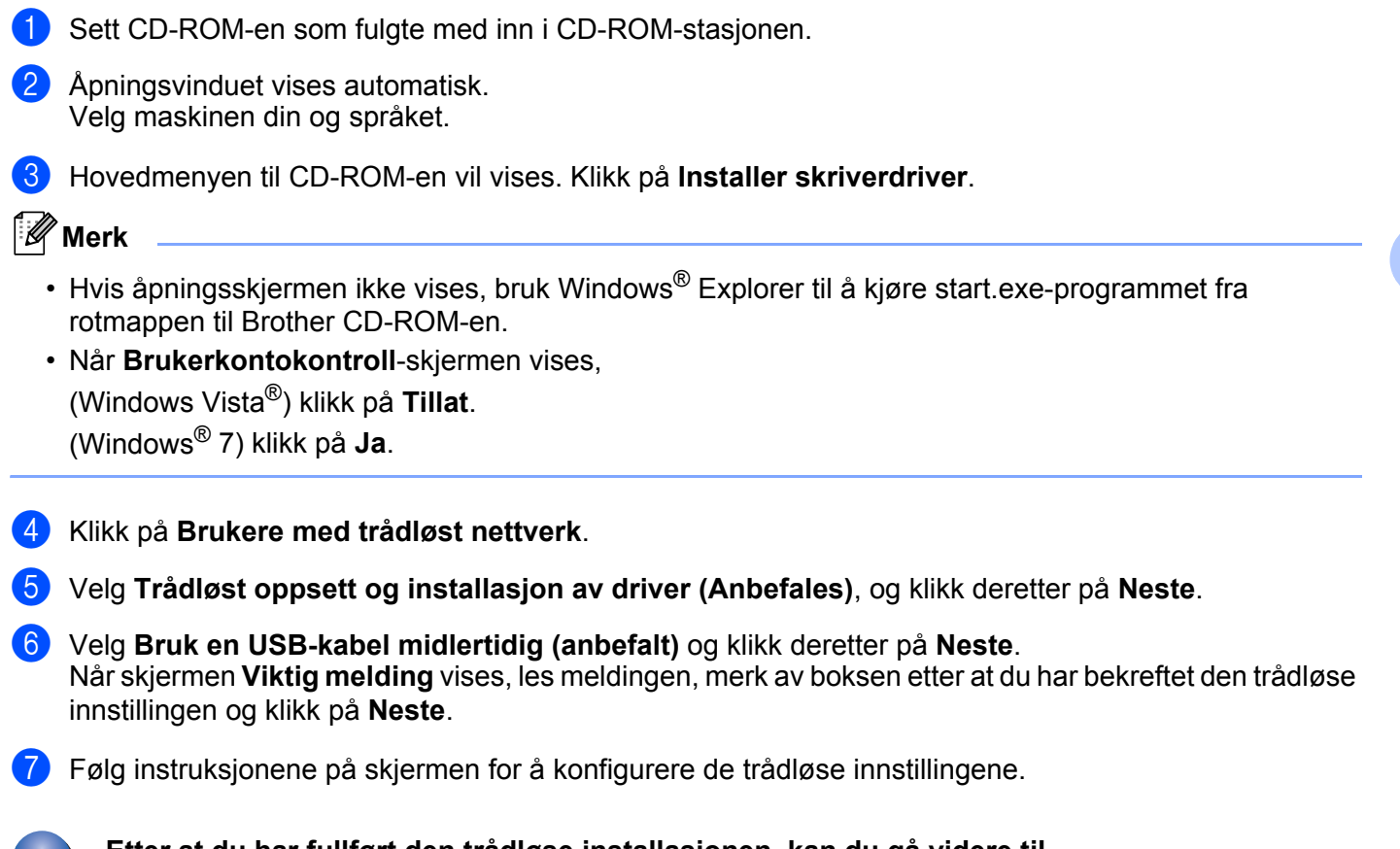

**Etter at du har fullført den trådløse installasjonen, kan du gå videre til**  OK! **skriverdriverinstallasjonen. Klikk på Neste i dialogboksen for installasjon og følg instruksjonene på skjermen.**

**30**

# **Konfigurasjon i infrastrukturmodus <sup>5</sup>**

### **Før konfigurering av de trådløse innstillingene <sup>5</sup>**

# *A* VIKTIG

<span id="page-40-0"></span>**5**

De følgende instruksjonene vil installere Brother-maskinen i et nettverksmiljø ved å bruke Brothers installasjonsprogram for Macintosh som finnes på CD-ROM-en som følger med maskinen.

**Du må vite de trådløse nettverksinnstillingene før du fortsetter med denne installasjonen.** Sørg for at du noterer alle de nåværende innstillingene slik som SSID, kanal, pålitelighetskontroll- og krypteringsmetoder for det trådløse nettverksmiljøet ditt. Dersom du ikke vet om disse, kontakt din nettverksadministrator eller produsenten til nettverkstilgangspunkt/ruter.

<span id="page-40-3"></span>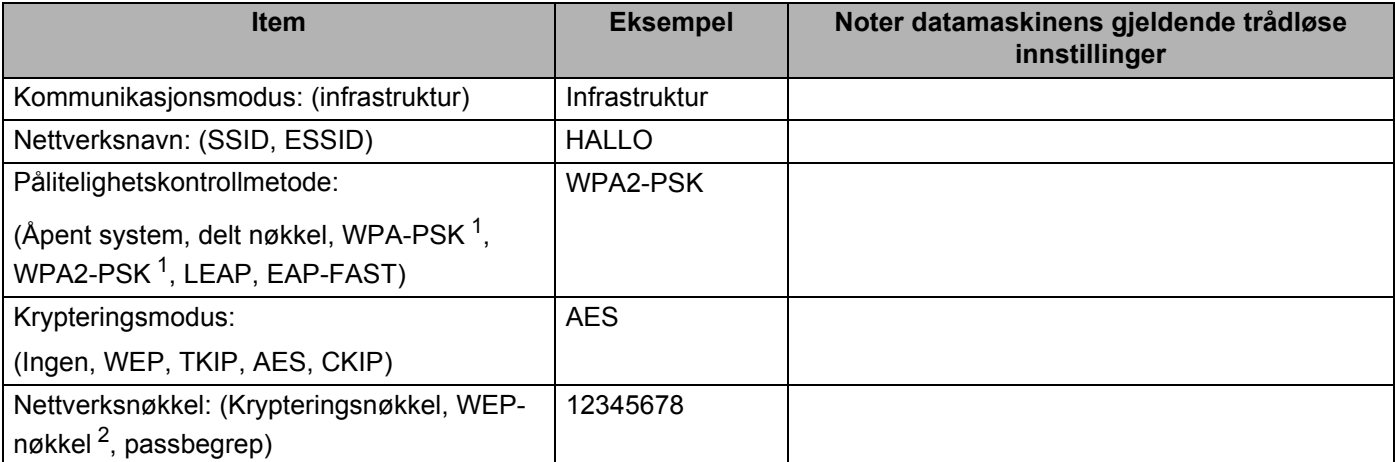

<span id="page-40-1"></span><sup>1</sup> WPA/WPA2-PSK er en Wi-Fi Protected Access forhåndsdelt nøkkel, som lar den trådløse Brother-maskinen tilknyttes tilgangspunkter som bruker TKIP- eller AES-kryptering (WPA-Personal). WPA-PSK(TKIP eller AES) og WPA2-PSK(AES) bruker en forhåndsdelt nøkkel (Pre-Shared Key, PSK) på fra 8 til maksimalt 63 tegn.

<span id="page-40-2"></span><sup>2</sup> WEP-nøkkelen er for 64-biters krypterte nettverk eller 128-biters krypterte nettverk, og kan inneholde både tall og bokstaver. Hvis du ikke kjenner denne informasjonen, bør du sjekke dokumentasjonen som fulgte med ditt tilgangspunkt eller den trådløse ruteren. Denne nøkkelen er en 64- eller 128-biters verdi som må angis i ASCII- eller heksadesimalt format.

#### **For eksempel:**

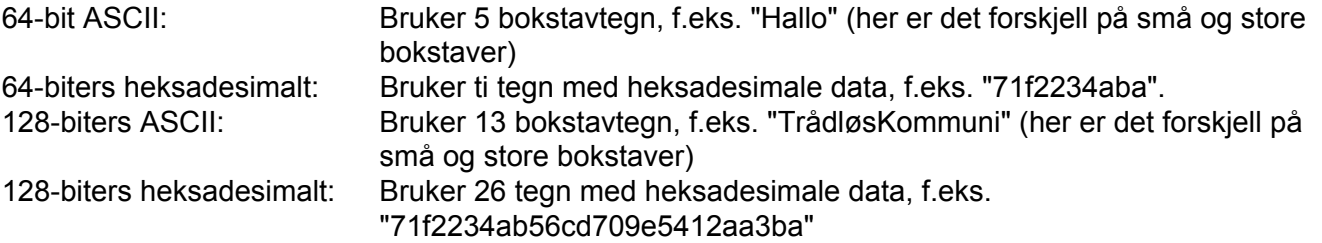

Hvis du allerede har konfigurert skriverens trådløse innstillinger, må du tilbakestille utskriftsserveren tilbake til dets standard fabrikkinnstillinger (se *[Tilbakestill nettverksinnstillingene til fabrikkinnstillingene](#page-78-0)* på [side 69\)](#page-78-0).

Hvis du bruker en brannmurfunksjon, antispionprogram eller antivirusprogram, deaktiver disse midlertidig. Når du er sikker på at du kan skrive ut, konfigurerer du programvareinnstillingene ved å følge instruksjonene.

Du må bruke en Ethernet-kabel midlertidig under konfigurasjon.

### **Konfigurere trådløse innstillinger <sup>5</sup>**

- **a** Påse at strømledningen er satt i.
- <sup>2</sup> Slå på maskinen og vent til maskinen er klar til å skrive ut.
- **3** Slå på Macintosh-maskinen din.
- d Sett CD-ROM-en som fulgte med inn i CD-ROM-stasjonen. Dobbeltklikk på **HL3000**-ikonet på skrivebordet. Dobbeltklikk på **Start Here**-ikonet. Velg din skrivermodell og ønsket språk.
- **6** Klikk på **Installer skriverdriver** i menyskjermbildet.

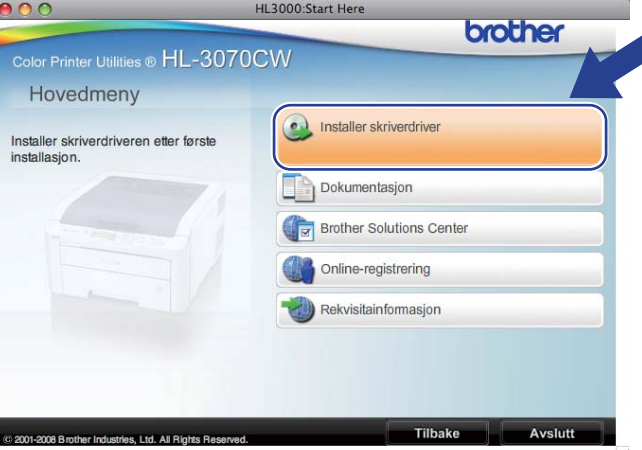

<span id="page-42-0"></span>f Klikk på **Brukere med trådløst nettverk**.

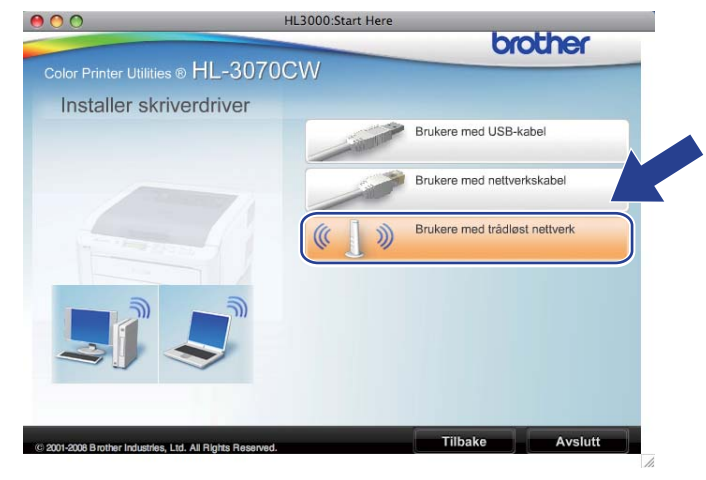

<span id="page-43-0"></span>g Velg **Trådløst oppsett og installasjon av driver (anbefalt)** eller **Kun oppsett av trådløst nettverk**, og klikk så på **Neste**.

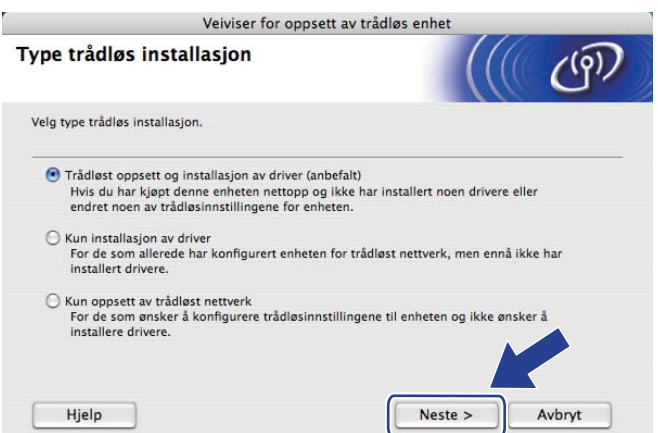

h Velg **Trinn-for-trinn-installasjon (anbefalt)** og klikk så på **Neste**.

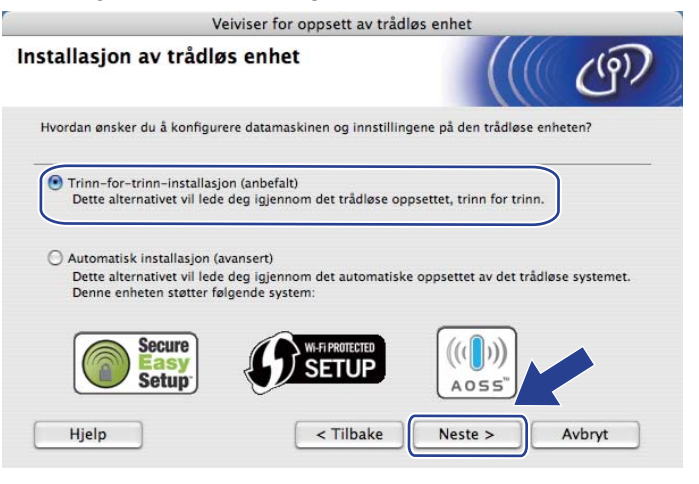

i Velg **Med kabel (anbefalt)** og klikk så på **Neste**.

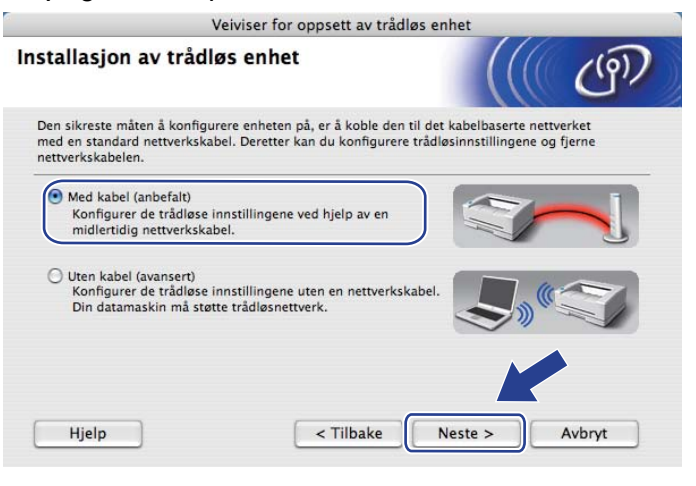

10 Koble den trådløse Brother-enheten til tilgangspunktet ditt ved hjelp av en nettverkskabel og klikk på **Neste**.

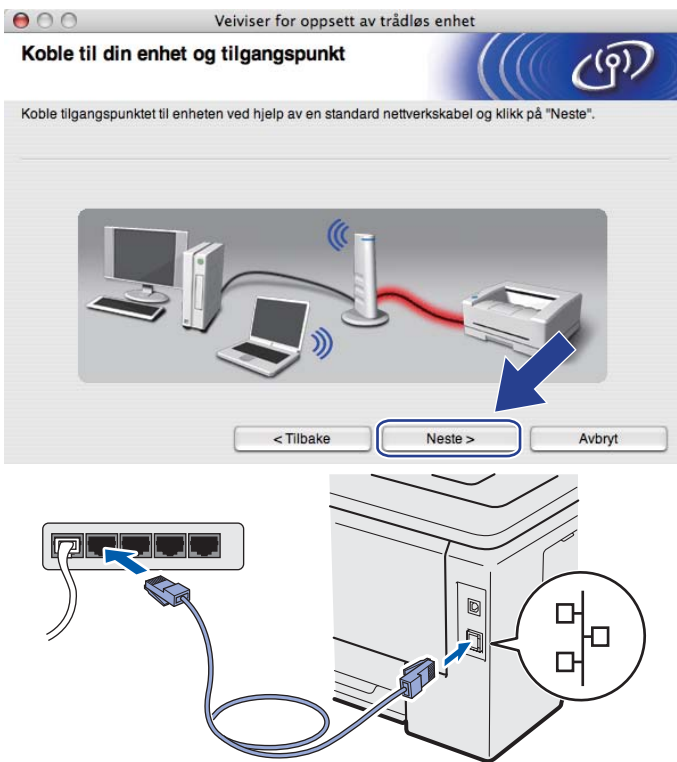

k Velg maskinen du ønsker å konfigurere, og klikk på **Neste**. Dersom listen er blank, kontroller om tilgangspunktet og maskinen står på, og klikk deretter på **Oppdater**.

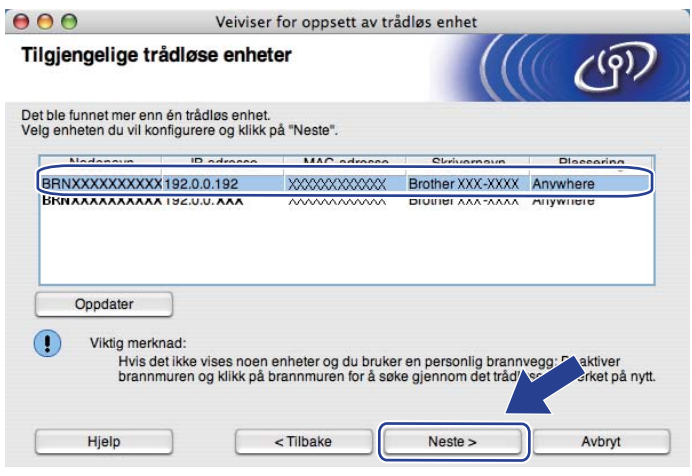

- Standard nodenavn er "BRNxxxxxxxxxxxxx".
- Du kan finne skriverens MAC-adresse (Ethernet-adresse) og IP-adressen ved å skrive ut nettverkskonfigursjonssiden. Se *[Skrive ut nettverkskonfigurasjonssiden](#page-79-0)* på side 70.

l Veiviseren søker etter trådløse nettverk som er tilgjengelige fra maskinen din. Velg det tilgangspunktet du vil knytte skriveren til og klikk på **Neste**.

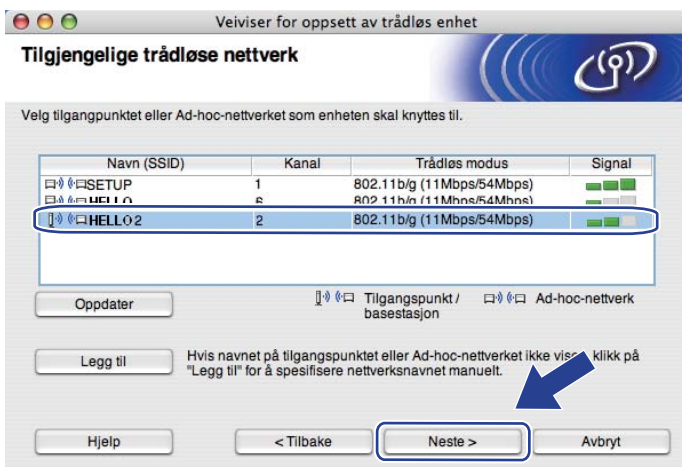

- "**SETUP**" er maskinens standard SSID. Ikke velg denne SSID.
- Hvis listen er tom må du kontrollere at tilgangspunktet får strøm og kringkaster SSID, og deretter se om maskinen og tilgangspunktet er innenfor rekkevidde for trådløs kommunikasjon. Deretter klikker du **Oppdater**.
- Hvis tilgangspunktet ditt er stilt til å ikke kringkaste SSID kan du legge det til manuelt ved å klikke på **Legg til**-knappen. Følg instruksjonene på skjermen for å angi **Navn (SSID)** og klikk så på **Neste**.

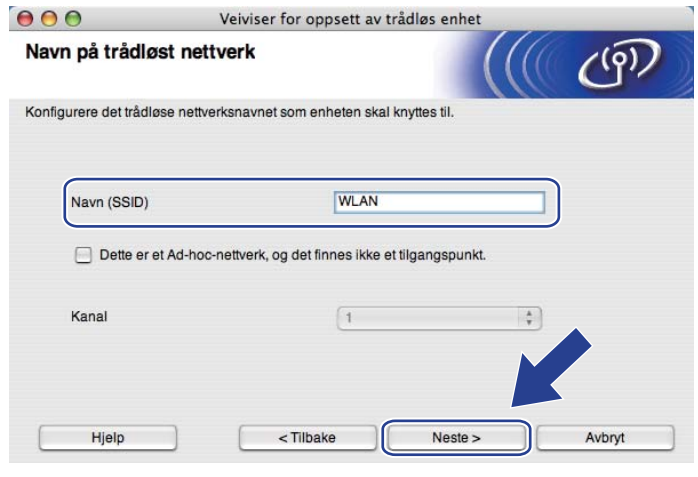

m Hvis nettverket ditt ikke er konfigurert for pålitelighetskontroll og kryptering, vil følgende skjerm vises. For å f[o](#page-47-0)rtsette installasjonen, klikk på OK og gå til **(6**.

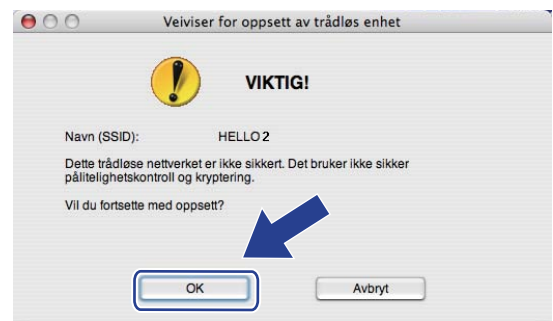

n Hvis nettverket ditt er konfigurert for pålitelighetskontroll og kryptering, vil følgende skjerm vises. **Når du konfigurerer din trådløse Brother-maskin, må du konfigurere maskinen din til å passe til pålitelighetskontroll- og krypteringsinnstillingene i ditt eksisterende trådløse nettverk, som du skrev ned på [side 31](#page-40-3).** Velg **Pålitelighetskontrollmetode** og **Krypteringsmodus** fra hjelpemenyen i hver innstillingsboks. Deretter oppgir du **Nettverksnøkkel** og **Bekreft nettverksnøkkel**, før du igjen klikker **Neste**.

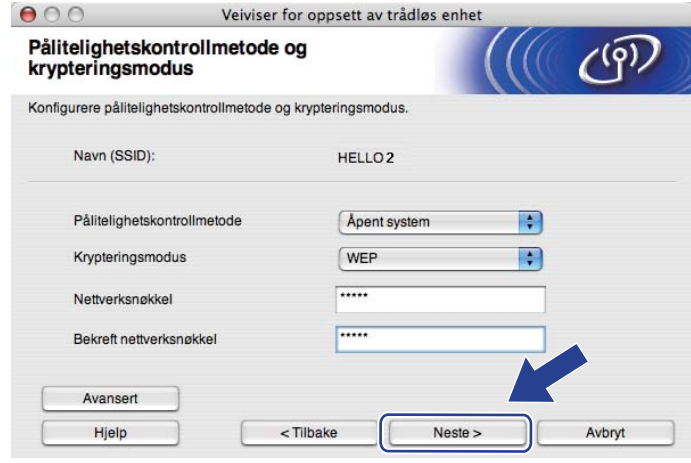

- Dersom du ønsker å sette opp eller konfigurere ytterligere WEP-nøkkelindekser enn WEP key1, klikk på **Avansert**.
- Dersom du ikke kjenner til pålitelighetskontroll- eller krypteringsinnstillingene for nettverket, kontakter du din nettverksadministrator eller produsenten av nettverkstilgangspunktet/ruteren.
- Hvis du bruker WEP [o](#page-47-0)g den utskrevne nettverkskonfigurasjonssiden i **®** viser Link OK i Wireless Link **Status**, men maskinen ikke finnes i nettverket, sørg for at du skrev inn WEP-nøkkelen korrekt. WEBnøkkelen skiller mellom store og små bokstaver.

<span id="page-47-0"></span>**6** Klikk på Neste. Innstillingene sendes til maskinen din. Innstillingene blir ikke endret hvis du klikker på **Avbryt**. Nettverkskonfigurasjonssiden vil bli skrevet ut.

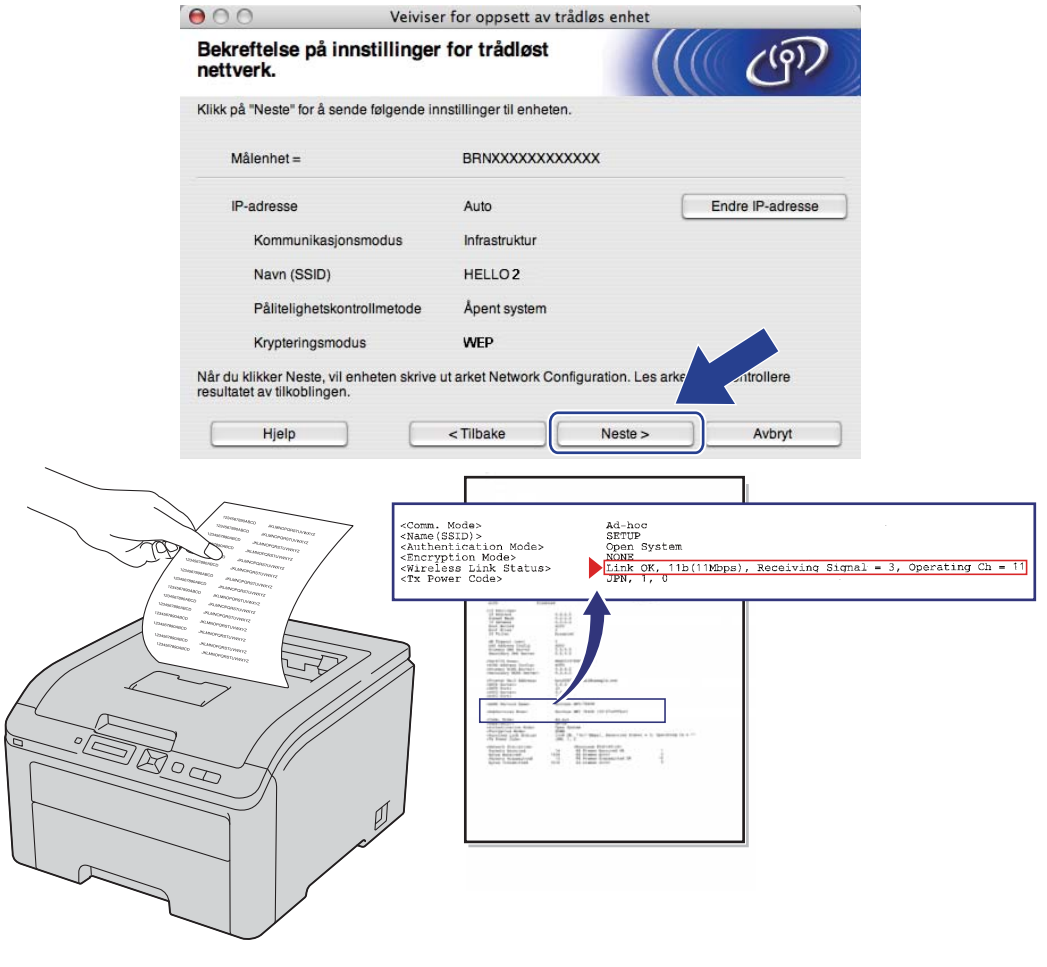

- Hvis du vil angi IP-adresseinnstillingene for skriveren manuelt, klikk på **Endre IP-adresse** og angi nødvendig IP-adresseinnstillinger for nettverket ditt.
- Kontrollpanelinnstillingene vil automatisk endres til WLAN aktivt når de trådløse innstillingene sendes til skriveren din.

p Kontroller den utskrevne nettverkskonfigurasjonssiden. Velg statusen som vist i **Wireless Link Status** på nettverkskonfigurasjonssiden. Klikk på **Neste**.

De[r](#page-49-0)som din status er "Link OK.", gå til **@**.

Dersom din status er "Failed To Associate", gå til  $\circled{r}$ .

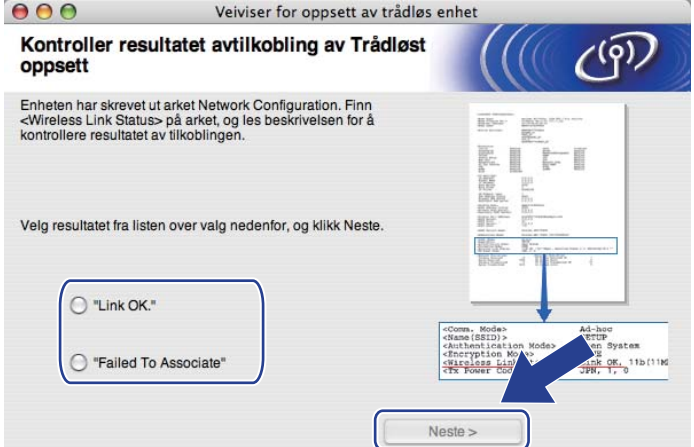

<span id="page-48-0"></span>**17** Klikk **Ferdig**. Trådløs oppsett mislyktes med å knytte seg til et trådløst nettverk. Dette er sannsynligvis pga. feil sikkerhetsinnstillinger. Tilbakestill utskriftsserveren til dets standard fabrikkinnstillinger (se *[Tilbakestill nettverksinnstillingene til fabrikkinnstillingene](#page-78-0)* på side 69). Bekreft sikkerhetsinnstillingene til det trådløse nettverket og prøv å starte [f](#page-42-0)ra @ igjen.

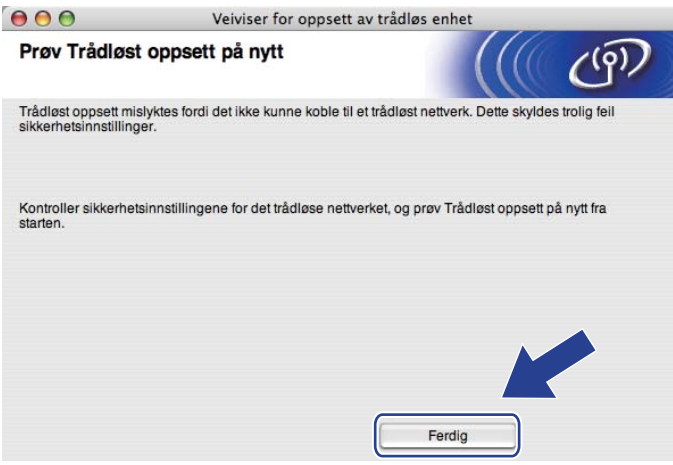

<span id="page-49-0"></span>r Koble fra nettverkskabelen mellom ditt tilgangspunkt (hub eller ruter) og maskinen, og klikk på **Neste** eller **Ferdig**.

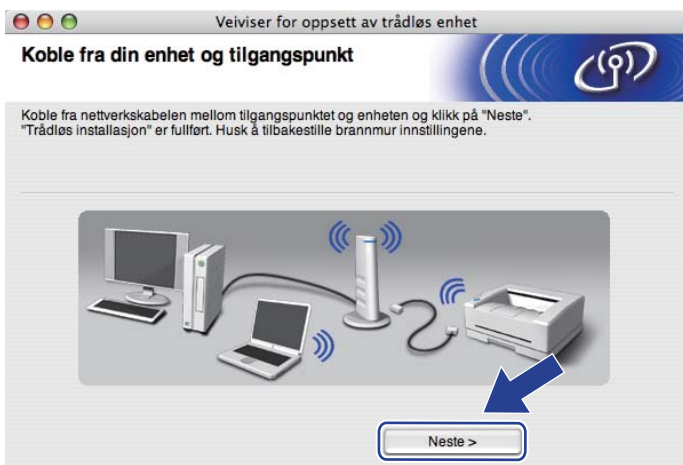

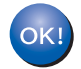

Du har fullført det trådløse oppsettet. Hvis du vel[g](#page-43-0)er å installere skriverdriveren i trinn  $\bullet$ , følg **instruksjonene på skjermen.**

# Trådløs konfigurasjon med SES/WPS **eller AOSS fra kontrollpanelet (For HL-3070CW) <sup>6</sup>**

# **Oversikt 6**

**6**

Dersom det trådløse tilgangspunktet støtter enten SecureEasySetup, Wi-Fi Protected Setup (PBC<sup>[1](#page-50-1)</sup>) eller AOSS™, kan du konfigurere maskinen enkelt uten at du kjenner innstillingene for det trådløse nettverket. Brother-maskinen din har SES/WPS/AOSS-meny på kontrollpanelet. Denne egenskapen oppdager automatisk hvilket modus tilgangspunktet bruker, SecureEasySetup, Wi-Fi Protected Setup eller AOSS™. Ved å trykke på en knapp på den trådløse ruteren / tilgangspunktet, kan du sette opp det trådløse nettverket og sikkerhetsinnstillinger. Se brukerhåndboken for det trådløse tilgangspunktet/ruteren for instruksjoner om hvordan du får tilgang til ett-trykksmodus.

<span id="page-50-1"></span><sup>1</sup> Push Button Configuration

### **Merk**

Rutere eller tilgangspunkter som støtter SecureEasySetup, Wi-Fi Protected Setup eller AOSS™ vil ha symbolene slik det vises nedenfor.

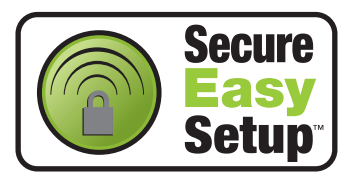

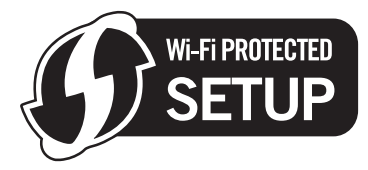

<span id="page-50-0"></span>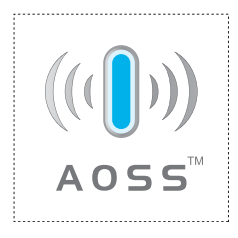

# **Hvordan konfigurere den trådløse maskinen med SES/WPS eller AOSS fra kontrollpanelmenyen <sup>6</sup>**

# **VIKTIG**

Hvis du skal koble Brother-maskinen din til et nettverk, anbefaler vi at du kontakter systemadministratoren din før du starter installasjonen.

Hvis du bruker Windows®-brannmur eller en antispionprogram eller antivirusprogram, deaktiver disse midlertidig. Når du er sikker på at du kan skrive ut, konfigurerer du programvareinnstillingene ved å følge instruksjonene.

Hvis du allerede har konfigurert skriverens trådløse innstillinger, må du tilbakestille utskriftsserveren tilbake til dets standard fabrikkinnstillinger (se *[Tilbakestill nettverksinnstillingene til fabrikkinnstillingene](#page-78-0)* på [side 69\)](#page-78-0).

- <span id="page-51-0"></span>a Trykk på en av menyknappene (**+**, **-**, **OK** eller **Back**) på kontrollpanelet på maskinen din.
- b Trykk på **+** eller **-** for å velge Nettverk. Trykk på **OK**.
- **3** Trykk på **+** eller for å velge WLAN. Trykk på **OK**.
- d Trykk på **+** eller **-** for å velge SES/WPS/AOSS. Trykk på **OK**.

### **Merk**

Dersom det trådløse tilgangspunktet støtter Wi-Fi Protected Setup (PIN-metode) og du ønsker å konfigurere maskinen din ved å bruke PIN (Personal Identification Number)-metode, se *[Slik konfigurerer](#page-54-2)  [du din trådløse maskin ved hjelp av PIN-metode for Wi-Fi Protected Setup](#page-54-2)* på side 45.

**65** Maskinen søker for et tilgangspunkt som støtter SecureEasySetup, Wi-Fi Protected Setup eller AOSS™ i to minutter.

f Still tilgangspunktet i SecureEasySetup-modus, Wi-Fi Protected Setup-modus eller AOSS™-modus, avhengig av hva tilgangspunktet ditt støtter. Se instruksjonsmanualen som kom med tilgangspunktet. Dersom LCD-en viser Tilkoblet, har maskinen koblet seg til ruteren eller tilgangspunktet ditt. Du kan nå bruke maskinen din i et trådløst nettverk.

Dersom LCD-en viser Tilkoblingsfeil, er overlapping av økt oppdaget. Maskinen har oppdaget mer enn en ruter eller tilgangspunkt på nettverket med SecureEasySetup -modus, Wi-Fi Protected Setup-modus eller AOSS™ modus aktivert. Sørg for at kun en ruter eller tilgangspunkt har SecureEasySetup -modus, Wi-Fi Protected Setup-modus eller AOSS™ -modus aktivert, og prøv å st[a](#page-51-0)rte på nytt fra  $\bigcirc$ .

Dersom LCD-en viser Intet tilgj.pkt, har ikke maskinen oppdaget noen ruter eller tilgangspunkt på nettverket med SecureEasySetup-modus, Wi-Fi Protected Setup-modus eller AOSS™-modus [a](#page-51-0)ktivert. Flytt maskinen din nærmere det trådløse tilgangspunktet/ruteren, og prøv på nytt fra  $\bigoplus$ .

Dersom LCD-en viser Tilkobling misl., har maskinen mislyktes med å koble seg til ruteren eller tilg[a](#page-51-0)ngspunktet ditt. Prøv å starte fra  $\bigcirc$  igjen. Hvis den samme meldingen vises igjen, må du tilbakestille utskriftsserveren til standard fabrikkinnstillinger og prøve på nytt. (For informasjon om tilbakestilling, se *[Tilbakestill nettverksinnstillingene til fabrikkinnstillingene](#page-78-0)* på side 69.)

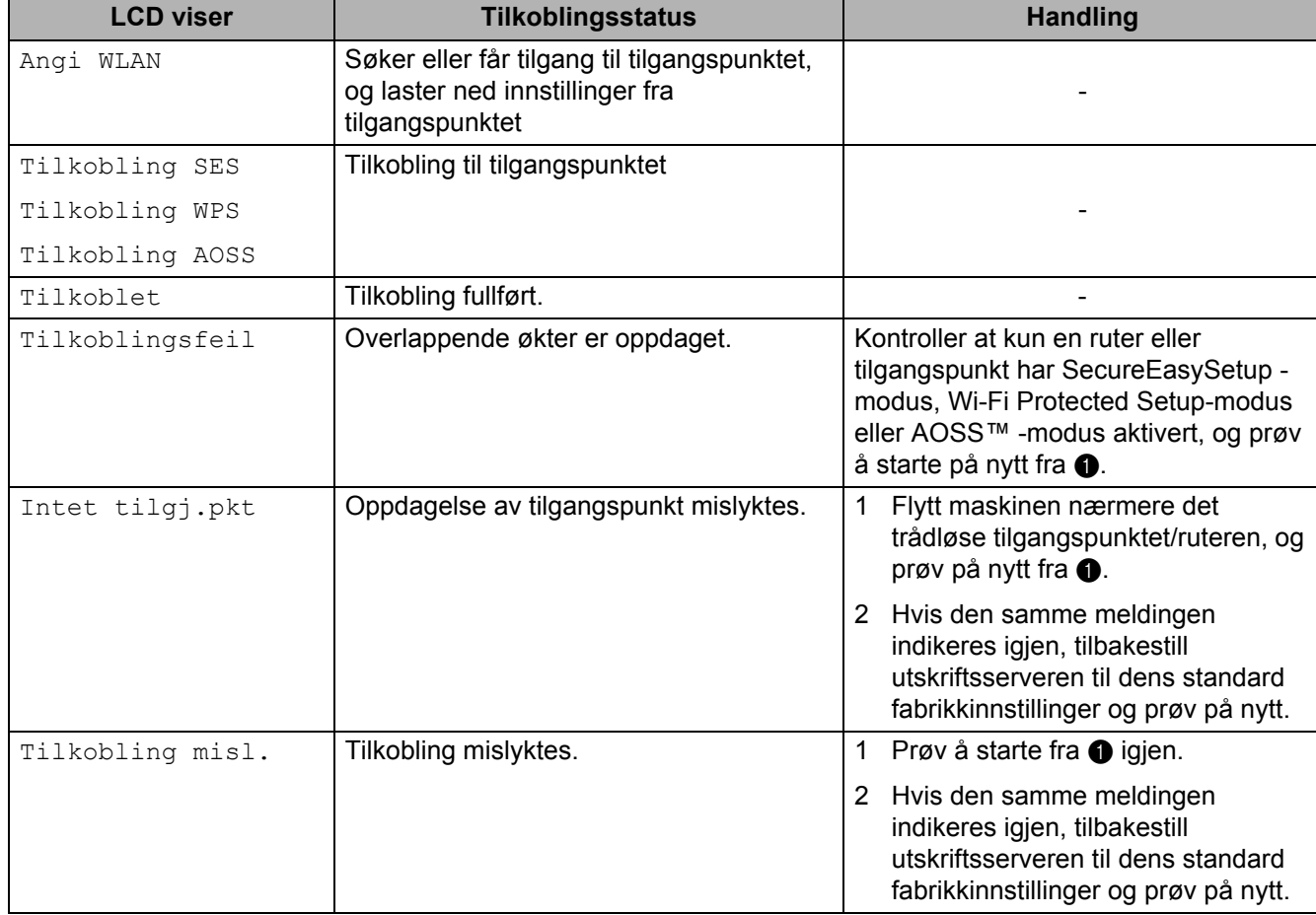

#### **LCD-meldinger ved bruk av SES/WPS/AOSS kontrollpanelmenyen**

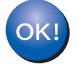

#### **(Windows®)**

**Du har fullført det trådløse nettverksoppsettet. Hvis du vil fortsette å installere skriverdriveren som er nødvendig for å bruke enheten din, velg å installer skriverdriveren fra CD-ROMmenyen.**

**(Macintosh)**

**Du har fullført det trådløse nettverksoppsettet. Hvis du vil fortsette å installere skriverdriveren som er nødvendig for å bruke enheten din, velg Start Here OSX fra CD-ROM-en.**

# **Oversikt 7**

Hvis ditt trådløse tilgangspunkt/ruter støtter Wi-Fi Protected Setup (PIN-metode), kan du enkelt konfigurere maskinen. PIN-metoden (Personal Identification Number) er en av tilkoblingsmetodene som er utviklet av Wi-Fi Alliance. Ved å angi en PIN som opprettes av en registrerer (din maskin) til registrator (en enhet som administrerer det trådløse LAN-nettverket), kan du stille inn innstillingene for det trådløse nettverket og sikkerhet. Se brukerhåndboken for ditt trådløse tilgangspunkt/ruter for instruksjoner om hvordan du bruker Wi-Fi Protected Setup-modus.

### **Merk**

Rutere eller tilgangspunkter som støtter Wi-Fi Protected Setup vil ha symbolene slik det vises nedenfor.

<span id="page-54-1"></span><span id="page-54-0"></span>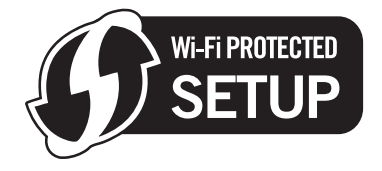

# <span id="page-54-2"></span>**Slik konfigurerer du din trådløse maskin ved hjelp av PINmetode for Wi-Fi Protected Setup <sup>7</sup>**

# *A* VIKTIG

Hvis du skal koble Brother-maskinen din til nettverket ditt, anbefaler vi at du kontakter systemadministratoren din før du starter installasjonen.

- **1** Påse at strømledningen er satt i.
- 2) Slå på maskinen og vent til maskinen er klar til å skrive ut.
- c Trykk på en av menyknappene (**+**, **-**, **OK** eller **Back**) på kontrollpanelet på maskinen din.
- d Trykk på **+** eller **-** for å velge Nettverk. Trykk på **OK**.
- **6** Trykk på **+** eller for å velge WLAN. Trykk på **OK**.
- <span id="page-54-4"></span>f Trykk på **+** eller **-** for å velge WPS med PIN-kode. Trykk på **OK**.
- <span id="page-54-3"></span>g LCD-en vil vise en 8-sifret PIN, og maskinen starter å søke etter et tilgangspunkt i fem minutter.

8) Ved å bruke en datamaskin som ikke er på nettverket, skriv inn "http://IP-adressen til tilgangspunktet/" i nettleseren din. (der "IP-adressen til tilgangspunktet" er IP-adressen til enheten som brukes som Registrator <sup>1</sup>.) Gå til innstillingssiden for WPS (Wi-Fi Protected Setup) og oppgi PIN-koden som LCDpanelet viser i  $\bullet$  til Re[g](#page-54-3)istratoren, og følg anvisningene på skjermen.

<sup>1</sup> Registratoren er normalt tilgangspunktet/ruteren.

### <span id="page-55-0"></span>**Merk**

Oppsettsiden ser forskjellig ut avhengig av hvilket merke tilgangspunktet/ruteren er av. Se instruksjonsmanualen som kom med tilgangspunktet/ruteren.

Hvis du bruker en Windows Vista® og Windows<sup>®</sup> 7-datamaskin som registrator, følg instruksjonene nedenfor.

**Merk**

For å bruke Windows Vista® og Windows<sup>®</sup> 7-datamaskin som en registrator, må du registrere den til nettverket på forhånd. Se instruksjonsmanualen som kom med tilgangspunktet/ruteren.

1 (Windows Vista®)

Klikk på -knappen og deretter **Nettverk**. (Windows $^{\circledR}$  7)

Klikk på -knappen og deretter **Enheter og skrivere**.

- 2 (Windows Vista<sup>®</sup>) Klikk på **Legg til en trådløst enhet**. (Windows $^{\circledR}$  7) Klikk på **Legg til enhet**.
- 3 Velg skriveren din, og klikk på **Neste**.
- 4 Legg inn PIN-koden fra den utskrevne siden og klikk så på **Neste**.
- 5 Velg nettverket ditt som du vil koble til og klikk deretter på **Neste**.
- 6 Klikk **Lukk**.

**9)** Dersom LCD-en viser  $\text{Tilkoble}$ t, har maskinen koblet seg til ruteren eller tilgangspunktet ditt. Du kan nå bruke maskinen din i et trådløst nettverk.

Dersom LCD-en viser Tilkobling misl., har maskinen mislyktes med å koble seg til ruteren eller tilgangspunktet ditt, eller den oppgitte PIN-koden er ugyldig. Pass på at du taster riktig PIN-kode, og prøv å starte [f](#page-54-4)ra  $\odot$  igjen. Hvis den samme meldingen indikeres igjen, tilbakestill utskriftsserveren til dets standard fabrikkinnstillinger og prøv på nytt. For tilbakestilling, se *[Tilbakestill nettverksinnstillingene til](#page-78-0)  [fabrikkinnstillingene](#page-78-0)* på side 69.

Hvis LCD-lampen indikerer Intet tilgj.pkt, har ikke maskinen oppdaget noe tilgangspunkt/ruter på nettverket ditt. Sørg for at du plasserer Brother-maskinen så nærme tilgangspunktet/ruteren som mulig, med [f](#page-54-4)ærrest mulig hindringer i veien, og prøv å starte fra @ igjen. Hvis den samme meldingen indikeres igjen, tilbakestill utskriftsserveren til dets standard fabrikkinnstillinger og prøv på nytt. For tilbakestilling, se *[Tilbakestill nettverksinnstillingene til fabrikkinnstillingene](#page-78-0)* på side 69.

### OK!

#### **Du h[a](#page-56-0)r fullført det trådløse oppsettet. For å installere skriverdriveren, gå til trinn**  $\bullet$  **på side 47 for Windows® eller [side 51](#page-60-0) for Macintosh.**

### <span id="page-56-1"></span>**For Windows®-brukere <sup>7</sup>**

## **VIKTIG**

IKKE prøv å avbryte noen av skjermbildene under installeringen.

<span id="page-56-0"></span>**1** Slå på datamaskinen. (Du må være pålogget med administratorrettigheter.) Lukk eventuelle applikasjoner som kjøres før konfigurasjonen.

2) Sett CD-ROM-en som fulgte med inn i CD-ROM-stasjonen. Åpningsvinduet vises automatisk. Velg din skrivermodell og ønsket språk.

**3** Klikk på Installer skriverdriver i menyskjermbildet.

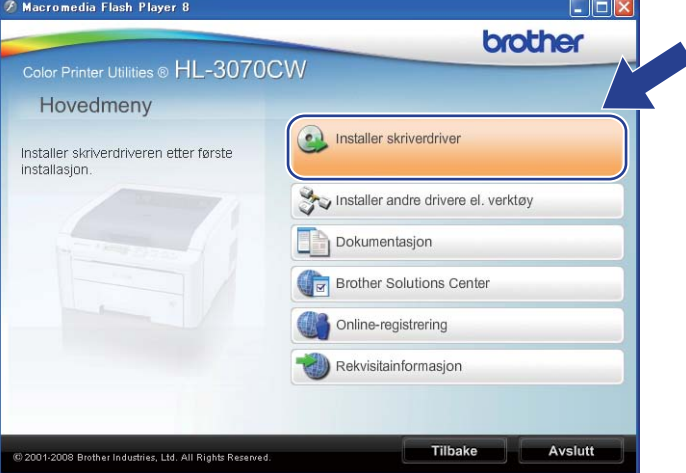

d Klikk på **Brukere med trådløst nettverk**.

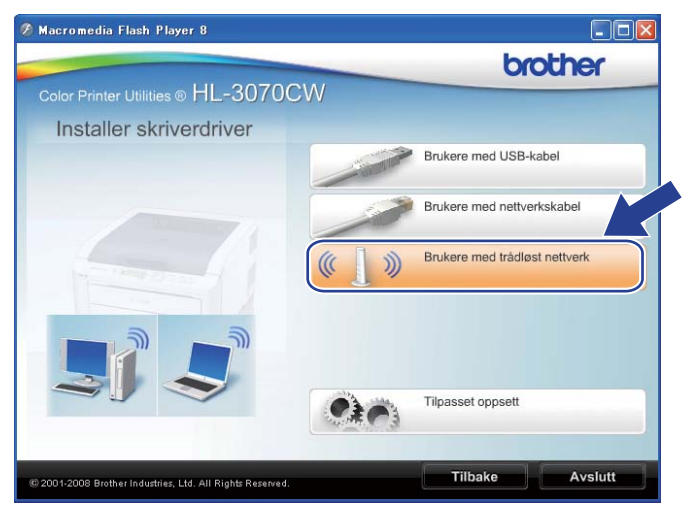

### **Merk**

Når skjermbildet **Brukerkontokontroll** vises, (Windows Vista®) klikker du **Tillat**. (Windows® 7) klikker du **Ja**.

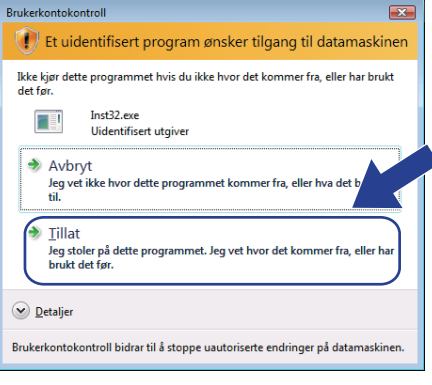

e Velg **Kun installasjon av driver** og klikk deretter på **Neste**

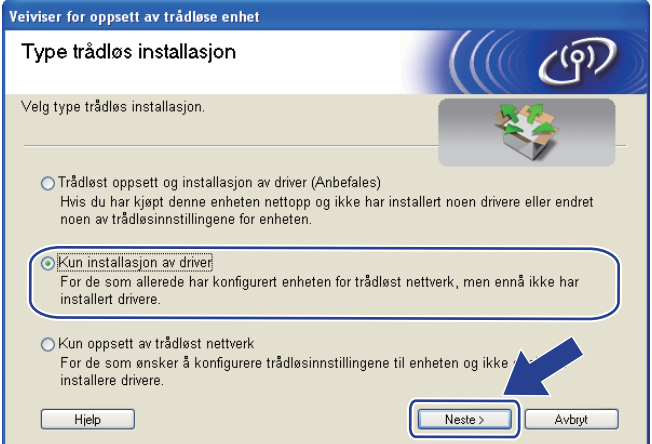

**6** Når Lisensavtale-skjermbildet vises, klikker du på Ja hvis du godtar lisensavtalen.

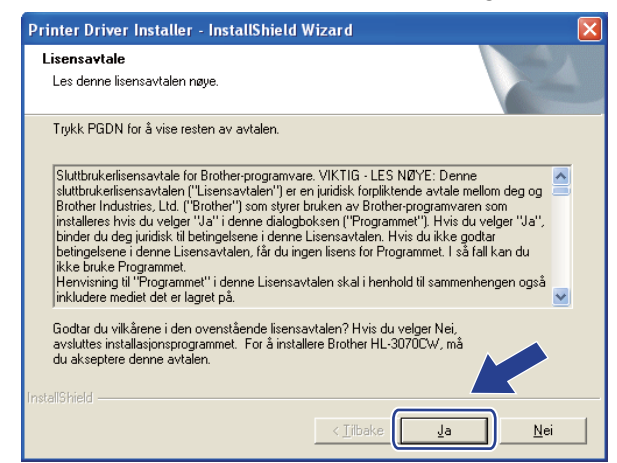

**48**

g Velg **Standardinstallasjon**, og klikk så på **Neste**.

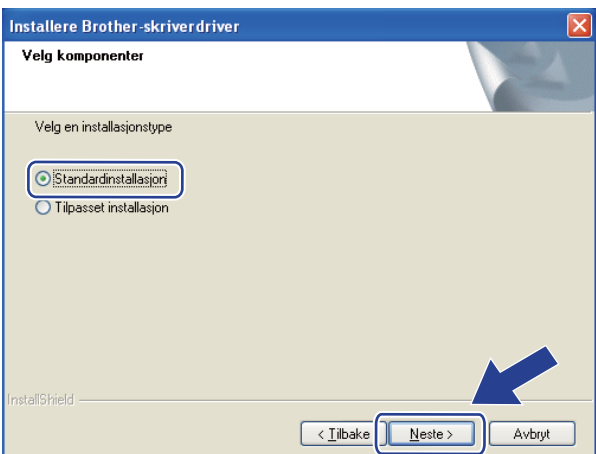

h Velg **Søk etter enheter på nettverket og velg fra listen (Anbefales)**. Eller angi skriverens IP-adresse eller nodenavnet. Klikk på **Neste**.

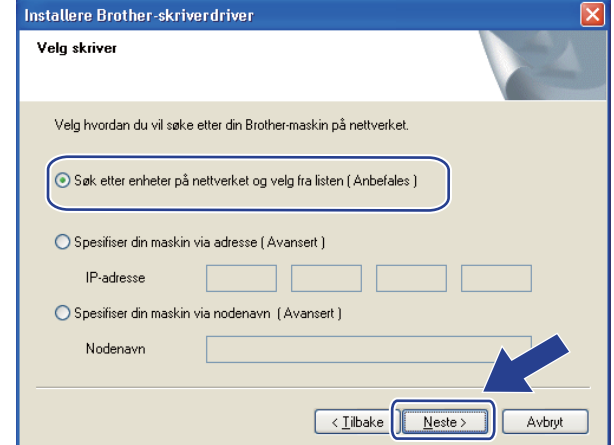

### **Merk**

Du finner maskinens IP-adresse og nodenavnet ved å skriv ut nettverkskonfigurasjonssiden. Se *[Skrive ut](#page-79-0)  [nettverkskonfigurasjonssiden](#page-79-0)* på side 70.

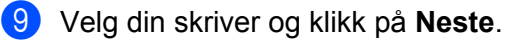

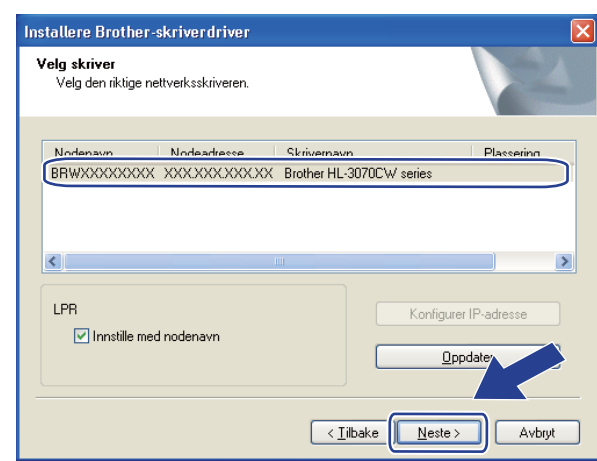

## **Merk**

Hvis det tar lang tid for skriveren å vises på listen, ett minutt eller mer, klikk på **Oppdater**.

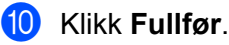

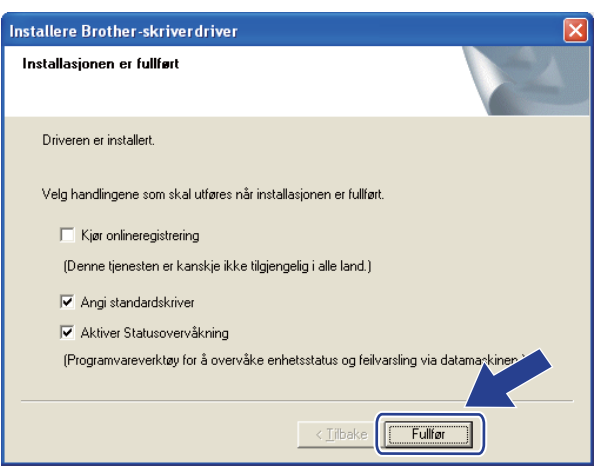

### **Merk**

- Hvis du vil registrere produktet ditt online, marker for **Kjør onlineregistrering**.
- Hvis du ikke vil stille skriveren som standardskriver, fjern markeringen for **Angi standardskriver**.
- Hvis du vil deaktivere statusovervåking, fjern markeringen for **Aktiver Statusovervåkning**.

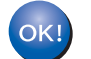

**Installasjonen er fullført.**

### <span id="page-60-0"></span>**For Macintosh-brukere <sup>7</sup>**

## **VIKTIG**

IKKE prøv å avbryte noen av skjermbildene under installeringen.

**1** Slå på Macintosh-maskinen din.

**2** Sett CD-ROM-en som fulgte med inn i CD-ROM-stasjonen. Dobbeltklikk på HL3000-ikonet på skrivebordet ditt. Dobbeltklikk på ikonet **Start Here**. Velg din skrivermodell og ønsket språk.

**3** Klikk på **Installer skriverdriver** i menyskjermbildet.

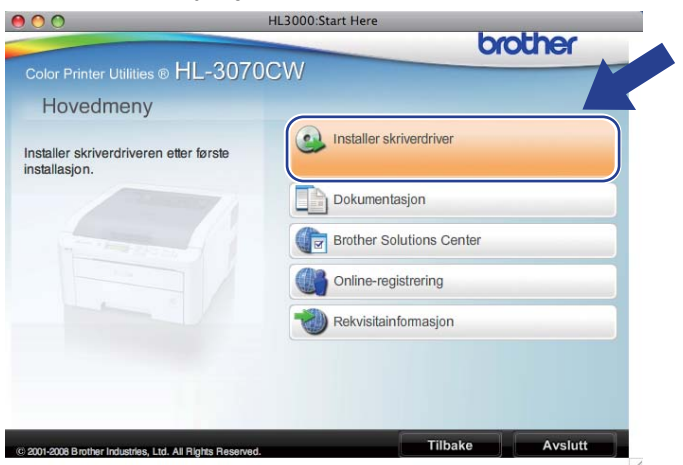

d Klikk på **Brukere med trådløst nettverk**.

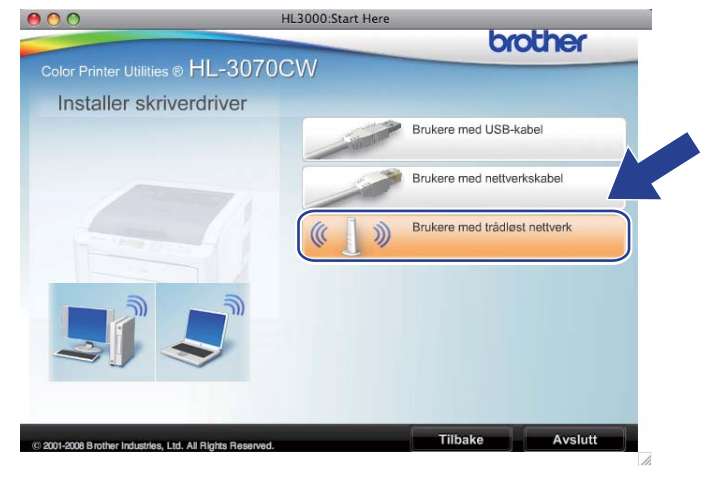

e Velg **Kun installasjon av driver** og klikk deretter på **Neste**. Følg instruksjonene på skjermen. Start deretter Macintosh-en din på nytt. (kun Mac OS X 10.3.9)

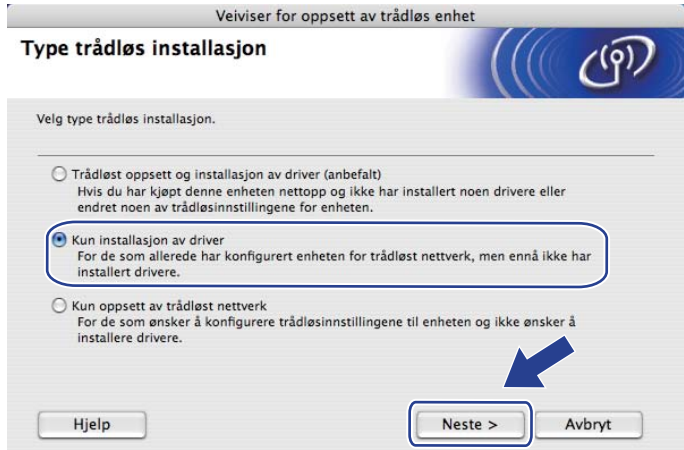

f Brother-programvaren vil søke etter Brother-skriveren. I mellomtiden vises følgende skjermbilde.

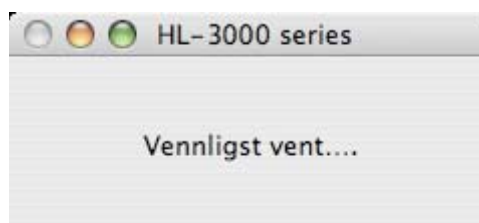

g Velg skriveren du vil koble til og klikk på **OK**.

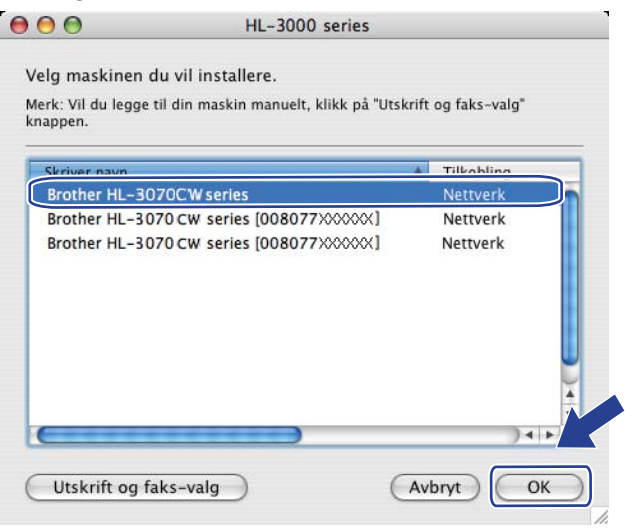

- Hvis flere enn én skriver av samme skrivermodell er tilkoblet nettverket ditt vil MAC-adressen (Ethernetadressen) vises etter modellnavnet. Du kan også bekrefte IP-adressen ved å rulle til høyre.
- Du kan finne skriverens MAC-adresse (Ethernet-adresse) og IP-adressen ved å skrive ut nettverkskonfigursjonssiden. Se *[Skrive ut nettverkskonfigurasjonssiden](#page-79-0)* på side 70.

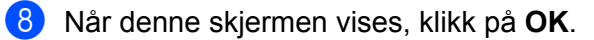

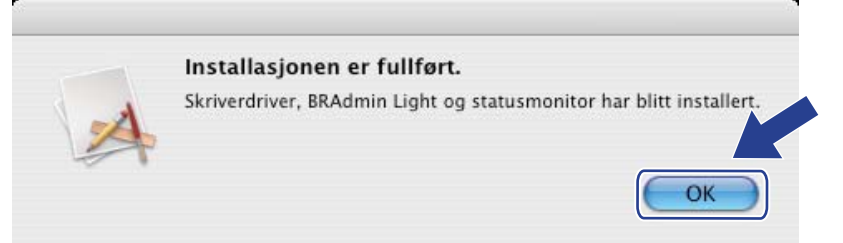

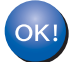

**Installasjonen er fullført.**

**8**

# **Kontrollpanelfunksjoner <sup>8</sup>**

# **Oversikt <sup>8</sup>**

Denne skriveren har et bakgrunnsbelyst LCD-display, sju knapper og to lysdioder på kontrollpanelet. LCDdisplayet viser opptil 16 tegn på en enkelt linje.

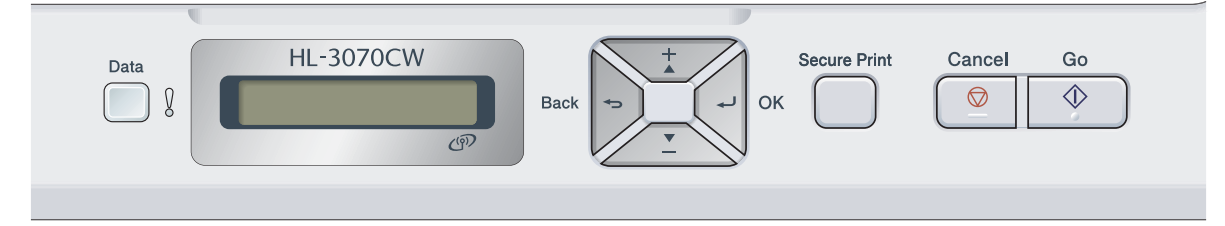

Fra Kontrollpanel kan du gjøre følgende:

#### **Endre utskriftsserverens innstillinger fra kontrollpanelet**

Se *[Nettverksmeny](#page-64-0)* på side 55.

#### **Skriv ut nettverkskonfigurasjonssiden**

Se *[Skrive ut nettverkskonfigurasjonssiden](#page-79-1)* på side 70.

#### **Tilbakestille nettverksinnstillingene til fabrikkinnstillingene**

Se *[Tilbakestill nettverksinnstillingene til fabrikkinnstillingene](#page-78-1)* på side 69.

# <span id="page-64-0"></span>**Nettverksmeny <sup>8</sup>**

Før du bruker Brother-produktet ditt i et nettverksmiljø må du konfigurere de korrekte TCP/IP-innstillingene.

I dette kapittelet vil du lære hvordan du konfigurerer nettverksinnstillingene ved hjelp av kontrollpanelet som finnes foran på maskinen.

Nettverk -menyvalgene på kontrollpanelet gjør at du kan sette opp Brother-maskinen for din nettverkskonfigurasjon. Trykk på en av menyknappene (**+**, **-**, **OK** eller **Back**) for å vise hovedmenyen. Og trykk på **+** eller **-** for å velge Nettverk. Fortsett til menyvalget du ønsker å konfigurere. For ytterligere informasjon om menyen, se *[Funksjonstabell og standard fabrikkinnstillinger](#page-149-0)* på side 140.

Merk at maskinen er utstyrt med BRAdmin Light -programvare samt Internett-basert styring (nettleser), som også kan brukes til å konfigurere mange av nettverkets sider. Se *[Endre innstillingene for utskriftsserver](#page-25-0)* på [side 16](#page-25-0).

### **TCP/IP <sup>8</sup>**

Denne menyen har sju valg: Oppstartsmetode, IP adresse, Subnet mask, Gateway, IPoppst.fors., APIPA og IPv6.

#### <span id="page-64-1"></span>**Boot method**

Dette valget brukes til å kontrollere hvordan maskinen henter IP-adressen. Standard innstilling er Auto.

### **Merk**

Hvis du ikke vil konfigurere utskriftsserveren via DHCP, BOOTP eller RARP, må du angi Oppstartsmetode til Statisk slik at utskriftsserveren har en statisk IP-adresse. Dermed unngår du at utskriftsserveren prøver å hente en IP-adresse fra et av disse systemene. Hvis du vil endre oppstartsmetode, bruk maskinens kontrollpanel, BRAdmin Light-verktøyet eller nettbasert administrasion(nettleser).

a Trykk på en av menyknappene (**+**, **-**, **OK** eller **Back**) på kontrollpanelet på maskinen din.

b Trykk på **+** eller **-** for å velge Nettverk. Trykk på **OK**.

### **63** For HL-3070CW

(For kablet) Trykk på **+** eller **-** for å velge Trådbundet LAN. (For trådløst) Trykk på **+** eller **-** for å velge WLAN. Trykk på **OK**.

- d Trykk på **+** eller **-** for å velge TCP/IP. Trykk på **OK**.
- e Trykk på **+** eller **-** for å velge Oppstartsmetode. Trykk på **OK**.

#### f Trykk på **+** eller **-** for å velge Auto [1,](#page-65-0) Statisk [2](#page-65-1), RARP [3](#page-65-2), BOOTP [4](#page-65-3) eller DHCP [5](#page-65-4). Trykk på **OK**.

#### <span id="page-65-0"></span>Auto mode

I denne modusen søker maskinen etter en DHCP-server på nettverket. Hvis den finner en som er konfigurert til å tildele en IP-adresse til maskinen, brukes IP-adressen fra DHCP-serveren. Hvis ingen DHCP-server er tilgjengelig, søker maskinen etter en BOOTP-server. Hvis en BOOTP-server er tilgjengelig og riktig konfigurert, henter maskinen IP-adressen fra BOOTP-serveren. Hvis en BOOTP-server ikke er tilgjengelig, vil maskinen skanne etter en RARP-server. Hvis en RARP-server heller ikke svarer, skannes IP-adressen gjennom APIPA-alternativet, se *[Bruke APIPA til å](#page-141-0)  [konfigurere IP-adressen](#page-141-0)* på side 132. Etter at du har slått på maskinen, kan det ta noen minutter for den å søke på nettverket etter en server.

#### <span id="page-65-1"></span><sup>2</sup> Static mode

I denne modusen må du tilordne IP-adressen til maskinen manuelt. Når du har angitt IP-adressen, er den låst til den tilordnede adressen.

#### <span id="page-65-2"></span><sup>3</sup> RARP-modus

Du kan konfigurere IP-adressen til Brother-utskriftsserveren ved å bruke RARP-tjenesten på vertsdatamaskinen. Hvis du vil vite mer om APIPA, se *[Bruke RARP til å konfigurere IP-adressen](#page-141-1)* på side 132.

#### <span id="page-65-3"></span><sup>4</sup> BOOTP-modus

Du kan bruke BOOTP til konfigurering i stedet for RARP. Fordelen med BOOTP er at du kan konfigurere nettverksmasken og gatewayen. Hvis du vil vite mer om APIPA, se *[Bruke BOOTP til å konfigurere IP-adressen](#page-140-0)* på side 131.

<span id="page-65-4"></span><sup>5</sup> DHCP-modus

DHCP (Dynamic Host Configuration Protocol) gjør det mulig å tildele IP-adresser automatisk. Hvis du har en DHCP-server på nettverket (vanligvis på et UNIX- eller Windows® 2000/XP-, Windows Vista®, Windows® 7-nettverk), får utskriftsserveren IP-adressen automatisk fra DHCP-serveren, og navnet på utskriftsserveren registreres hos en hvilken som helst dynamisk navnetjeneste som er kompatibel med RFC 1001 og 1002.

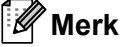

- Hvis du ikke vil konfigurere utskriftsserveren via DHCP, BOOTP eller RARP, må du angi at Boot method skal være statisk, slik at utskriftsserveren har den statiske IP-adressen. Dermed unngår du at utskriftsserveren prøver å hente en IP-adresse fra et av disse systemene. Hvis du vil endre oppstartsmetoden (BOOT method), bruk Nettverk-menyen på skriverens kontrollpanel, BRAdminprogrammer eller Web-basert styring (nettleser).
- På mindre nettverk kan DHCP-serveren være ruteren.

#### **IP address <sup>8</sup>**

Dette feltet viser den gjeldende IP-adressen til maskinen. Dersom du har valgt en Oppstartsmetode for Statisk, angir du IP-adressen du vil tilordne maskinen (spør nettverksadministratoren om hvilken IPadresse som skal brukes). Hvis du har valgt en annen metode enn Statisk, prøver skriveren å bestemme IP-adressen ved å bruke DHCP- eller BOOTP-protokollene. Standard-IP-adresse til maskinen din er trolig ikke kompatibel med IP-adresseplanen for ditt nettverk. Vi anbefaler at du kontakter nettverksadministratoren, og ber om en IP-adresse for nettverket som enheten skal tilkobles.

- a Trykk på en av menyknappene (**+**, **-**, **OK** eller **Back**) på kontrollpanelet på maskinen din.
- **2** Trykk på **+** eller for å velge Nettverk. Trykk på **OK**.
- **63** For HL-3070CW

(For kablet) Trykk på **+** eller **-** for å velge Trådbundet LAN. (For trådløst) Trykk på **+** eller **-** for å velge WLAN. Trykk på **OK**.

- d Trykk på **+** eller **-** for å velge TCP/IP. Trykk på **OK**.
- **6** Trykk på + eller for å velge IP adresse. Trykk på **OK**. Den første delen av nummeret blinker.
- f Trykk på **+** eller **-** for å øke eller redusere nummeret. Trykk på **OK** for å gå til neste nummer.
- Gjenta denne prosessen til du har angitt IP-adressen din.
- **8** Trykk på **OK** for å fullføre IP-adressen. En stjerne vises på slutten av LCD-en.

**8**

#### **Nettverksmaske <sup>8</sup>**

I dette feltet vises gjeldende nettverksmaske som brukes av maskinen. Hvis du ikke bruker DHCP eller BOOTP til å hente nettverksmasken, angir du ønsket nettverksmaske. Spør nettverksadministratoren om hvilken nettverksmaske som skal brukes.

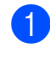

a Trykk på en av menyknappene (**+**, **-**, **OK** eller **Back**) på kontrollpanelet på maskinen din.

- **2** Trykk på + eller for å velge Nettverk. Trykk på **OK**.
- **63** For HL-3070CW (For kablet) Trykk på **+** eller **-** for å velge Trådbundet LAN. (For trådløst) Trykk på **+** eller **-** for å velge WLAN. Trykk på **OK**.
- d Trykk på **+** eller **-** for å velge TCP/IP. Trykk på **OK**.
- **6** Trykk på + eller for å velge Subnet mask. Trykk på **OK**. Den første delen av nummeret blinker.
- f Trykk på **+** eller **-** for å øke eller redusere nummeret. Trykk på **OK** for å gå til neste nummer.
- Gienta denne prosessen til du har angitt nettverksmaskeadressen din.
- **8** Trykk på OK for å fullføre nettverksmaskeadressen. En stjerne vises på slutten av LCD-en.

#### **Gateway <sup>8</sup>**

I dette feltet vises gateway-adressen eller ruteradressen som brukes av maskinen. Hvis du ikke bruker DHCP eller BOOTP til å hente gatewayadressen eller ruteradressen, angir du adressen du vil tilordne. Hvis du ikke har en gateway eller ruter, lar du dette feltet være tomt. Kontakt nettverksadministratoren hvis du er usikker.

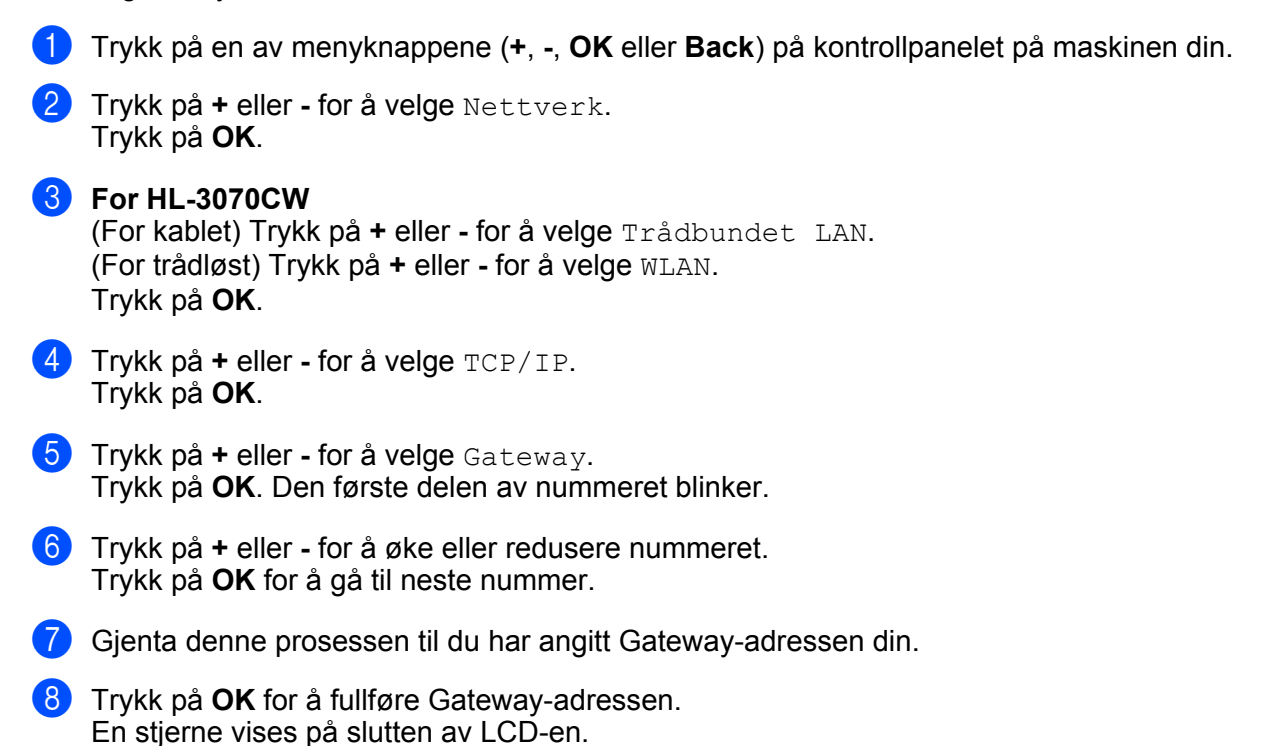

#### **IP Boot Tries**

I dette feltet vises hvor mange ganger skriveren forsøker å skanne nettverket for å hente IP-adressen gjennom Oppstartsmetode som du har stilt inn (se *[Boot method](#page-64-1)* på side 55). Standardinnstillingen er 3.

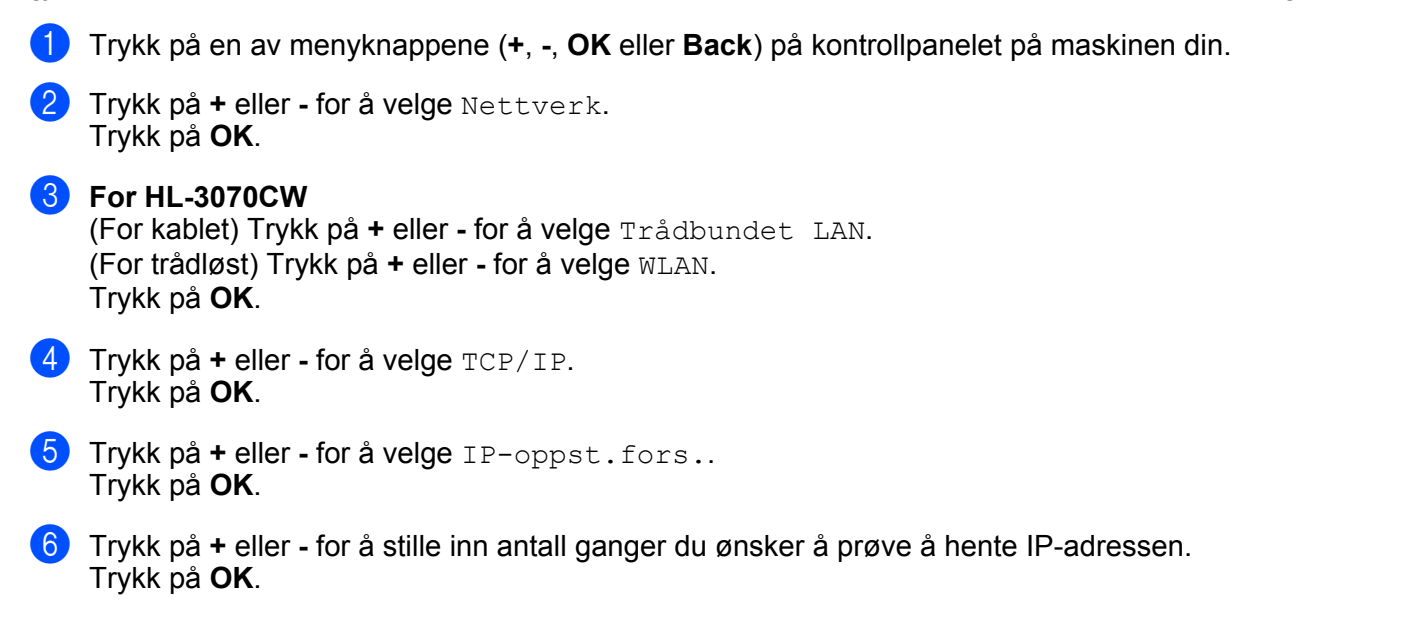

#### **APIPA <sup>8</sup>**

Innstillingen På vil føre til at utskriftsserveren automatisk tildeler en lenkelokal IP-adresse i området (169.254.1.0 - 169.254.254.255) når utskriftsserveren ikke kan hente en IP-adresse gjennom oppstartsmetoden du har angitt (se *[Boot method](#page-64-1)* på side 55). Å velge Av vil IP-adressen ikke endres når utskriftsserveren ikke kan hente en IP-adresse ved hjelp av oppstartsmetoden du har angitt. Standardinnstillingen for APIPA er På.

- a Trykk på en av menyknappene (**+**, **-**, **OK** eller **Back**) på kontrollpanelet på maskinen din.
- **2** Trykk på **+** eller for å velge Nettverk. Trykk på **OK**.

**6** For HL-3070CW (For kablet) Trykk på **+** eller **-** for å velge Trådbundet LAN. (For trådløst) Trykk på **+** eller **-** for å velge WLAN. Trykk på **OK**.

- d Trykk på **+** eller **-** for å velge TCP/IP. Trykk på **OK**.
- e Trykk på **+** eller **-** for å velge APIPA. Trykk på **OK**.
- f Trykk på **+** eller **-** for å velge På eller Av. Trykk på **OK**.

#### **IPv6 <sup>8</sup>**

Denne maskinen er kompatibel med nestegenerasjons internettprotokoll, IPv6. Dersom du ønsker å bruke IPv6, velg På. Standard innstilling for IPv6 er Av. For mer informasjon om IPv6-protokollen, gå til <http://solutions.brother.com/>.

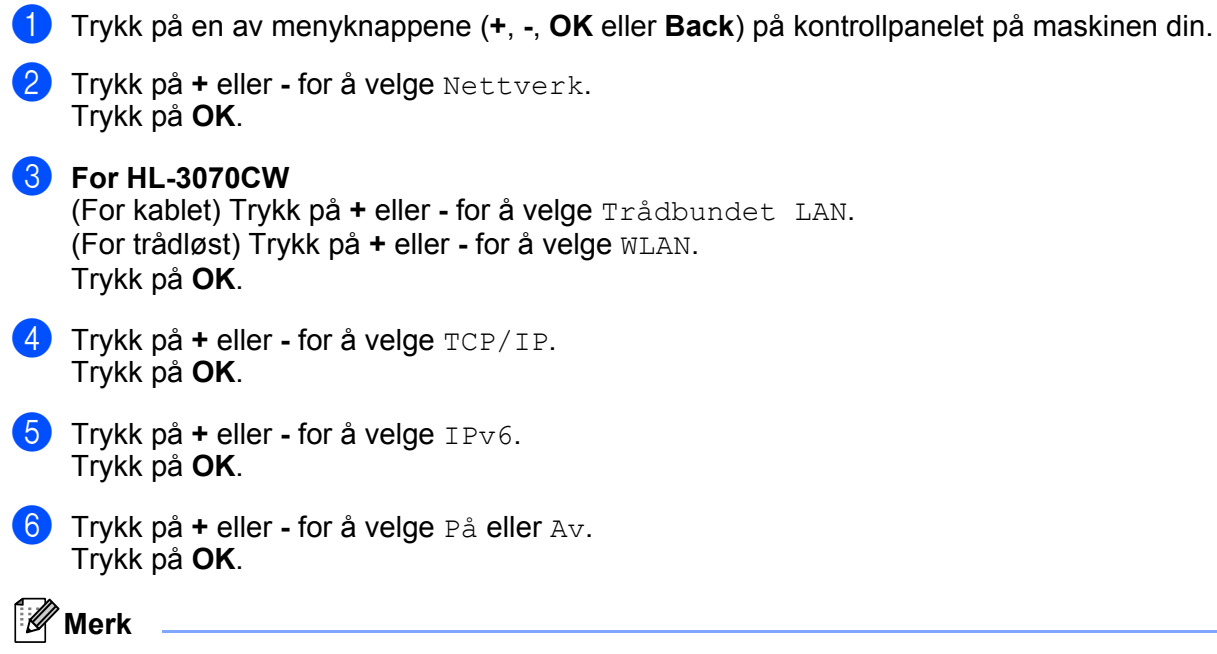

Dersom du ønsker å angi IPv6 som På, skru av strømbryteren og skru den deretter på igjen.

**8**
# **Ethernet (kun kablet nettverk) <sup>8</sup>**

Modus for Ethernet-kobling. Auto lar utskriftsserveren operere i 100BASE-TX full eller heldupleks, eller i 10BASE-T full eller heldupleksmodus via automatisk forhandling.

100 BASE-TX-heldupleks (100B-FD) eller -halvdupleks (100B-HD) og 10BASE-T-dupleks (10B-FD) eller halvdupleks (10B-HD) låser koblingsmodus for utskriftsserveren. Denne endringen er gyldig etter at utskriftsserveren har blitt tilbakestilt. Standard innstilling er Auto.

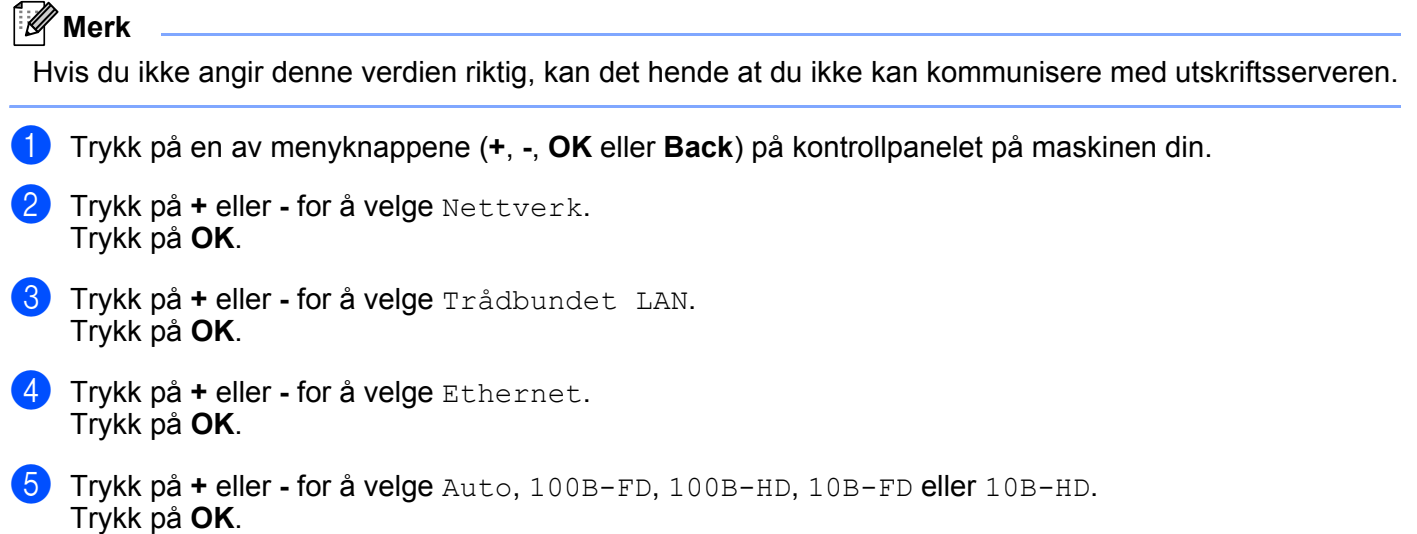

### **Tilbakestille fabrikkinstillinger <sup>8</sup>**

Standard innst lar deg tilbakestille utskriftsserveren til dets fabrikkinnstillinger. Hvis du vil vite mer om tilbakestilling, se *[Tilbakestill nettverksinnstillingene til fabrikkinnstillingene](#page-78-0)* på side 69.

# **Sett til standard (For HL-3070CW) <sup>8</sup>**

Alternativet Sett til std. lar deg tilbakestille hver av de kablede eller trådløse nettverksinnstillingene til standard fabrikksinnstillinger.

- a Trykk på en av menyknappene (**+**, **-**, **OK** eller **Back**) på kontrollpanelet på maskinen din.
- b Trykk på **+** eller **-** for å velge Nettverk. Trykk på **OK**.
- c (For kablet) Trykk på **+** eller **-** for å velge Trådbundet LAN. (For trådløst) Trykk på **+** eller **-** for å velge WLAN. Trykk på **OK**.
- d Trykk på **+** eller **-** for å velge Sett til std.. Trykk på **OK**.
- **b** Når OK? vises, trykk på **OK** igjen.

# **Aktiver kablet (bare for HL-3070CW i kablet nettverk) <sup>8</sup>**

Dersom du ønsker å bruke kablet nettverkstilkobling, angi Kabel aktivert til På.

- a Trykk på en av menyknappene (**+**, **-**, **OK** eller **Back**) på kontrollpanelet på maskinen din.
- b Trykk på **+** eller **-** for å velge Nettverk. Trykk på **OK**.
- **3** Trykk på + eller for å velge Trådbundet LAN. Trykk på **OK**.
- d Trykk på **+** eller **-** for å velge Kabel aktivert. Trykk på **OK**.
- **6** Trykk på + eller for å velge På eller Av. Trykk på **OK**.

### **WLAN aktivert (bare for HL-3070CW i trådløst nettverk) <sup>8</sup>**

Dersom du ønsker å bruke trådløs nettverkstilkobling, angi WLAN aktivt til På.

- a Trykk på en av menyknappene (**+**, **-**, **OK** eller **Back**) på kontrollpanelet på maskinen din.
- b Trykk på **+** eller **-** for å velge Nettverk. Trykk på **OK**.
- **3** Trykk på **+** eller for å velge WLAN. Trykk på **OK**.
- d Trykk på **+** eller **-** for å velge WLAN aktivt. Trykk på **OK**.
- e Trykk på **+** eller **-** for å velge På. Trykk på **OK**.

### **SES/WPS eller AOSS (bare for HL-3070CW i trådløst nettverk) <sup>8</sup>**

Hvis ditt trådløse tilgangspunkt støtter enten SecureEasySetup, Wi-Fi Protected Setup (PBC<sup>[1](#page-73-0)</sup>) eller AOSS™, kan du konfigurere maskinen enkelt uten en datamaskin. Brother-maskinen din har SES/WPS/AOSS-meny på kontrollpanelet. Denne egenskapen oppdager automatisk hvilket modus tilgangspunktet bruker, SecureEasySetup, Wi-Fi Protected Setup eller AOSS™. Ved å trykke på en knapp på den trådløse ruteren / tilgangspunktet, kan du sette opp det trådløse nettverket og sikkerhetsinnstillinger. Se brukermanualen for det trådløse tilgangspunktet/ruteren for instruksjoner om hvordan du bruker one-push-modus. (Se *[Trådløs](#page-50-0)  [konfigurasjon med SES/WPS eller AOSS fra kontrollpanelet \(For HL-3070CW\)](#page-50-0)* i kapittel 6.)

<span id="page-73-0"></span>Push Button Configuration

# **WPS m/PIN-kode (bare for HL-3070CW i trådløst nettverk) <sup>8</sup>**

Hvis ditt trådløse tilgangspunkt/ruter støtter Wi-Fi Protected Setup (PIN-metode), kan du enkelt konfigurere maskinen. PIN-metoden (Personal Identification Number) er en av tilkoblingsmetodene som er utviklet av Wi-Fi Alliance. Ved å angi en PIN som opprettes av en registrerer (din maskin) til registrator (en enhet som administrerer det trådløse LAN-nettverket), kan du stille inn innstillingene for det trådløse nettverket og sikkerhet. Se brukermanualen for din trådløse LAN-ruter/tilgangspunkt for instruksjoner om hvordan du bruker Wi-Fi Protected Setup-modus. (Se *[Trådløs konfigurasjon ved hjelp av PIN-metode for Wi-Fi Protected](#page-54-0)  [Setup \(For HL-3070CW\)](#page-54-0)* i kapittel 7.)

# **WLAN Status (bare for HL-3070CW i trådløst nettverk) <sup>8</sup>**

#### **Status <sup>8</sup>**

Dette feltet viser den nåværende nettverksstatusen; Aktiv (11b), Aktiv (11g), Trådb. LAN aktiv, WLAN AV, Tilkobling misl., eller AOSS aktiv.

- a Trykk på en av menyknappene (**+**, **-**, **OK** eller **Back**) på kontrollpanelet på maskinen din.
- **2** Trykk på **+** eller for å velge Nettverk. Trykk på **OK**.
- **3** Trykk på **+** eller for å velge WLAN. Trykk på **OK**.
- 4. Trykk på + eller for å velge WLAN status. Trykk på **OK**.
- **6** Trykk på **+** eller for å velge Status. Trykk på **OK**.
- 6) Den nåværende trådløse nettverksstatusen vil bli vist; Aktiv (11b), Aktiv (11g), Trådb. LAN aktiv, WLAN AV, Tilkobling misl. eller AOSS aktiv.
- **7** Trykk på OK igjen.

#### **Signal <sup>8</sup>**

Dette feltet viser den nåværende trådløse nettverksstatusen; Sterk, Medium, Svak, eller Ingen.

- a Trykk på en av menyknappene (**+**, **-**, **OK** eller **Back**) på kontrollpanelet på maskinen din.
- **2** Trykk på **+** eller for å velge Nettverk. Trykk på **OK**.
- **3** Trykk på **+** eller for å velge WLAN. Trykk på **OK**.
- **4** Trykk på + eller for å velge WLAN status. Trykk på **OK**.
- e Trykk på **+** eller **-** for å velge Signal. Trykk på **OK**.
- $\boxed{6}$  Den nåværende trådløse nettverksstatusen vil bli vist; Sterk, Medium, Svak, eller Ingen.

#### g Trykk på **OK** igjen.

#### **Kanal <sup>8</sup>**

Dette feltet viser aktuell trådløs nettverkskanal.

- a Trykk på en av menyknappene (**+**, **-**, **OK** eller **Back**) på kontrollpanelet på maskinen din.
- **2** Trykk på + eller for å velge Nettverk. Trykk på **OK**.
- **3** Trykk på **+** eller for å velge WLAN. Trykk på **OK**.
- **4** Trykk på + eller for å velge WLAN status. Trykk på **OK**.
- e Trykk på **+** eller **-** for å velge Kanal. Trykk på **OK**.
- 6 Aktuell trådløs nettverkskanal vil vises.
- g Trykk på **OK** igjen.

#### **Hastighet <sup>8</sup>**

Dette feltet viser aktuell trådløs nettverkshastighet.

- a Trykk på en av menyknappene (**+**, **-**, **OK** eller **Back**) på kontrollpanelet på maskinen din.
- **2** Trykk på **+** eller for å velge Nettverk. Trykk på **OK**.
- **3** Trykk på **+** eller for å velge WLAN. Trykk på **OK**.
- **4** Trykk på + eller for å velge WLAN status. Trykk på **OK**.
- **5** Trykk på + eller for å velge Hastighet. Trykk på **OK**.
- 6 Aktuell trådløs nettverkshastighet vil vises.

#### **7** Trykk på OK igjen.

#### **SSID <sup>8</sup>**

Dette feltet viser aktuell trådløs nettverks-SSID. Displayet viser opp til 32 tegn av SSID-navnet.

- a Trykk på en av menyknappene (**+**, **-**, **OK** eller **Back**) på kontrollpanelet på maskinen din.
- **2** Trykk på + eller for å velge Nettverk. Trykk på **OK**.
- **3** Trykk på **+** eller for å velge WLAN. Trykk på **OK**.
- **4** Trykk på + eller for å velge WLAN status. Trykk på **OK**.
- **6** Trykk på **+** eller for å velge SSID. Trykk på **OK**.
- 6 Aktuell trådløs nettverks-SSID vil vises.
- g Trykk på **OK** igjen.

**8**

#### **Komm. modus <sup>8</sup>**

Dette feltet viser nåværende trådløse nettverkskommuniksjonsmodus; Ad-hoc eller Infrastruktur.

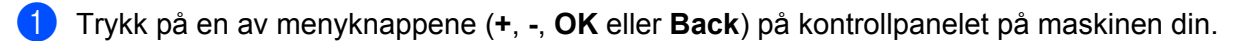

- **2** Trykk på + eller for å velge Nettverk. Trykk på **OK**.
- **3** Trykk på **+** eller for å velge WLAN. Trykk på **OK**.
- d Trykk på **+** eller **-** for å velge WLAN status. Trykk på **OK**.
- **5** Trykk på + eller for å velge Komm.modus. Trykk på **OK**.
- 6 Den nåværende trådløse nettverkskommuniksjonsmodus vil bli vist; Ad-hoc eller Infrastruktur.

g Trykk på **OK** igjen.

# <span id="page-78-0"></span>**Tilbakestill nettverksinnstillingene til fabrikkinnstillingene <sup>8</sup>**

Du kan tilbakestille utskriftsserveren til standardinnstillingene fra fabrikken (tilbakestille all informasjon slik som passord og IP-adresseinformasjon).

### **Merk**

Du kan også tilbakestille utskriftsserveren til dets standard fabrikkinnstillinger ved å bruke BRAdmin eller Internett-basert styring (nettleser). For mer informasjon, se *[Endre innstillingene for utskriftsserver](#page-25-0)* på [side 16.](#page-25-0)

- **1** Påse at strømledningen er satt i.
- <sup>2</sup> Slå på maskinen og vent til maskinen er klar til å skrive ut.
- c Trykk på en av menyknappene (**+**, **-**, **OK** eller **Back**) på kontrollpanelet på maskinen for å stille den offline.
- d Trykk på **+** eller **-** for å velge Nettverk. Trykk på **OK**.
- **6** Trykk på + eller for å velge Standard innst. Trykk på **OK**.
- f Når Omstart skriver? vises, trykk på **OK** igjen. Maskinen vil starte på nytt.

# <span id="page-79-0"></span>**Skrive ut nettverkskonfigurasjonssiden <sup>8</sup>**

# **Merk**

Nodenavn: Nodenavnet vises på nettverkskonfigurasjonssiden. Standard nodenavn for utskriftsserveren i maskinen er "BRNxxxxxxxxxxxx" for et kablet nettverk eller "BRWxxxxxxxxxxxx" for et trådløst nettverk (For HL-3070CW).

Nettverkskonfigurasjonssiden utgjør en rapport over alle de gjeldende nettverksinnstillingene. Du kan skrive ut nettverkskonfigurasjonssiden ved å bruke kontrollpanelet.

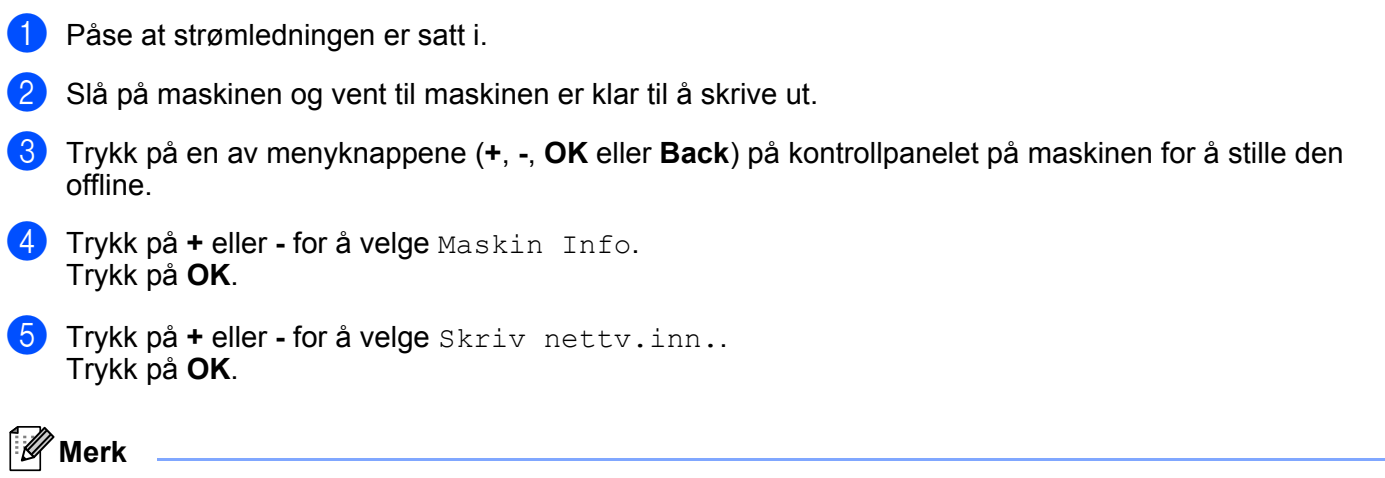

Hvis **IP Address** på Nettverkskonfigurasjonssiden viser **0.0.0.0**, venter du i ett minutt og prøver på nytt.

**9**

# **Veiviser for driverdistribusjon (kun Windows®) <sup>9</sup>**

# **Oversikt <sup>9</sup>**

Programvaren for veiviser for driverdistribusjon kan brukes til å forenkle installasjonen eller til og med automatisere installasjonen av en lokalt tilkoblet eller nettverkstilkoblet skriver. Veiviseren for driverdistribusjon kan også brukes til å skape kjørbare .exe-filer som deretter kan kjøres på en ekstern datamaskin, og fullstendig automatisere installasjonen av en skriverdriver. Den eksterne datamaskinen må ikke kobles til et nettverk.

# **Tilkoblingsmetoder <sup>9</sup>**

Veiviseren for driverdistribusjon støtter de tre tilkoblingsmetodene.

# **Node-til-node <sup>9</sup>**

Enheten er koblet til nettverket, men hver bruker skriver ut direkte på skriveren UTEN å skrive ut gjennom den sentrale køen.

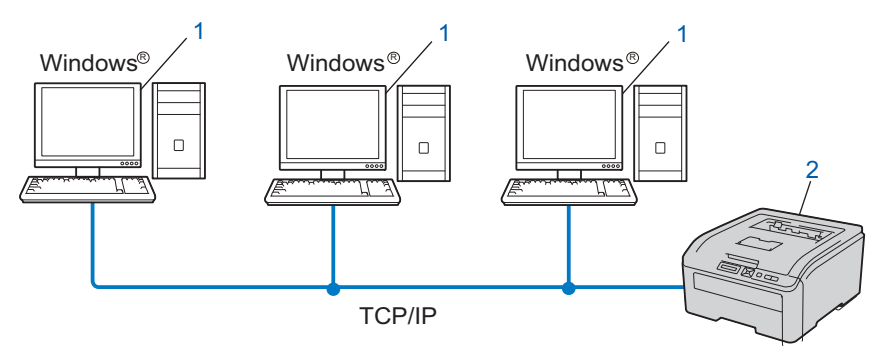

- **1) Klientdatamaskin**
- **2) Nettverksskriver (din maskin)**

### **Nettverksdelt <sup>9</sup>**

Enheten er koblet til et nettverk og en sentral utskriftskø brukes til å administrere alle utskriftsjobbene.

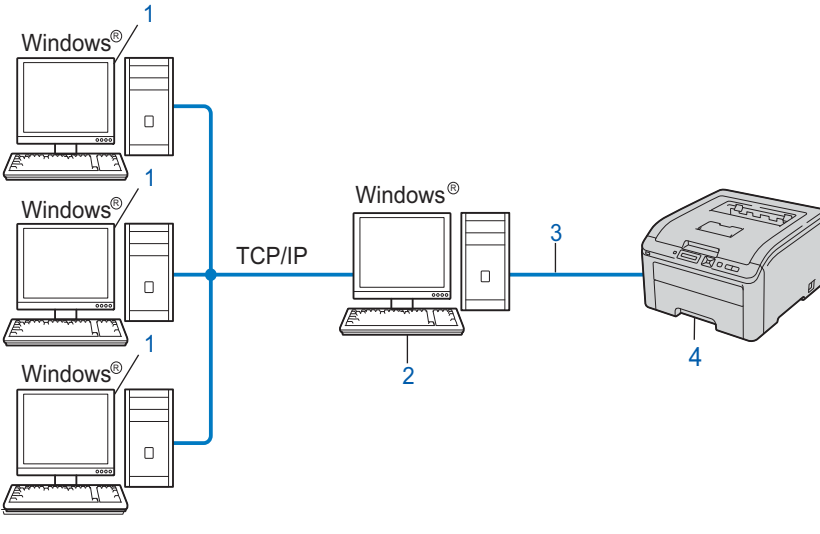

- **1) Klientdatamaskin**
- **2) Også kjent som "server" eller "utskriftsserver"**
- **3) TCP/IP eller USB**
- **4) Skriver (din maskin)**

### **Lokal skriver (USB) <sup>9</sup>**

Enheten er koblet direkte til datamaskinen via en USB-kabel.

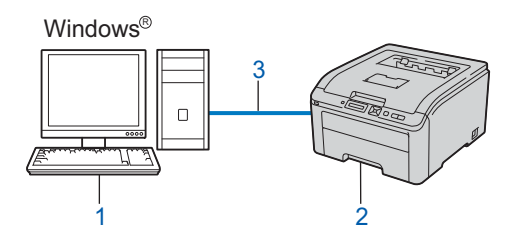

- **1) Klientdatamaskin**
- **2) Skriver (din maskin)**
- **3) USB**

# **Slik installererer du veiviseren for driverdistribusjon <sup>9</sup>**

<sup>1</sup> Sett CD-ROM-en som fulgte med inn i CD-ROM-stasjonen. Dersom skjermbildet for modellnavn vises, velg maskinen din. Hvis skjermbildet for språk vises, velg språket ditt. b Hovedmenyen for CD-ROM vil vises. Klikk **Installer andre drivere el. verktøy**. **3** Velg installasjonsprogrammet **Veiviser for driverdistribusjon**. **Merk** Når skjermbildet **Brukerkontokontroll** vises, (Windows Vista®) klikker du **Tillat**. (Windows® 7) klikker du **Ja**. 4 Velg Neste når velkomstmeldingen vises. **5** Les lisensavtalen nøye. Deretter følger du instruksjonene på skjermen. Klikk Fullfør. Nå har veiviseren for driverdistribusjon blitt installert.

**9**

# **Bruke veiviseren for driverdistribusjon <sup>9</sup>**

- **1** Når du kjører veiviseren for første gang vil du se en åpningsskjerm. Klikk på Neste.
- b Velg **Skriver**, og klikk så på **Neste**.
- **3** Velg tilkoblingstype for skriveren du vil skrive ut på.

4) Velg alternativet du trenger, og følg instruksjonene på skjermen. Hvis du velger **Brother-skriver for node-til-node-nettverk**, vises følgende skjermbilde.

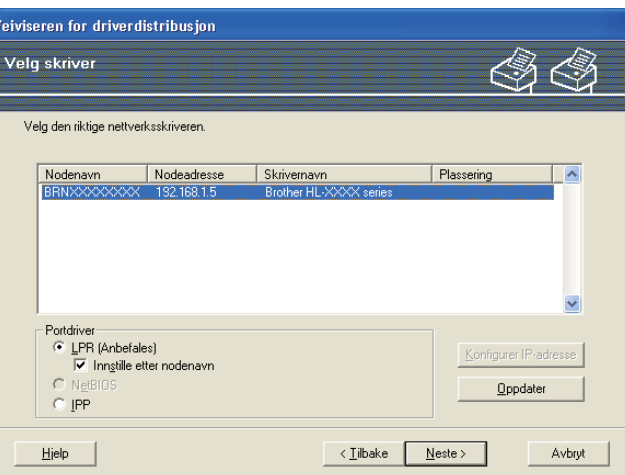

### **Stille inn IP-adresse**

Hvis maskinen ikke har en IP-adresse, vil veiviseren la deg endre IP-adressen ved å velge maskinen fra listen og ved å velge alternativet Konfigurer IP-adresse. En dialogboks vises så, og denne gjør at du kan spesifisere informasjon slik som IP-adresse, nettverksmaske og også gatewayadressen.

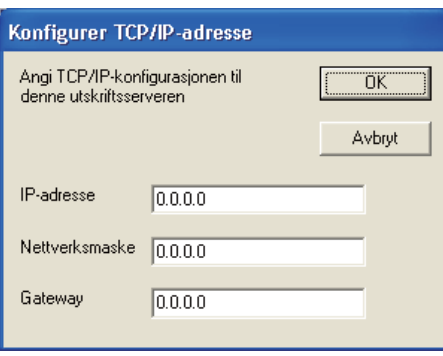

<span id="page-83-0"></span>**b** Velg maskinen du ønsker å installere.

 Hvis skriverdriveren du vil bruke er installert på datamaskinen din: Merk av i boksen **Installerte drivere**, velg skriveren du vil installere og klikk på **Neste**.

- Hvis driveren du vil bruke ikke er installert på datamaskinen din:
	- 1 Klikk **Har diskett...**.
	- 2 Velg OS-et du ønsker å bruke, og klikk på **OK**.
	- 3 Klikk på **Bla gjennom...** og velg den riktige Brother-skriverdriveren som finnes på CD-ROM-en, eller på nettverksserveren. Velg **Åpne**.
- <span id="page-84-0"></span>4 Velg for eksempel mappen "**X:\install\ditt språk\PCL\32** [1](#page-84-0)" (der X er din stasjonsbokstav). Klikk på **OK**.
	- <sup>1</sup> **32** mappen for brukere av 32-bit OS og **64** mappen for brukere av 64-bit OS

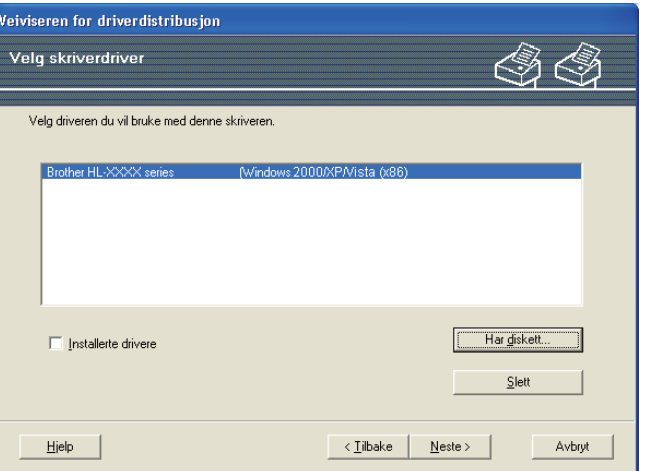

- **6** Klikk på Neste etter at du har valgt riktig driver.
- 7 En oppsummeringsskjerm vises. Bekreft innstillingene på driveren.

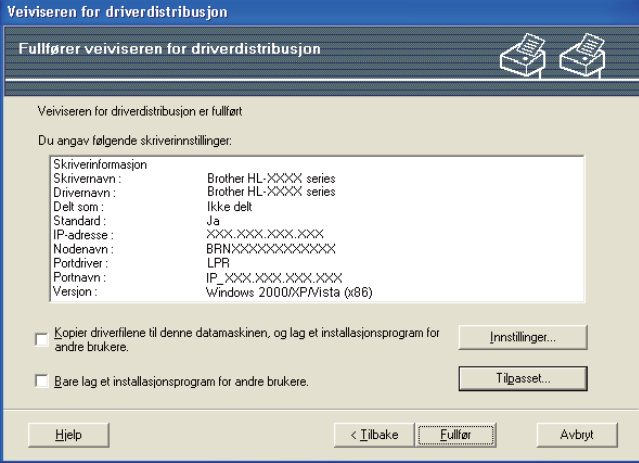

#### ■ Oppretter en .exe-fil

Veiviser for driverdistribusjon kan også brukes til å opprette kjørbare .EXE-filer. Disse kjørbare .EXEfilene kan lagres på nettverket, kopieres til en CD-ROM, et USB-minne eller til og med sendes på e-post til en annen bruker. Når den først er i gang installeres driveren og innstillingene automatisk uten at brukeren må gjøre noe.

• **Kopier driverfilene til denne datamaskinen, og lag et installasjonsprogram for andre brukere.**

Velg dette alternativet hvis du ønsker å installere driveren på din datamaskin og også opprette en kjørbar .exe-fil som kan brukes på en annen datamaskin med det samme operativsystemet som din.

• **Bare lag et installasjonsprogram for andre brukere.**

Velg dette alternativet hvis du ønsker å installere driveren på din datamaskin og også opprette en kjørbar .exe-fil uten å installere driveren igjen på din egen datamaskin.

# **Merk**

- Hvis du jobber i et "købasert" nettverk og du oppretter en .exe-fil for en annen bruker som ikke har tilgang til samme skriverkø som du definerer i .exe-filen, vil driveren bruke LPT1 som standard når den installeres på den eksterne datamaskinen.
- Hvis du m[e](#page-83-0)rker av boksen for **Installerte drivere** i  $\bigcirc$ , kan du endre standardinnstillingene for skriverdriveren, som papirstørrelse ved å klikke **Tilpasset...**.

**8** Klikk Fullfør. Driveren installeres automatisk på datamaskinen din.

# **10**

# **Internett-basert styring**

# **Oversikt 1000**

En standard nettleser kan brukes til å styre maskinen ved hjelp av HTTP (Hyper Text Transfer Protocol). Du kan hente følgende informasjon om en maskin på nettverket ved å bruke nettleseren.

- Maskinstatusinformasjon
- Endre nettverksinnstillinger slik som TCP/IP-informasjon
- Informasjon om programvareversjon for maskinen og utskriftsserveren
- Endre nettverk og maskinkonfigurasjonsdetaljer

# **Merk**

Vi anbefaler Microsoft® Internet Explorer® 6.0 (eller høyere) eller Firefox 1.0 (eller høyere) for Windows® og Safari 1.3 (eller høyere) for Macintosh. Påse også at JavaScript og informasjonskapsler alltid er aktivert i alle nettlesere du bruker. Hvis du bruker en annen nettleser må du kontrollere at den er kompatibel med HTTP 1.0 og HTTP 1.1.

Du må bruke TCP/IP-protokollen på nettverket og ha en gyldig IP-adresse for utskriftsserveren og datamaskinen.

### **Merk**

- For å lære hvordan du konfigurerer IP-adressen på maskinen din, se *[Angi IP-adressen og](#page-22-0)  [nettverksmasken](#page-22-0)* på side 13.
- Du kan bruke en nettleser på de fleste datamaskinplattformene (for eksempel Macintosh og UNIX) til å opprette en tilkobling til maskinen og styre den.
- Du kan også bruke BRAdmin til å styre konfigurasjonen av maskinen og nettverket.
- Denne utskriftsserveren støtter også HTTPS for sikker administrasjon med bruk av SSL. Se *[Administrere nettverksskriveren på en sikker måte](#page-104-0)* på side 95.

# <span id="page-87-0"></span>**Slik konfigurerer du utskriftsserverinnstillingene ved hjelp av Internett-basert styring (nettleser) <sup>10</sup>**

En standard nettleser kan brukes til å endre utskriftsserverinnstillingene ved å bruke HTTP (Hyper Text Transfer Protocol).

# **Merk**

For bruke en nettleser trenger du å vite IP-adressen eller nodenavnet til utskriftsserveren.

#### **1** Start nettleseren.

b Skriv inn "http://skriverens IP-adresse/" i nettleseren din. (der "skriverens IP-adresse" er skriverens IP-adresse)

Eksempel:

http://192.168.1.2/

### **Merk**

- Hvis du har redigert hosts-filen på datamaskinen eller bruker et Domain Name System (DNS), kan du også angi DNS-navnet til utskriftsserveren.
- For Windows®-brukere, siden utskriftsserveren støtter TCP/IP og NetBIOS-navn, kan du også skrive inn NetBIOS-navnet til utskriftsserveren. NetBIOS-navnet vises på Nettverkskonfigurasjonssiden. For informasjon om hvordan du skriver ut nettverkskonfigurasjonssiden, se *[Skrive ut](#page-79-0)  [nettverkskonfigurasjonssiden](#page-79-0)* på side 70. NetBIOS-navnet som tilordnes, er de første 15 tegnene i nodenavnet, og som standard vises det som "BRNxxxxxxxxxxxx"for et kablet nettverk eller "BRWxxxxxxxxxxxx" for et trådløst nettverk.
- Macintosh-brukere kan ha enkel adgang til Internettbasert styring ved å klikke på maskinikonet på Status Monitor-skjermbildet. For mer informasjon, se *Brukermanual* på CD-ROM-en.
- **3** Klikk på **Network Configuration** (Nettverkskonfigurasjon).
- d Skriv inn et brukernavn og et passord. Standard brukernavn er "**admin**" og standard passord er "**access**".
- e Klikk på **OK**.

Nå kan du endre utskriftsserverens innstillinger.

### **Merk**

Hvis du har endret protokollinnstillingene, start skriveren igjen etter å ha klikket **Submit** (Send) for å aktivere konfigureringen.

# **11 Nettverksutskrift fra Windows® grunnleggende TCP/IP node-til-nodeutskrift 11**

# **Oversikt <sup>11</sup>**

For å koble maskinen din til et nettverk må du følge trinnene i *Hurtigstartguide*. Vi anbefaler at du bruker Brothers installasjonsprogram på CD-ROM-en som følger med maskinen. Ved å bruke dette programmet kan du enkelt koble maskinen til nettverket og installere nettverksprogramvaren og skriverdriveren du trenger for å fullføre konfigurasjonen av maskinen din for et nettverk. Det er bare å følge instruksjonene på skjermen til du kan bruke Brother-nettverksmaskinen.

Hvis du bruker Windows® og vil konfigurere maskinen din uten å bruke Brothers installasjonsprogram, bruk TCP/IP-protokollen i et node-til-node-miljø. Følg instruksjonene i dette kapitlet. I dette kapittelet får du vite hvordan du installerer nettverksprogramvare og skriverdriver som du vil trenge for å kunne skrive ut med nettverksmaskinen din.

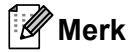

- Du må konfigurere IP-adressen på maskinen før du fortsetter med dette kapittelet. Hvis du ikke behøver konfigurere IP-adressen, se *[Kapittel 2](#page-19-0)* først.
- Kontroller at vertsdatamaskinen og maskinen enten er på samme delnett, eller at ruteren er riktig konfigurert for å overføre data mellom de to enhetene.
- Hvis du kobler til en nettverksutskriftskø eller deling (kun utskrift), se *[Installasjon når man bruker](#page-145-0)  [nettverksutskriftskø eller deling](#page-145-0)* på side 136 for installasjonsdetaljer.
- Standardpassordet for Brothers utskriftsservere er "**access**".

# **Konfigurere standard TCP/IP-port**

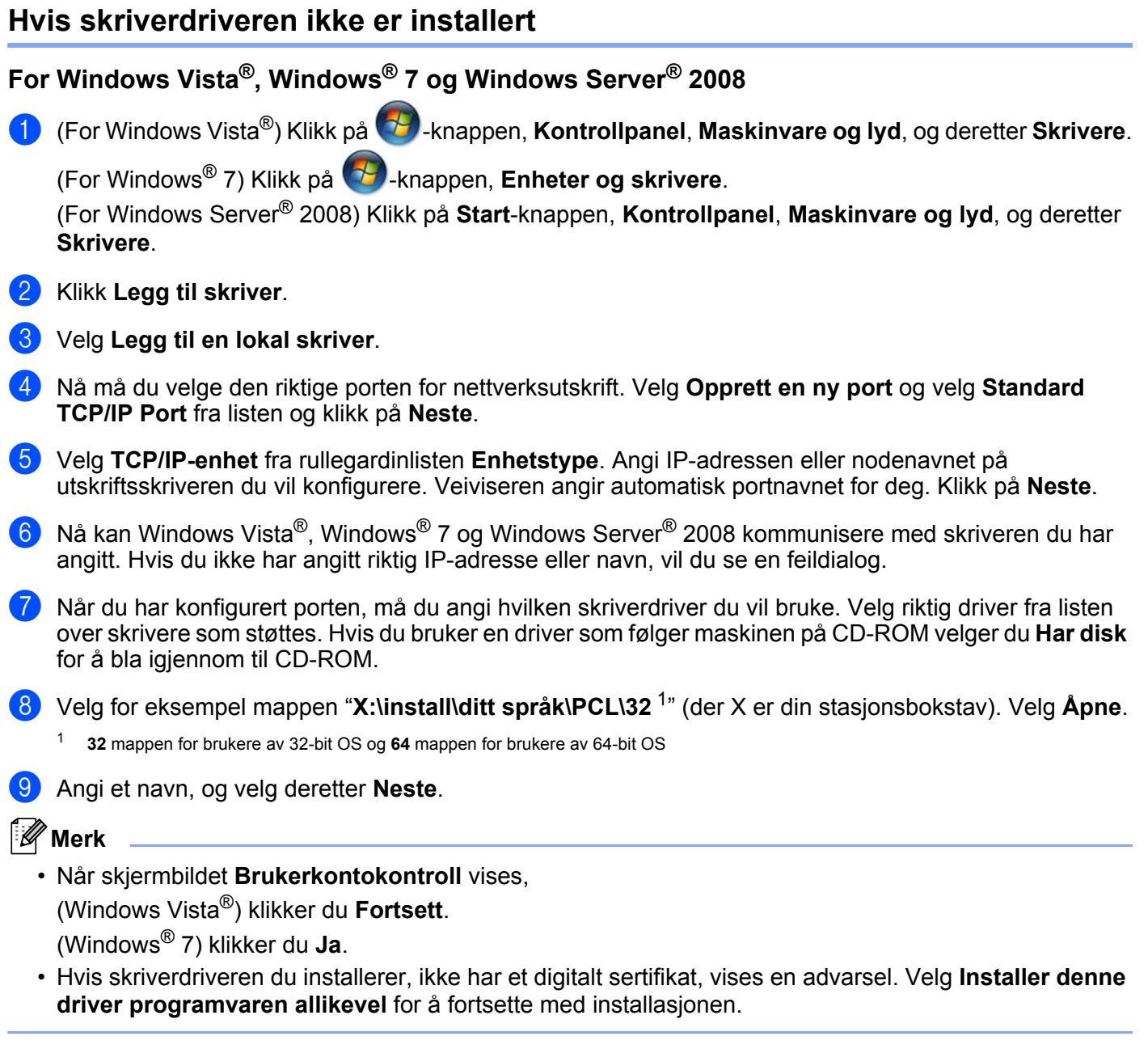

<span id="page-89-0"></span>j Fortsett gjennom veiviseren, og velg **Fullfør** når du er ferdig.

### **For Windows® 2000/XP og Windows Server® 2003 <sup>11</sup>**

- **a** For Windows<sup>®</sup> XP og Windows Server<sup>®</sup> 2003: Velg **Start**-knappen og deretter **Skrivere og telefakser**. For Windows® 2000: Klikk på knappen **Start** og velg **Innstillinger** og deretter **Skrivere**.
- **2** For Windows<sup>®</sup> XP og Windows Server<sup>®</sup> 2003: Velg **Legg til skriver** for å starte **veiviseren for skriverinstallasjon**. For Windows® 2000: Dobbeltklikk ikonet **Legg til skriver** for å åpne **veiviseren for skriverinstallasjon**.
- **3** Klikk Neste når skjermbildet **åpningsskjermen** vises.
- d Velg **Lokal skriver**, og fjern merket for **Søk og installer Plug and Play-skriver automatisk** og klikk på **Neste**.
- e Nå må du velge den riktige porten for nettverksutskrift. Velg **Opprett en ny port** og velg **Standard TCP/IP Port** fra listen og klikk på **Neste**.
- f Veiviseren **Veiviseren Legg til standard TCP/IP-skriverport** vises. Klikk på **Neste**.
- 7) Angi IP-adressen eller nodenavnet på utskriftsskriveren du vil konfigurere. Veiviseren angir automatisk portnavnet for deg. Klikk på **Neste**.
- **8** Nå kan Windows<sup>®</sup> 2000/XP og Windows Server<sup>®</sup> 2003 kommunisere med skriveren du har angitt. Hvis du ikke har angitt riktig IP-adresse eller navn, vil du se en feildialog.
- **9** Velg **Fullfør** for å fullføre veiviseren.
- 10 Når du har konfigurert porten, må du angi hvilken skriverdriver du vil bruke. Velg riktig driver fra listen over skrivere som støttes. Hvis du bruker en driver som følger maskinen på CD-ROM velger du **Har disk** for å bla igjennom til CD-ROM.
- <span id="page-90-0"></span>k Velg for eksempel mappen "**X:\install\ditt språk\PCL\32** [1"](#page-90-0) (der X er din stasjonsbokstav). Velg **Åpne**.
	- <sup>1</sup> **32** mappen for brukere av 32-bit OS og **64** mappen for brukere av 64-bit OS
- l Angi et navn, og velg deretter **Neste**.
- **13** Fortsett gjennom veiviseren, og velg **Fullfør** når du er ferdig.

Nettverksutskrift fra Windows® grunnleggende TCP/IP node-til-node-utskrift

### **Skriverdriveren er allerede installert**

Hvis du alt har installert skriverdriveren og vil konfigurere den for nettverksutskrift, gjør du følgende:

For Windows Vista<sup>®</sup>, Windows<sup>®</sup> 7 og Windows Server<sup>®</sup> 2008

(For Windows Vista®) Klikk på -knappen, **Kontrollpanel**, **Maskinvare og lyd**, og deretter **Skrivere**.

(For Windows® 7) Klikk på -knappen, **Enheter og skrivere**.

(For Windows Server® 2008) Klikk på **Start**-knappen, **Kontrollpanel**, **Maskinvare og lyd**, og deretter **Skrivere**.

For Windows® XP og Windows Server® 2003: Velg **Start**-knappen og deretter **Skrivere og telefakser**.

For Windows® 2000: Klikk på knappen **Start** og velg **Innstillinger** og deretter **Skrivere**.

- b Høyreklikk på skriverdriveren du vil konfigurere, og velg deretter **Egenskaper**.
- **<sup>8</sup>** Velg kategorien **Porter** og klikk **Legg til port**.
- d Velg porten du vil bruke. Et typisk eksempel på dette er **Standard TCP/IP Port**. Deretter klikker du på knappen **Ny port...**.
- **e** Veiviseren for standard TCP/IP-skriverport starter.
- f Tast inn nettverksskriverens IP-adresse. Klikk på **Neste**.
- g Velg **Fullfør**.
- **18** Lukk dialogboksen Skriverporter og Egenskaper.

# **Andre informasjonskilder**

Se *[Konfigurere maskinen din for et nettverk](#page-19-0)* på side 10 og *[Konfigurere maskinen din for et trådløst nettverk](#page-27-0)  [\(For HL-3070CW\)](#page-27-0)* på side 18 for å lære hvordan du skal konfigurere IP-adressen til maskinen.

```
12
```
# **Internett-utskrift for Windows® 12**

# **Oversikt <sup>12</sup>**

Brukere av Windows® 2000/XP, Windows Vista®, Windows<sup>®</sup> 7 og Windows Server<sup>®</sup> 2003/2008 kan skrive ut ved å bruke TCP/IP ved å bruke standard Internet Printing Protocol (IPP) programvare.

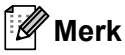

- Du må konfigurere IP-adressen på skriveren før du fortsetter med dette kapittelet. Hvis du ikke behøver konfigurere IP-adressen, se *[Kapittel 2](#page-19-0)* først.
- Kontroller at vertsdatamaskinen og maskin enten er på samme delnett, eller at ruteren er riktig konfigurert for å overføre data mellom de to enhetene.
- Standard passord for Brother utskriftsservere er "**access**".
- Denne utskriftsserveren støtter IPPS-utskrift, se *[Skrive ut dokumenter på en sikker måte ved hjelp av](#page-111-0)  IPPS* [på side 102](#page-111-0).

# **IPP-utskrift for Windows® <sup>12</sup>**

Du bruker følgende instruksjoner hvis du vil bruke IPP-utskrift i Windows<sup>®</sup> 2000/XP, Windows Vista<sup>®</sup>, Windows® 7 og Windows Server® 2003/2008.

Trinnene en går igjennom kan variere avhengig av operativsystemet ditt.

# **For Windows Vista®, Windows® 7 og Windows Server® 2008 <sup>12</sup>**

a (For Windows Vista®) Klikk på -knappen, **Kontrollpanel**, **Maskinvare og lyd**, og deretter **Skrivere**.

(For Windows® 7) Klikk på -knappen, **Enheter og skrivere**.

(For Windows Server® 2008) Klikk på **Start**-knappen, **Kontrollpanel**, **Maskinvare og lyd**, og deretter **Skrivere**.

- **2** Klikk Legg til skriver.
- **3** Velg Legg til en nettverksskriver, trådløs skriver eller Bluetooth-skriver.
- 4 Velg **Skriveren jeg vil ha er ikke listet**.
- **5** Velg Velg en delt skriver, etter navn og oppgi følgende i URL-feltet: http://skriverens IP-adresse:631/ipp (der "skriverens IP-adresse" er skriverens IPadresse eller nodenavn.)

### **Merk**

Hvis du har redigert hosts-filen på datamaskinen eller bruker et Domain Name System (DNS), kan du også angi DNS-navnet til utskriftsserveren. Siden utskriftsserveren støtter TCP/IP og NetBIOS-navn, kan du også skrive inn NetBIOS-navnet til utskriftsserveren. NetBIOS-navnet vises på Nettverkskonfigurasjonssiden. For informasjon om hvordan du skriver ut nettverkskonfigurasjonssiden, se *[Skrive ut nettverkskonfigurasjonssiden](#page-79-0)* på side 70. NetBIOS-navnet som tilordnes, er de første 15 tegnene i nodenavnet, og som standard vises det som "BRNxxxxxxxxxxxx"for et kablet nettverk eller "BRWxxxxxxxxxxxx" for et trådløst nettverk.

f Når du velger **Neste**, vil Windows Vista®, Windows® 7 og Windows Server® 2008 opprette en kobling med URL-adressen du har angitt.

#### **Hvis skriverdriveren er installert:**

Vinduet for valg av skriver vises i **Legg til skriver**. Klikk på **OK**.

Hvis skriverdriveren alt er installert på datamaskinen, bruker Windows Vista®, Windows® 7 og Windows Server<sup>®</sup> 2008 automatisk denne driveren. I dette tilfellet blir du spurt om du vil gjøre driveren til standardskriver, og så fullføres driverinstallasjonen. Nå er du klar til å skrive ut. Gå til  $\mathbf{0}$ .

#### **Hvis skriverdriveren IKKE er installert:**

En av fordelene med IPP-utskriftsprotokollen er at den identifiserer skriverens modellnavn når du kommuniserer med den. Etter vellykket kommunikasjon vises skriverens modellnavn automatisk.

Dette betyr at du ikke behøver å informere Windows Vista®, Windows® 7 eller Windows Server<sup>®</sup> 2008 om hvilken type skriverdriver som skal brukes.

Gå til  $\bullet$ .

<span id="page-93-1"></span>g Hvis skriveren ikke finnes i listen over skrivere som støttes, velger du **Har disk**. Du blir deretter bedt om å sette inn driverdisketten.

**(8)** Klikk på **Bla gjennom...** og velg den riktige Brother-skriverdriveren som finnes på CD-ROM-en, eller på nettverksserveren. Velg **Åpne**.

Velg for eksempel mappen "**X:\install\ditt språk\PCL\32** [1"](#page-93-2) (der X er din stasjonsbokstav). Velg **Åpne**.

- <span id="page-93-2"></span><sup>1</sup> **32** mappen for brukere av 32-bit OS og **64** mappen for brukere av 64-bit OS
- i Klikk på **OK**.

j Angi modellnavnet til skriveren. Klikk på **OK**.

- Når skjermbildet **Brukerkontokontroll** vises, klikker du på **Fortsett** eller **Ja**.
- Hvis skriverdriveren du installerer, ikke har et digitalt sertifikat, vises en advarsel. Velg **Installer denne driver programvaren allikevel** for å fortsette med installasjonen. **Legg til skriver** fullføres.
- <span id="page-93-0"></span>k Du vil se skjermbildet **Skriv inn et skrivernavn** i veiviseren **Legg til skriver**. Merk av i boksen **Angi som standardskriver** dersom du ønsker å bruke denne skriveren som standardskriver, og klikk deretter på **Neste**.
- l Test skrivertilkoblingen ved å klikke på **Skriv ut en testside** og klikk deretter på **Fullfør**. Skriveren er nå konfigurert og klar til å skrive ut.

**12**

**Merk**

# **For Windows® 2000/XP og Windows Server® 2003 <sup>12</sup>**

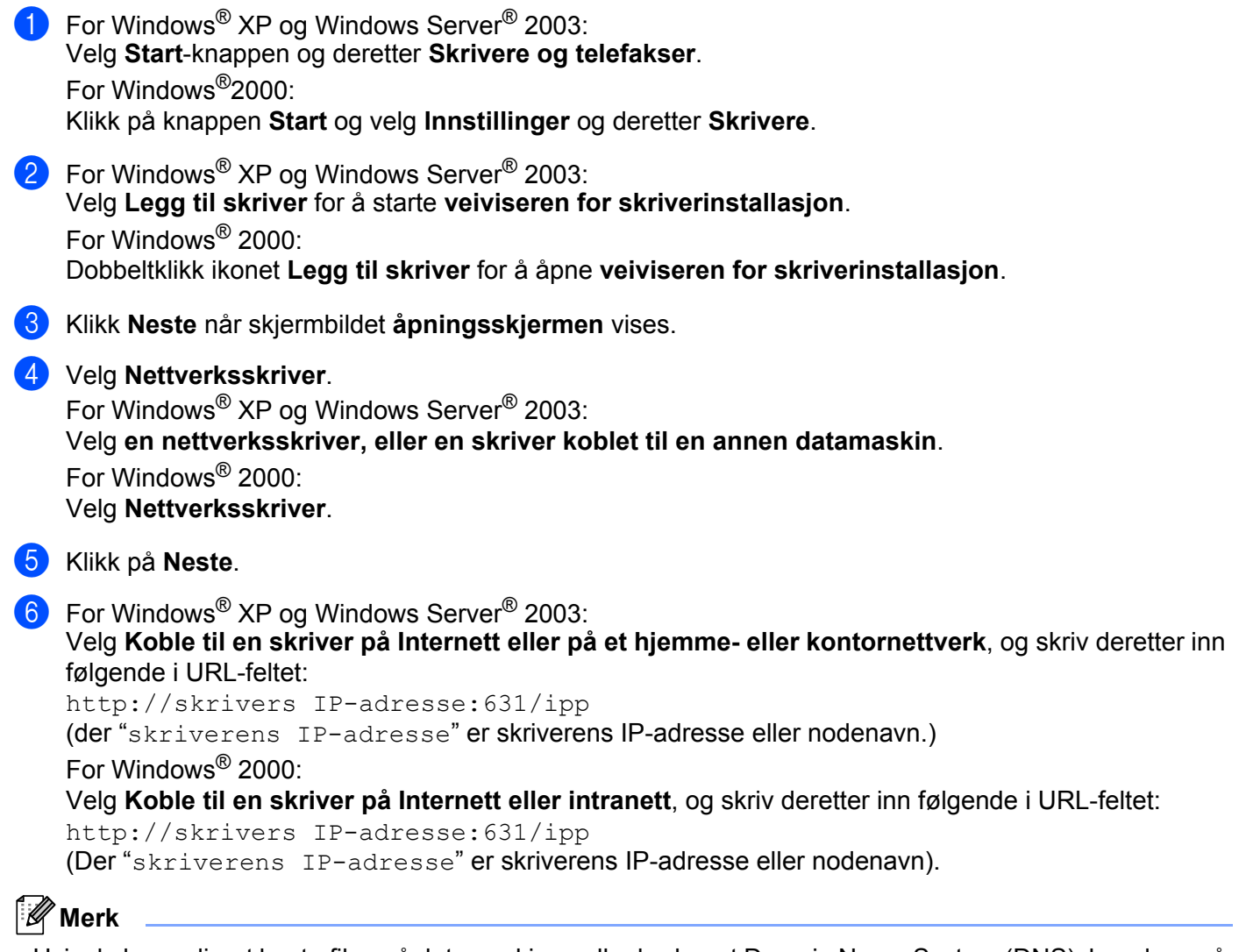

Hvis du har redigert hosts-filen på datamaskinen eller bruker et Domain Name System (DNS), kan du også angi DNS-navnet til utskriftsserveren. Siden utskriftsserveren støtter TCP/IP og NetBIOS-navn, kan du også skrive inn NetBIOS-navnet til utskriftsserveren. NetBIOS-navnet vises på Nettverkskonfigurasjonssiden. For informasjon om hvordan du skriver ut nettverkskonfigurasjonssiden, se *[Skrive ut nettverkskonfigurasjonssiden](#page-79-0)* på side 70. NetBIOS-navnet som tilordnes, er de første 15 tegnene i nodenavnet, og som standard vises det som "BRNxxxxxxxxxxxx" for et kablet nettverk eller

"BRWxxxxxxxxxxxx" for et trådløst nettverk.

Når du velger **Neste**, vil Windows<sup>®</sup> 2000/XP og Windows Server<sup>®</sup> 2003 opprette en kobling med URLadressen du har angitt.

#### **Hvis skriverdriveren er installert:**

Hvis skriverdriveren alt er installert på datamaskinen, bruker Windows® 2000/XP og Windows Server<sup>®</sup> 2003 automatisk denne driveren. I dette tilfellet blir du spurt om du vil gjøre driveren til standardskriver, og så fullføres driverinstallasjonen. Nå er du klar til å skrive ut.  $G$ å ti[l](#page-95-0)  $\mathbf{\Omega}$ .

#### **Hvis skriverdriveren IKKE er installert:**

En av fordelene med IPP-utskriftsprotokollen er at den identifiserer skriverens modellnavn når du kommuniserer med den. Etter vellykket kommunikasjon vises skriverens modellnavn automatisk. Dette betyr at du ikke behøver å informere Windows® 2000 om hvilken type skriverdriver som skal brukes.

Gå til **@**.

<span id="page-95-1"></span>8 Driverinstalleringen starter automatisk.

#### **Merk**

Hvis skriverdriveren du installerer, ikke har et digitalt sertifikat, vises en advarsel. Klikk på **Fortsett likevel** [1](#page-95-2) for å fortsette med installasjonen.

<span id="page-95-2"></span><sup>1</sup> **Ja** for Windows® 2000-brukere

**i Klikk på OK** når du ser meldingen **Sett inn diskett**.

**10** Klikk på **Bla gjennom...** og velg den riktige Brother-skriverdriveren som finnes på CD-ROM-en, eller på nettverksserveren. Velg **Åpne**.

Velg for eksempel mappen "**X:\install\ditt språk\PCL\32** [1"](#page-95-3) (der X er din stasjonsbokstav). Velg **Åpne**.

<sup>1</sup> **32** mappen for brukere av 32-bit OS og **64** mappen for brukere av 64-bit OS

<span id="page-95-3"></span>**k** Klikk på OK.

<span id="page-95-0"></span>l Merk av for **Ja** hvis du vil bruke denne skriveren som standardskriver. Klikk på **Neste**.

**13** Velg **Fullfør**. Skriveren er nå konfigurert og klar til utskrift. Hvis du vil teste skrivertilkoblingen, skriver du ut en testside.

### **Angi en annen URL-adresse**

Legg merke til at du kan skrive inn flere mulige oppføringer i URL-feltet.

http://skrivers IP-adresse:631/ipp

Dette er standard-URL-adresse, og vi anbefaler at denne brukes.

http://skriverens IP-adresse:631/ipp/port1

Dette er for kompatibilitet med HP JetDirect.

http://skriverens IP-adresse:631/

### **Merk**

Hvis du glemmer URL-detaljene kan du ganske enkelt angi teksten ovenfor (http://skriverens IPadresse/) og skriveren vil fortsatt motta og behandle data.

Der "skriverens IP-adresse" er skriverens IP-adresse eller nodenavn.

Eksempel:

```
http://192.168.1.2/
http://BRN123456765432/
```
# **Andre informasjonskilder <sup>12</sup>**

For å lære hvordan du konfigurerer IP-adressen på skriveren, se *[Konfigurere maskinen din for et nettverk](#page-19-0)* i [kapittel 2.](#page-19-0)

# **13 Nettverksutskrift fra Macintosh ved å bruke BR-Script 3-driveren (For HL-3070CW) <sup>13</sup>**

# **Oversikt <sup>13</sup>**

Dette kapittelet forklarer hvordan du konfigurerer BR-Script 3-skriverdriver (PostScript® 3™-språkemulering) på et nettverk.

# **Slik velger du skriverdriver (TCP/IP) <sup>13</sup>**

**For Mac OS X 10.3.9 til 10.4.x-brukere** 

- **4 Slå på Macintosh-maskinen din.**
- b Fra menyen **Gå** velger du **Programmer**.
- **3** Åpne mappen Verktøy.
- d Dobbeltklikk på ikonet **Skriveroppsettverktøy**.
- **5** Velg Legg til.
- f (Mac OS X 10.3.9) Velg **IP-utskrift**. (Mac OS X 10.4.x) Velg **IP-skriver**.

### **(Mac OS X 10.3.9) (Mac OS X 10.4.x)**

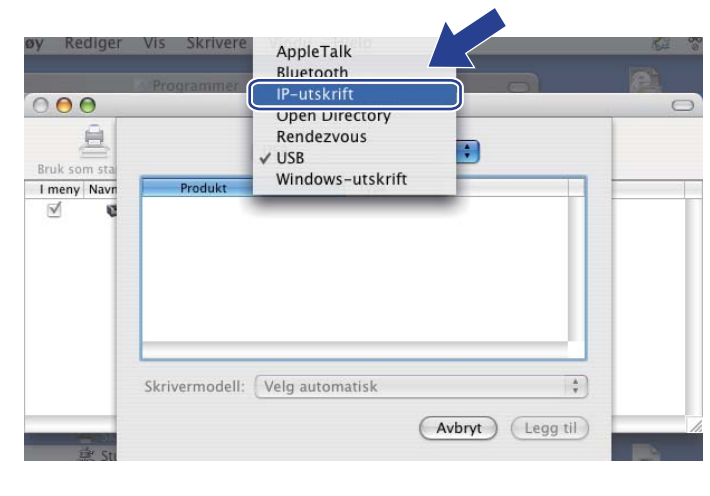

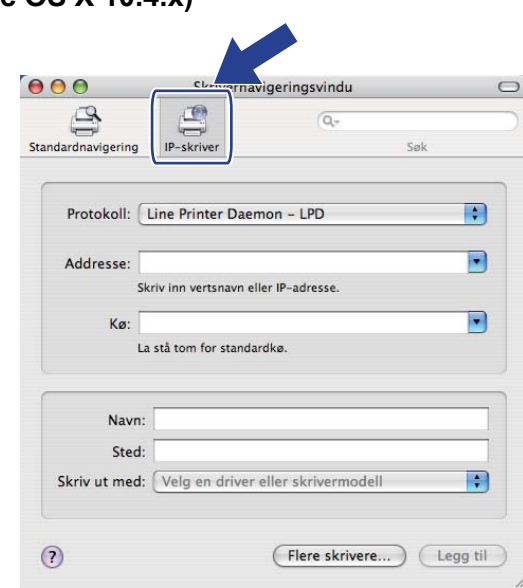

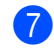

#### g (Mac OS X 10.3.9) Angi skriverens IP-adresse i boksen **Skriveradresse**. (Mac OS X 10.4.x) Angi skriverens IP-adresse i boksen **Addresse**.

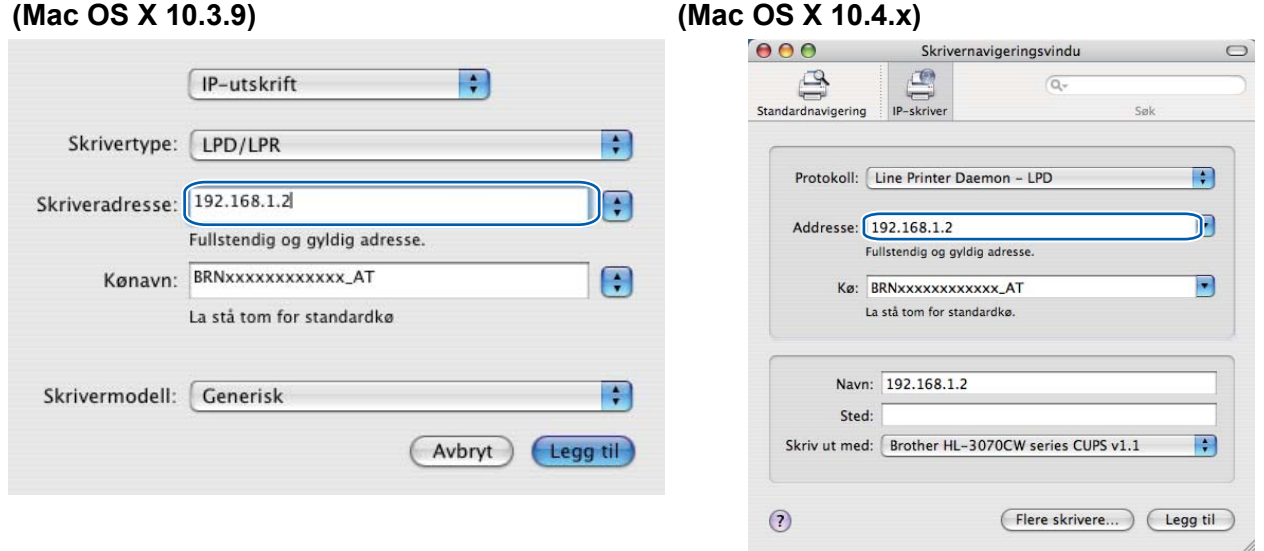

#### - U **Merk**

- Du kan bekrefte IP-adressen ved å skrive ut nettverkskonfigurasjonssiden. For informasjon om hvordan du skriver ut nettverkskonfigurasjonssiden, se *[Skrive ut nettverkskonfigurasjonssiden](#page-79-0)* på side 70.
- Ved spesifisering av **Kønavn (Kø)**, bruk PostScript®-tjenesten "BRNxxxxxxxxxxxx\_AT" for Macintosh. Der "xxxxxxxxxxxx" er MAC-adressen / Ethernet-adressen til maskinen din.

**8** Velg din modell fra hjelpemenyen Skrivermodell (Skriv ut med). Velg for eksempel Brother **HL-3070CW BR-Script3**.

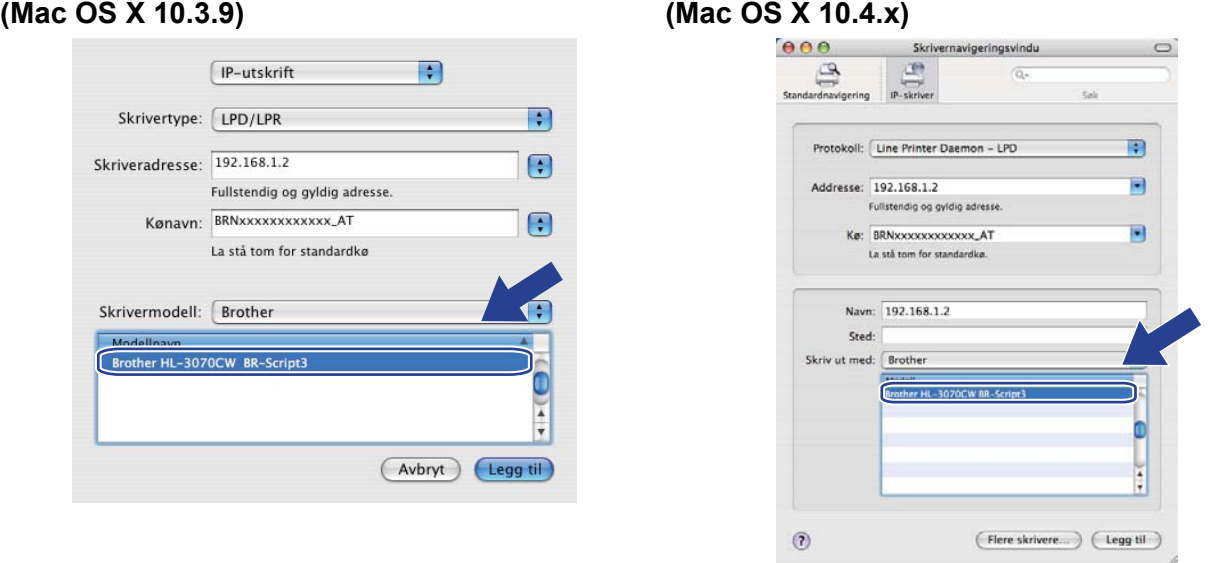

i Velg **Legg til**, og skriveren blir tilgjengelig fra **Skriverliste**. Nå er skriveren klar til å skrive ut.

Nettverksutskrift fra Macintosh ved å bruke BR-Script 3-driveren (For HL-3070CW)

#### **For Mac OS X 10.5.x til 10.6.x**

- **a Slå på Macintosh-maskinen din.**
- **2** Velg Systemvalg fra Apple-menyen.
- c Klikk **Utskrift og faks**.
- Klikk på + som er plassert nedenfor **Skrivere**-delen.
- **5** Velg IP.

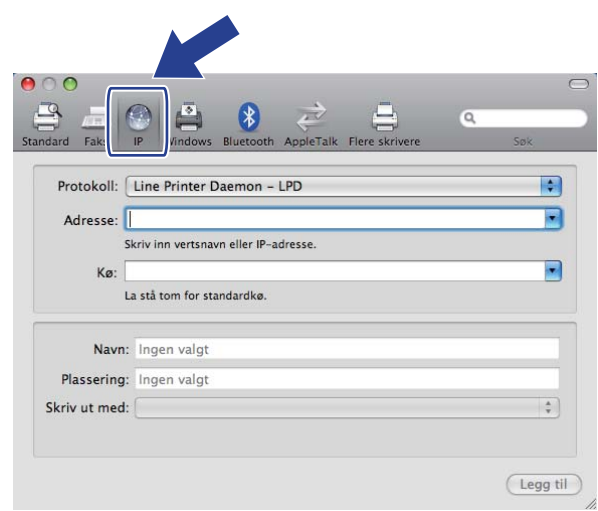

- **6** Velg Line Printer Daemon LPD fra listen Protokoll list.
	- g Tast inn TCP/IP-adressen eller DNS-navnet til skriveren i boksen **Adresse**.

#### M **Merk**

Ved spesifisering av Kø, bruk PostScript®-tjenesten "BRNxxxxxxxxxxxxx\_AT" for Macintosh. Der "xxxxxxxxxxxx" er MAC-adressen / Ethernet-adressen til maskinen din.

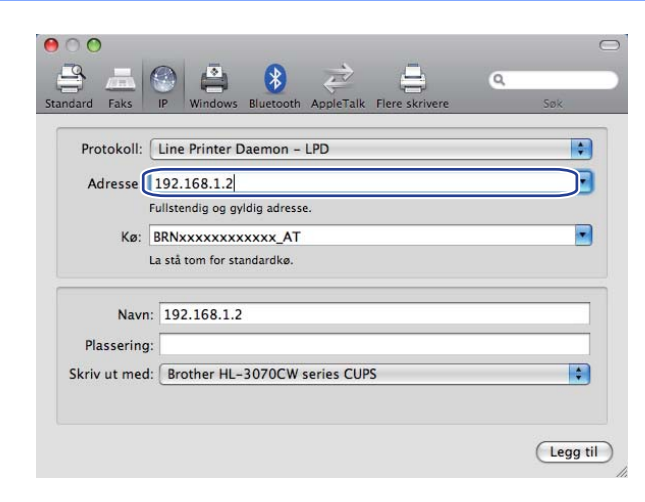

**13**

Nettverksutskrift fra Macintosh ved å bruke BR-Script 3-driveren (For HL-3070CW)

h Velg din modell fra hjelpemenyen **Skriv ut med**. Velg for eksempel **Brother HL-3070CW BR-Script3**.

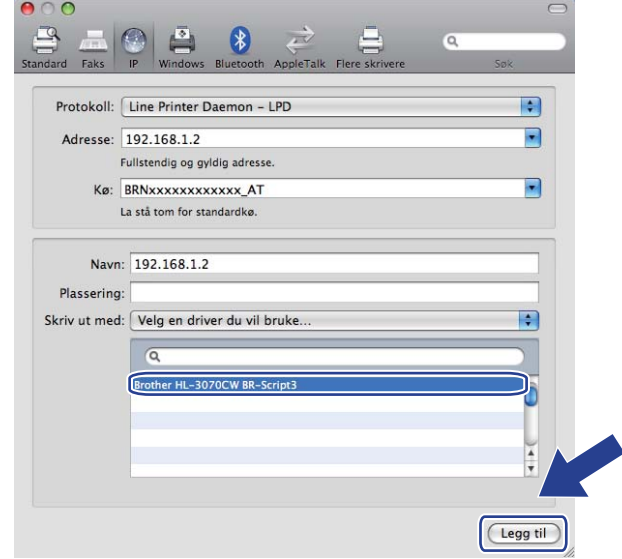

i Velg **Legg til**, og skriveren blir tilgjengelig fra **Skrivere**. Nå er skriveren klar til å skrive ut.

**13**

**14**

# **Sikkerhetsfunksjoner <sup>14</sup>**

# **Oversikt <sup>14</sup>**

I dagens samfunn finnes det mange sikkerhetstrusler mot nettverket ditt og dataene som finnes i det. Din Brother-maskin har noen av de nyeste nettverkssikkerhetsfunksjonene og krypteringsprotokollene som er tilgjengelige i dag. Disse nettverksfunksjonene kan integrereres i din generelle nettverkssikkerhet for å hjelpe deg å beskytte dine data og forhindre uautorisert tilgang til maskinen. Dette kapittelet forklarer ulike sikkerhetsprotokoller som er støttet og hvordan de konfigureres.

### **Sikkerhetsbegreper**

CA (Certificate Authority)

Et sertifiseringsorgan (CA) er en instans som utsteder digitale sertifikater (spesielt X.509-sertifikater) og som innestår for forbindelsen mellom dataelementene i et sertifikat.

■ CSR (Certificate Signing Request)

Sertifikatsøknad er en melding som ble sendt fra en søker til CA for å søke om utstedelse av et sertifikat. CSR inneholder informasjon som identifiserer søkeren, den offentlige nøkkelen som er generert av søkeren og den digitale signaturen til søkeren.

Sertifikat

Sertifikat er informasjonen som forbinder en offentlig nøkkel med en identitet. Sertifikatet kan brukes til å verifisere at en offentlig nøkkel tilhører et enkeltindivid. Formatet er definert etter x.509-standarden.

■ Digital signatur

Digitale signaturer er en verdi regnet ut med en kryptografisk algoritme og lagt ved et dataobjekt på en slik måte at enhver mottaker av dataene kan bruke signaturen til å verifisere dataenes opprinnelse og integritet.

Krypteringssystem med offentlig nøkkel

Krypteringssystemer med offentlig nøkkel er en moderne avgreining av kryptografi der algoritmene bruker et sett med to nøkler (en offentlig nøkkel og en privat nøkkel) og bruker en ulik komponent i settet for ulike trinn i algoritmen.

Krypteringssystem med delt nøkkel

Krypteringssystem med delt nøkkel er en en avgreining av kryptografi som involverer algoritmer som bruker samme nøkkel for to ulike trinn av algoritmen (som kryptering og dekryptering).

# **Sikkerhetsprotokoller**

Brother-utskriftsserveren støtter følgende sikkerhetsprotokoller.

# **Merk**

For å se hvordan du skriver ut skriverinnstillingssiden, se *[Slik konfigurerer du utskriftsserverinnstillingene](#page-87-0)  [ved hjelp av Internett-basert styring \(nettleser\)](#page-87-0)* på side 78.

### **SSL (Secure Socket Layer) / TLS (Transport Layer Security) <sup>14</sup>**

Disse sikkerhetskommunikasjonsprotokollene krypterer data for å forhindre sikkerhetstrusler.

#### **Webserver (HTTPS) <sup>14</sup>**

Internettprotokollen Hyper Text Transfer Protocol (HTTP) bruker SSL.

#### **IPPS <sup>14</sup>**

Utskriftsprotokollen Internet Printing Protocol (IPP Version 1.0) bruker SSL.

#### **SNMPv3 1444 1444 1444 1444 1444 1444 1444 1444 1444 1444 1444 1444**

Simple Network Management Protocol versjon 3 (SNMPv3) leverer brukerpålitelighetskontroll og datakryptering for å administrere nettverksenheter på en sikker måte.

### **Sikkerhetsmetoder for e-postvarsling**

Brother-utskriftsserveren støtter følgende sikkerhetsprotokoller for e-postvarsling.

### **Merk**

For å se hvordan du konfigurerer sikkerhetsmetodene, se *[Slik konfigurerer du utskriftsserverinnstillingene](#page-87-0)  [ved hjelp av Internett-basert styring \(nettleser\)](#page-87-0)* på side 78.

#### **POP før SMTP (PbS)**

Metoden for brukerpålitelighetskontroll for sending av e-post fra en klient. Klienten blir gitt tillatelse til å bruke SMTP-serveren ved å få tilgang til POP3-serveren før e-posten sendes.

#### **SMTP-AUTH (SMTP Authentication) <sup>14</sup>**

SMTP-AUTH utvider SMTP (protokollen for sending av e-post via Internett) til å omfatte en pålitelighetskontrollmetode for å sikre at den ekte identiteten til senderen er kjent.

#### **APOP (Authenticated Post Office Protocol) <sup>14</sup>**

APOP utvider POP3 (protokollen for mottak av e-post via Internett) til å omfatte en pålitelighetskontrollmetode som krypterer passordet når klienten mottar e-post.

# <span id="page-103-0"></span>**Konfigurere protokollinnstillingene for**

Du kan også aktivere/deaktivere hver protokoll og sikkerhetmetode med Internett-basert styring (nettleser).

#### - U **Merk**

Vi anbefaler Microsoft<sup>®</sup> Internet Explorer<sup>®</sup> 6.0 (eller høyere) eller Firefox 1.0 (eller høyere) for Windows<sup>®</sup> og Safari 1.3 (eller høyere) for Macintosh. Påse også at JavaScript og informasjonskapsler alltid er aktivert i alle nettlesere du bruker. Hvis du bruker en annen nettleser, må du passe på at den er kompatibel med HTTP 1.0 og HTTP 1.1. For å bruke en nettleser, må du vite IP-adressen til utskriftsserveren.

#### Start nettleseren.

- b Skriv inn http://skriverens IP-adresse/ i nettleseren din (der "skriverens IP-adresse" er skriverens IP-adresse).
	- Eksempel: http://192.168.1.2/

### **Merk**

- Hvis du har redigert hosts-filen på datamaskinen eller bruker et Domain Name System, kan du også angi DNS-navnet til utskriftsserveren.
- For Windows®-brukere, siden utskriftsserveren støtter TCP/IP og NetBIOS-navn, kan du også skrive inn NetBIOS-navnet til utskriftsserveren. NetBIOS-navnet vises på Nettverkskonfigurasjonssiden. For informasjon om hvordan du skriver ut nettverkskonfigurasjonssiden, se *[Skrive ut](#page-79-0)  [nettverkskonfigurasjonssiden](#page-79-0)* på side 70. NetBIOS-navnet som tilordnes, er de første 15 tegnene i nodenavnet, og som standard vises det som "BRNxxxxxxxxxxxx" for et kablet nettverk eller "BRWxxxxxxxxxxxx" for et trådløst nettverk.
- **Klikk på Network Configuration** (Nettverkskonfigurasjon).
- d Skriv inn et brukernavn og et passord. Standard brukernavn er "**admin**" og standard passord er "**access**".
- **5** Klikk på OK.
- f Klikk på **Configure Protocol** (Konfigurer protokoll). Nå kan du konfigurere protokollinnstillingene.

# **Merk**

Hvis du endrer protokollinnstillingene, start skriveren igjen etter å ha klikket **Submit** (Send) for å aktivere konfigureringen.

# <span id="page-104-0"></span>**Administrere nettverksskriveren på en sikker måte <sup>14</sup>**

For å administrere nettverksskriveren på en sikker måte, må du bruke administrasjonsverktøyene i sikkerhetsprotokollene.

### <span id="page-104-1"></span>**Sikker administrasjon ved å bruke Internett-basert styring (nettleser) <sup>14</sup>**

Vi anbefaler at du bruker HTTPS og SNMPv3-protokollen for sikker administrasjon. For å bruke HTTPSprotokollen, må skriveren ha følgende innstillinger.

- Et sertifikat og privat nøkkel må være installert på skriveren. For å installere et sertifikat og privat nøkkel, se *[Opprette og installere et sertifikat](#page-114-0)* på side 105.
- HTTPS-protokollen må være aktivert. For å aktivere IPPS-protokollen, aktiverer du **SSL communication is used (port 443)** (SSL-kommunikasjon benyttes (port 443)) fra kategorien **Advanced Setting** (Avanserte innstillinger) for **Web Based Management** (Internettbasert styring) **(Web Server)** (nettleser) på siden **Configure Protocol** (Konfigurer protokoll). For informasjon om hvordan du kommer til siden **Configure Protocol** (Konfigurer protokoll), se *[Konfigurere protokollinnstillingene for](#page-103-0)* på side 94.

**Merk**

- Vi anbefaler Microsoft® Internet Explorer® 6.0 (eller høyere) eller Firefox 1.0 (eller høyere) for Windows® og Safari 1.3 (eller høyere) for Macintosh. Påse også at JavaScript og informasjonskapsler alltid er aktivert i alle nettlesere du bruker. Hvis du bruker en annen nettleser, må du passe på at den er kompatibel med HTTP 1.0 og HTTP 1.1. For å bruke en nettleser, må du vite IP-adressen til utskriftsserveren.
- Vi anbefaler å deaktivere Telnet, FTP og TFTP-protokollene. Tilgang til maskinen ved hjelp av disse protokollene er ikke sikker. Se *[Konfigurere protokollinnstillingene for](#page-103-0)* på side 94.

#### **1** Start nettleseren.

2 Skriv inn "https://nettverksnavn/" i nettleseren din. (Der "nettverksnavn" er nettverksnavnet du tildelte sertifikatet, slik som en IP-adresse. For å tildele et nettverksnavn for sertifikatet, se *[Opprette](#page-114-0)  [og installere et sertifikat](#page-114-0)* på side 105.)

Eksempel: https://192.168.1.2/ (hvis nettverksnavnet er skriverens IP-adresse)

### **Merk**

- Hvis du har redigert hosts-filen på datamaskinen eller bruker et Domain Name System, kan du også angi DNS-navnet til utskriftsserveren.
- For Windows®-brukere, siden utskriftsserveren støtter TCP/IP og NetBIOS-navn, kan du også skrive inn NetBIOS-navnet til utskriftsserveren. NetBIOS-navnet vises på Nettverkskonfigurasjonssiden. For informasjon om hvordan du skriver ut nettverkskonfigurasjonssiden, se *[Skrive ut](#page-79-0)  [nettverkskonfigurasjonssiden](#page-79-0)* på side 70. NetBIOS-navnet som tilordnes, er de første 15 tegnene i nodenavnet, og som standard vises det som "BRNxxxxxxxxxxxx"for et kablet nettverk eller "BRWxxxxxxxxxxxx" for et trådløst nettverk.

Nå har du tilgang til skriveren med HTTPS.

Vi anbefaler at sikker administrasjon (SNMPv3) skal brukes sammen med HTTPS-protokollen. Dersom du bruker SNMPv3-protokollen, følg trinnene nedenfor.

# **Merk** Du kan også endre SNMP-innstillingene ved å bruke BRAdmin Professional 3 eller Web BRAdmin. d Klikk på **Network Configuration** (Nettverkskonfigurasjon).

- e Skriv inn et brukernavn og et passord. Standard brukernavn er "**admin**" og standard passord er "**access**".
- f Klikk på **Configure Protocol** (Konfigurer protokoll).
- g Påse at innstillingen for **SNMP** er aktivert, og klikk på **Advanced Setting** (Avanserte innstillinger) for **SNMP**.
- Du kan konfigurere SNMP-en fra skjermen nedenfor.

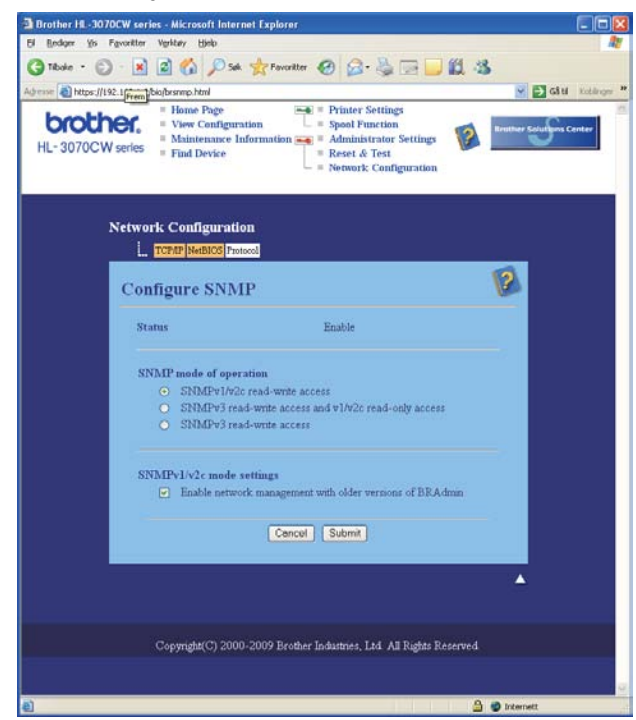

**14**

Vi har tre SNMP-tilkoblingsmoduser for drift.

■ **SNMPv3 read-write access** (SNMPv3 lese- og skrivetilgang)

Med denne modusen bruker skriveren versjon 3 av SNMP-protokollen. Dersom du ønsker å administrere utskriftsserveren på en sikker måte, bruk denne modusen.

### **Merk**

Når du bruker **SNMPv3 read-write access** (SNMPv3 lese- og skrivetilgang)-modus, merk følgende.

- Du kan kun administrere utskriftsserveren ved å bruke BRAdmin Professional 3, Web BRAdmin eller Internett-basert styring (nettleser).
- Vi anbefaler at det brukes sikker SSL-kommunikasjon (HTTPS).
- Unntatt for BRAdmin Professional og Web BRAdmin, er alle programmer som bruker SNMPv1/v2c begrenset. Dersom du ikke ønsker dette, bruk **SNMPv3 read-write access and v1/v2c read-only access** (SNMPv3 lese- og skrivetilgang og v1/v2c skrivebeskyttet tilgang)-modus eller **SNMPv1/v2c read-write access** (SNMPv1/v2c lese- og skrivetilgang)-modus.
- **SNMPv3 read-write access and v1/v2c read-only access** (SNMPv3 lese- og skrivetilgang og v1/v2c skrivebeskyttet tilgang)

I denne modusen bruker utskriftsserveren lese- og skrivetilgangen for versjon 3 og skrivebeskyttelsestilgangen for versjon 1 og versjon 2c av SNMP-protokollen.

### **Merk**

Når du bruker SNMPv3 lese- og skrivetilgangen og v1/v2c skrivebeskyttet tilgang-modus, vil det være slik at noen av Brother-programmene (f.eks. BRAdmin Light) som får tilgang til utskriftsserveren ikke vil fungere skikkelig. Dersom du ønsker å bruke alle programmene, bruk SNMPv1/v2c lese- og skrivetilgangsmodus.

**SNMPv1/v2c read-write access** (SNMPv1/v2c lese- og skrivetilgang)

I denne modusen bruker utskriftsserveren versjon 1 og versjon 2c av SNMP-protokollen. Du kan bruke alle Brother-programmene for denne modusen. Det er likevel ikke sikkert, siden det vil ikke autentisere brukeren og dataene vil ikke bli kryptert.

# **Merk**

For mer informasjon, se hjelpeteksten i Internett-basert styring.

**14**

# **Sikker administrasjon ved å bruke BRAdmin Professional 3 (for Windows®) <sup>14</sup>**

#### **For å bruke BRAdmin Professional 3 på en sikker måte, må du følge punktene nedenfor.**

- Vi anbefaler på det sterkeste å bruke siste versjon av verktøyet BRAdmin Professional 3 eller Web BRAdmin som er tilgjengelig som en nedlasting fra [http://solutions.brother.com/.](http://solutions.brother.com/) Dersom du bruker eldre versioner av BRAdmin <sup>[1](#page-107-0)</sup> til å administrere Brother-maskinene dine vil ikke brukerpålitelighetskontroll være sikker.
- Hvis du vil unngå at eldre versjoner av BRAdmin  $1$  får tilgang til skriveren, må du aktivere tilgangen fra eldre versjoner av BRAdmin [1](#page-107-0) fra **Advanced Setting** (Avanserte innstillinger) i **SNMP** på **Configure Protocol** (Konfigurer protokoll)-siden ved hjelp av Internett-basert styring (nettleser). Se *[Sikker](#page-104-1)  [administrasjon ved å bruke Internett-basert styring \(nettleser\)](#page-104-1)* på side 95.
- Deaktiver Telnet-, FTP- og TFTP-protokollene. Tilgang til maskinen ved hjelp av disse protokollene er ikke sikker. For å konfigurere protokollinnstillingene, se *[Slik konfigurerer du utskriftsserverinnstillingene ved](#page-87-0)  [hjelp av Internett-basert styring \(nettleser\)](#page-87-0)* på side 78.
- Hvis du bruker BRAdmin Professional 3 og Internett-basert styring (nettleser) sammen, bruk Internettbasert styring med HTTPS-protokollen. Se *[Sikker administrasjon ved å bruke Internett-basert styring](#page-104-1)  (nettleser)* [på side 95](#page-104-1).
- $\blacksquare$  Hvis du administrerer en blandet gruppe med eldre utskriftsservere  $^2$  $^2$  og de nye utskriftsserverne med BRAdmin Professional 3, anbefaler vi at du bruker et annet passord i hver gruppe. Dette vil sørge for at sikkerheten opprettholdes på de nye utskriftsserverne.
- <span id="page-107-0"></span><sup>1</sup> BRAdmin Professional eldre enn ver. 2.80, Web BRAdmin eldre enn ver. 1.40, BRAdmin Light for Macintosh eldre enn ver. 1.10
- <span id="page-107-1"></span><sup>2</sup> NC-2000-seriene, NC-2100p, NC-3100h, NC-3100s, NC-4100h, NC-5100h, NC-5200h, NC-6100h, NC-6200h, NC-6300h, NC-6400h, NC-8000, NC-100h, NC-110h, NC-120w, NC-130h, NC-140w, NC-8100h, NC-9100h, NC-7100w, NC-7200w, NC-2200w
# **Secure Function Lock 2.0 (For HL-3070CW)**

Secure Function Lock 2.0 fra Brother hjelper deg med å spare penger og øke sikkerheten ved å begrense tilgangen til funksjonene på Brother-enheten.

Secure Function Lock lar deg konfigurere passord for utvalgte brukere, og gi dem adgang til noen eller alle av disse funksjonene, eller begrense dem til et sideantall. Dette vil bety at bare autoriserte brukere kan anvende funksjonene.

Du kan konfigurere og endre følgende Secure Function Lock-innstillinger med en nettleser.

- $\blacksquare$  PC-utskrift  $^1$  $^1$
- Direkte USB-utskrift
- Fargeutskrift
- Sideantallsgrense
- Sideteller (bare for referanse)
- <span id="page-108-0"></span><sup>1</sup> Hvis du registrerer PC-brukernes påloggingsnavn, kan du begrense PC-utskrift uten at brukeren oppgir passord. For nærmere opplysninger, se *[Begrenset PC-utskrift etter brukernavn](#page-109-0)* på side 100.

# **Slik konfigurerer du Secure Function Lock 2.0-innstillingene ved hjelp av Internett-basert styring (nettleser) <sup>14</sup>**

#### <span id="page-108-1"></span>**Basiskonfigurasjon**

a Klikk på **Administrator Settings** (Administratorinnstillinger) på nettsiden for HL-3070CW, og klikk så på **Secure Function Lock** (Sikker funksjonslås).

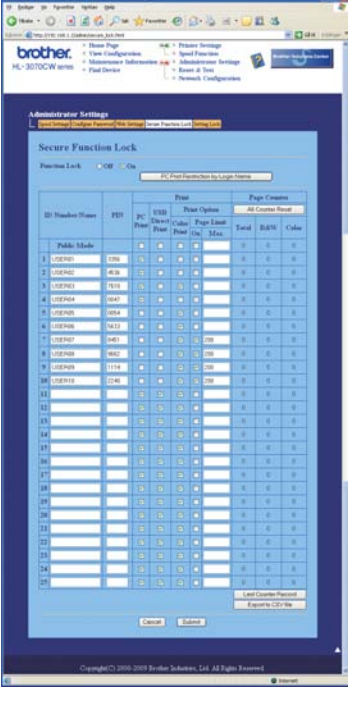

b Velg **On** (På) fra **Function Lock** (Funksjonslås).

- <span id="page-109-1"></span>c Oppgi et opptil 15-posisjoners alfanumerisk gruppenavn eller brukernavn i boksen **ID Number/Name**  (ID-nummer/navn), og tast et firesifret passord i ruten **PIN**.
- d Fjern avkrysningen fra funksjonene du vil begrense i rutene **Print** (Utskrift) eller **Others** (Andre). Hvis du vil konfigurere et maksimalt sideantall, merker du av for **On** (På) i **Page Limit** (Sidebegrensning), og oppgir tallet i ruten **Max** (Maks.). Velg deretter **Submit** (Send).
- e Hvis du vil begrense PC-utskrift i henhold til PC-brukernavn, klikker du **PC Print Restriction by Login Name** (Begrenset PC-utskrift etter påloggingsnavn) og konfigurerer innstillingene. (Se *[Begrenset PC](#page-109-0)[utskrift etter brukernavn](#page-109-0)* nedenfor.)

#### <span id="page-109-0"></span>**Begrenset PC-utskrift etter brukernavn**

Når denne innstillingen konfigureres, kan skriveren bruke brukerens påloggingsnavn til å godkjenne en utskrift fra en registrert datamaskin.

a Klikk på **PC Print Restriction by Login Name** (Begrenset PC-utskrift etter påloggingsnavn). Skjermbildet **PC Print Restriction by Login Name** (Begrenset PC-utskrift etter påloggingsnavn) vil vises.

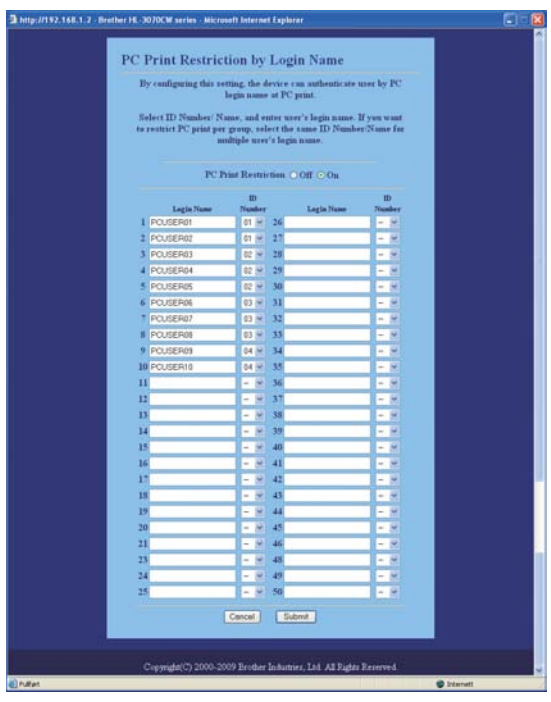

- b Velg **On** (PÅ) fra **PC Print Restriction** (Begrenset PC-utskrift).
- **3** Oppgi PC-brukernavnet i boksen Login Name (Påloggingsnavn) og velg så ID-nummeret du oppga for **ID Number/Name** (ID-nummer/navn) i trinn @ i *[Basiskonfigurasjon](#page-108-1)* fra nedtrekkslisten **ID Number** (IDnummer) for hvert påloggingsnavn. Velg deretter **Submit** (Send).

#### **Merk**

• Hvis du vil begrense PC-utskrift per gruppe, velger du det samme ID-nummeret for hvert PC-brukernavn du ønsker i gruppen.

- Hvis du bruker funksjonen PC-påloggingsnavn, må du også forsikre deg om at avkrysningsboksen **Bruk datamaskinens påloggingsnavn** i skriverdriveren er avmerket. For nærmere informasjon om skriverdriveren henvises til *Brukermanual* på CD-ROM.
- Funksjonen Secure Function Lock støtter ikke BR-Script 3-skriverdriveren for utskrift.

#### **Sette opp offentlig modus**

Du kan sette opp offentlig modus for å begrense hvilke funksjoner som skal være tilgjengelige for offentlige brukere. Offentlige brukere trenger ikke å oppgi passord for å bruke funksjonene som denne innstillingen gjør tilgjengelige.

- **1** Fiern avkrysningen for funksjoner som du vil begrense i boksen **Public Mode** (Offentlig modus).
- **2** Klikk på **Submit** (Send).

#### **Andre funksjoner**

Du kan sette opp følgende funksjoner i Secure Function Lock 2.0:

■ **All Counter Reset** (Nullstille Alle sideantall)

Du kan tilbakestille sidetellerne ved å klikke **All Counter Reset** (Nullstille Alle sideantall).

■ **Export to CSV file** (Eksporter til CSV-fil)

Du kan eksportere den gjeldende sidetellerinformasjonen inkludert **ID Number/Name** (ID-nummer/navn) som en CSV-fil.

■ **Last Counter Record** (Forrige sideantall registrert)

Maskinen bevarer sideantallet etter at telleren er nullstilt.

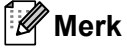

Secure Function Lock 2.0 kan konfigureres med BRAdmin Professional 3; dette verktøyprogrammet er tilgjengelig for nedlasting fra [http://solutions.brother.com/.](http://solutions.brother.com/) Dette verktøyet er kun tilgjengelig for Windows<sup>®</sup>brukere.

# **Skrive ut dokumenter på en sikker måte ved hjelp av IPPS**

For å skrive ut dokumenter over Internett på en sikker måte, kan du bruke IPPS-protokollen.

# **Merk**

- Kommunikasjon via IPPS kan ikke forhindre uautorisert tilgang til utskriftsserveren.
- IPPS er tilgjengelig for for Windows® 2000/XP, Windows Vista®, Windows® 7 og Windows Server® 2003/2008.

For å bruke IPPS-protokollen, må skriveren ha følgende innstillinger.

- Et sertifikat og privat nøkkel må være installert på skriveren. For å installere et sertifikat og privat nøkkel, se *[Opprette og installere et sertifikat](#page-114-0)* på side 105.
- IPPS-protokollen må være aktivert. For å aktivere IPPS-protokollen, aktiverer du **SSL communication is used (port 443)** (SSL-kommunikasjon benyttes (port 443)) fra kategorien **Advanced Setting** (Avanserte innstillinger) for **IPP** på siden **Configure Protocol** (Konfigurer protokoll). For informasjon om hvordan du kommer til siden **Configure Protocol** (Konfigurer protokoll), se *[Konfigurere protokollinnstillingene for](#page-103-0)* på [side 94](#page-103-0).

Grunntrinnene for IPPS-utskrift er de samme som for IPP-utskrift. For detaljert informasjon, se *[Internett](#page-92-0)[utskrift for Windows®](#page-92-0)* i kapittel 12.

### **Angi en annen URL-adresse**

Legg merke til at du kan skrive inn flere mulige oppføringer i URL-feltet.

https://nettverksnavn/ipp

Dette er standard-URL-adresse, og vi anbefaler at denne brukes.

https://nettverksnavn/ipp/port1

Dette er for kompatibilitet med HP JetDirect.

https://nettverksnavn/

#### H **Merk**

Hvis du glemmer URL-detaljene kan du ganske enkelt angi teksten ovenfor (https://nettverksnavn/) og skriveren vil fortsatt motta og behandle data.

Der "nettverksnavn" er nettverksnavnet du tildelte sertifikatet, slik som en IP-adresse. For å tildele et nettverksnavn for sertifikatet, se *[Opprette og installere et sertifikat](#page-114-0)* på side 105.

Eksempel:

https://192.168.1.2/ (hvis nettverksnavnet er skriverens IP-adresse.)

# **Bruke e-postvarsling med brukerpålitelighet <sup>14</sup>**

For å bruke e-postvarslingsfunksjonen via den sikre SMTP-serveren som krever brukerpålitelighetskontroll, må du bruke POP før SMTP eller SMTP-AUTH-metoden. Disse metodene forhindrer at en uautorisert bruker får tilgang til postserveren. Du kan bruke Internett-basert styring (nettleser), BRAdmin Professional 3 og Web BRAdmin til å konfigurere disse innstillingene.

# **Merk**

Du må sørge for at innstillingene til POP3/SMTP-brukerpålitelighetskontrollen med én av e-post-serverne. Kontakt din nettverksadministrator eller din Internett-leverandør angående konfigurasjon før bruk.

#### **Slik konfigurerer du POP3/SMTP-innstillingene ved hjelp av Internett-basert styring (nettleser). <sup>14</sup>**

Start nettleseren.

b Skriv inn http://skriverens IP-adresse/ i nettleseren din (der "skriverens IP-adresse" er skriverens IP-adresse).

Eksempel: http://192.168.1.2/

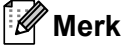

- Hvis du har redigert hosts-filen på datamaskinen eller bruker et Domain Name System, kan du også angi DNS-navnet til utskriftsserveren.
- For Windows®-brukere, siden utskriftsserveren støtter TCP/IP og NetBIOS-navn, kan du også skrive inn NetBIOS-navnet til utskriftsserveren. NetBIOS-navnet vises på Nettverkskonfigurasjonssiden. For informasjon om hvordan du skriver ut nettverkskonfigurasjonssiden, se *[Skrive ut](#page-79-0)  [nettverkskonfigurasjonssiden](#page-79-0)* på side 70. NetBIOS-navnet som tilordnes, er de første 15 tegnene i nodenavnet, og som standard vises det som "BRNxxxxxxxxxxxx"for et kablet nettverk eller "BRWxxxxxxxxxxxx" for et trådløst nettverk.
- **3** Klikk på **Network Configuration** (Nettverkskonfigurasjon).
- d Skriv inn et brukernavn og et passord. Standard brukernavn er "**admin**" og standard passord er "**access**".
- **6** Klikk på **Configure Protocol** (Konfigurer protokoll).
- f Påse at innstillingen for **POP3/SMTP** er aktivert, og klikk på **Advanced Setting** (Avanserte innstillinger) for **POP3/SMTP**.

g Du kan konfigurere **POP3/SMTP**-innstillinger på denne siden.

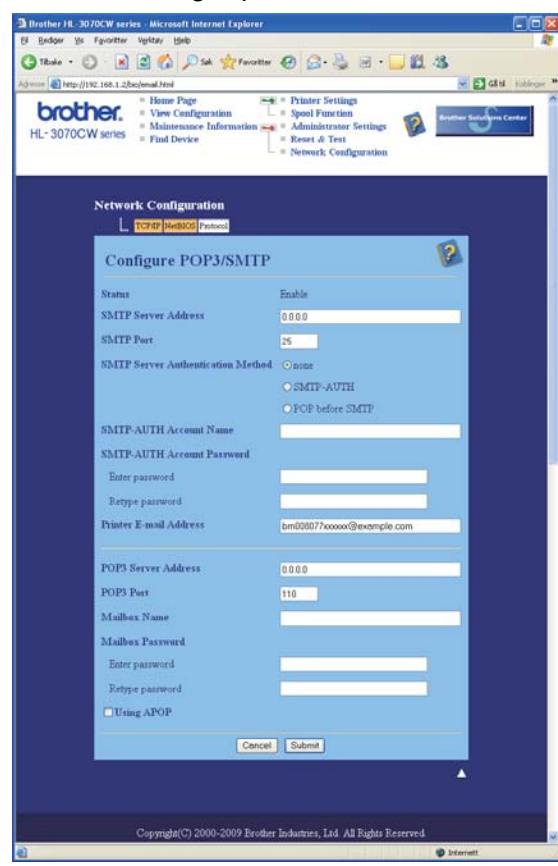

### **Merk**

- Du kan også endre SMTP-portnummeret ved hjelp av Internett-basert styring. Dette er nyttig dersom din ISP (Internet Service Provider) implementerer "Outbound Port 25 Blocking (OP25B)"-tjenesten. Ved å endre SMTP-portnummeret til et spesifikt nummer som din ISP bruker for SMTP-server (f.eks. port 587), kan du kunne sende en e-post via SMTP serveren. Du må også markere for **SMTP-AUTH** for **SMTP Server Authentication Method** (SMTP-serverpålitelighetskontroll) for å aktivere SMTPserverpålitelighetskontroll.
- Hvis du kan bruke både POP før SMTP og SMTP-AUTH, anbefaler vi at du bruker SMTP-AUTH.
- Hvis du velger POP før SMTP som SMTP-serverpålitelighetskontrollmetode, må du konfigurere POP3 innstillingene. Du kan også bruke APOP-metoden.
- For mer informasjon, se hjelpeteksten i Internett-basert styring.
- Du kan også bekrefte om e-post-innstillinger er korrekte etter konfigurasjon ved å sende en test-e-post.

8) Etter konfigurering, velg Submit (Send). Bekreftelsesdialogen Test-e-post Send/Motta vises.

Følg skjerminstruksjonene på skjermen hvis du vil teste med gjeldende innstillinger.

# <span id="page-114-0"></span>**Opprette og installere et sertifikat <sup>14</sup>**

Brother-utskriftsserveren gjør det mulig å bruke SSL/TLS-kommunikasjon ved å konfigurere et sertifikat og korresponderende privat nøkkel. Denne utskriftsserveren støtter to sertifiseringsmetoder. Et selvsignert sertifikat og et sertifikat utstedt av enCA (Certificate Authority).

■ Bruke selvsignert sertifikat

Denne utskriftsserveren utsteder sitt eget sertifikat. Ved å bruke dette sertifikatet kan du enkelt bruke SSL/TLS-kommunikasjon uten å ha behov for et sertifikat fra en CA. Se *[Opprette og installere et](#page-116-0)  [selvsignert sertifikat](#page-116-0)* på side 107.

Bruke et sertifikat fra en CA.

Det finnes to metoder for å installere et sertifikat fra en CA. Hvis du allerede har en CA eller hvis du ønsker å bruke et sertifikat fra en eksternt betrodd CA:

- Når du bruker en CSR (Certificate Signing Request) fra denne utskriftsserveren. Se *[Opprette CSR og](#page-129-0)  [installere et sertifikat](#page-129-0)* på side 120.
- Når du importere et sertifikat og en privat nøkkel. Se *[Importer og eksporter sertifikatet og private nøkkel](#page-131-0)* [på side 122.](#page-131-0)

**Merk**

- Hvis du skal bruke SSL/TLS-kommunikasjon, anbefaler vi at du kontakter systemadministratoren før du starter.
- Denne utskriftserveren lagrer kun ett par med sertifikat og en privat nøkkel som du installerte eller importerte tidligere. Denne skriveren overskriver sertifikatet og den private nøkkelen hvis du installerer en ny.
- Når du tilbakestiller utskriftsserveren til dets standard fabrikkinnstillinger, blir det installerte sertifikatet og den private nøkkelen slettet. Hvis du vil beholde samme sertifikat og den private nøkkelen etter å ha tilbakestilt utskriftsserveren, eksporter dem før du tilbakestiller og installerer dem på nytt. Se *[Slik](#page-131-1)  [eksporterer du sertifikatet og privat nøkkel](#page-131-1)* på side 122.

Denne funksjonen kan kun konfigureres ved hjelp av Internett-basert styring (nettleser). Følg disse trinnene for å få tilgang til sertifikatkonfigurasjonssiden ved hjelp av Internett-basert styring.

#### Start nettleseren.

```
Skriv inn "http://skriverens IP-adresse/" i nettleseren din. (der "skriverens IP-adresse"
er skriverens IP-adresse)
```
Eksempel:

http://192.168.1.2/

**Merk**

• Hvis du har redigert hosts-filen på datamaskinen eller bruker et Domain Name System, kan du også angi DNS-navnet til utskriftsserveren.

- For Windows<sup>®</sup>-brukere, siden utskriftsserveren støtter TCP/IP og NetBIOS, kan du også skrive inn NetBIOS-navnet til utskriftsserveren. NetBIOS-navnet vises på Nettverkskonfigurasjonssiden. For informasjon om hvordan du skriver ut nettverkskonfigurasjonssiden, se *[Skrive ut](#page-79-0)  [nettverkskonfigurasjonssiden](#page-79-0)* på side 70. NetBIOS-navnet som tilordnes, er de første 15 tegnene i nodenavnet, og som standard vises det som "BRNxxxxxxxxxxxx" for et kablet nettverk eller "BRWxxxxxxxxxxxx" for et trådløst nettverk.
- **<sup>3</sup>** Klikk på **Network Configuration** (Nettverkskonfigurasjon).
- d Skriv inn et brukernavn og et passord. Standard brukernavn er "**admin**" og standard passord er "**access**".
- **6** Klikk på OK.
- **6** Velg **Configure Certificate** (Konfigurer sertifikat).
- Du kan konfigurere sertifikatinnstillingene fra skjermen nedenfor.

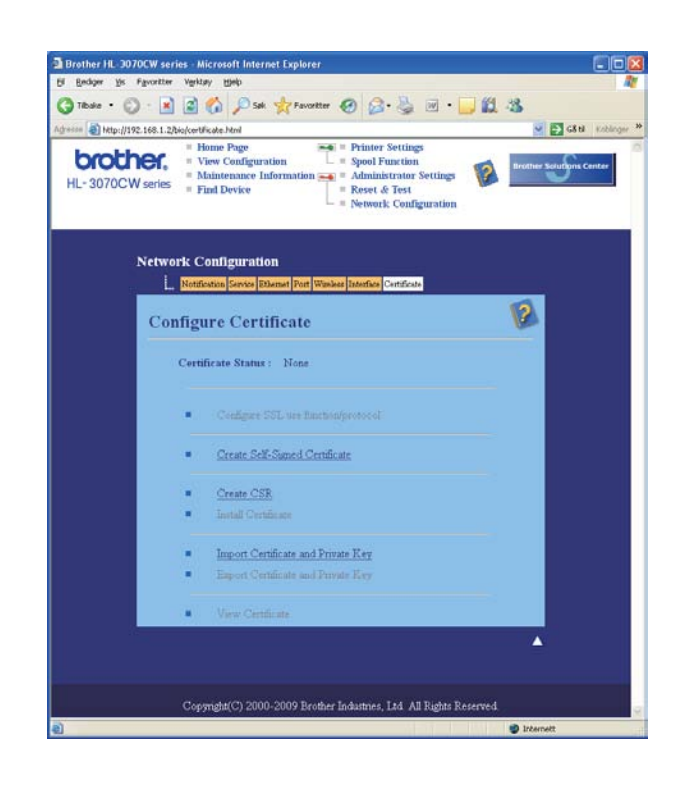

#### **Merk**

- Funksjoner som er grå og ikke koblet indikerer at de ikke er tilgjengelige.
- For mer informasjon om konfigurasjon, se hjelpeteksten i Internett-basert styring.

# <span id="page-116-0"></span>**Opprette og installere et selvsignert sertifikat <sup>14</sup>**

#### **Slik oppretter og installerer du et selvsignert sertifikat <sup>14</sup>**

a Klikk på **Create Self-Signed Certificate** (Opprett selvsignert sertifikat) på siden **Configure Certificate** (Konfigurer sertifikat).

b Angi et **Common Name** (felles navn) og en **Valid date** (gyldig dato), klikk så på **Submit** (Send).

**Merk**

- Lengden på **Common Name** (felles navn) er mindre enn 64 bit. Angi en identifikasjon som f.eks. en IPadresse, nodenavn eller domenenavn for å bruke når du går til denne skriveren gjennom SSL/TSLkommunikasjon. Nodenavnet vises som standard.
- En advarsel vises hvis du angir IPPS eller HTTPS-protokollen og skriver inn et annet navn i URL-en enn det **Common Name** (felles navn) som ble brukt for det selvsignerte sertifikatet.
- **3** Det selvsignerte sertifikatet har blitt opprettet.
- 4) Følg instruksjonene på skjermen for å konfigurere de andre sikkerhetsinnstillingene.
- 5 Start skriveren for å aktivere konfigurasjonen.
- f Det selvsignerte sertifikatet har blitt lagret i skriverminnet. For å bruke SSL/TLS-kommunikasjon må det selvsignerte sertifikatet også være installert på datamaskinen din. Fortsett til neste avsnitt.

### **For å installere det selvsignerte sertifikatet på datamaskinen <sup>14</sup>**

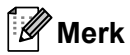

De følgende trinnene er for Microsoft® Internet Explorer® 6.0. Hvis du bruker en annen nettleser, følg hjelpeteksten i denne nettleseren.

# **For Windows Vista® og Windows® 7-brukere som har administratorrettigheter <sup>14</sup>**

a Klikk på -knappen og **Alle programmer**.

b Høyreklikk på **Internet Explorer**, og deretter på **Kjør som Administrator**.

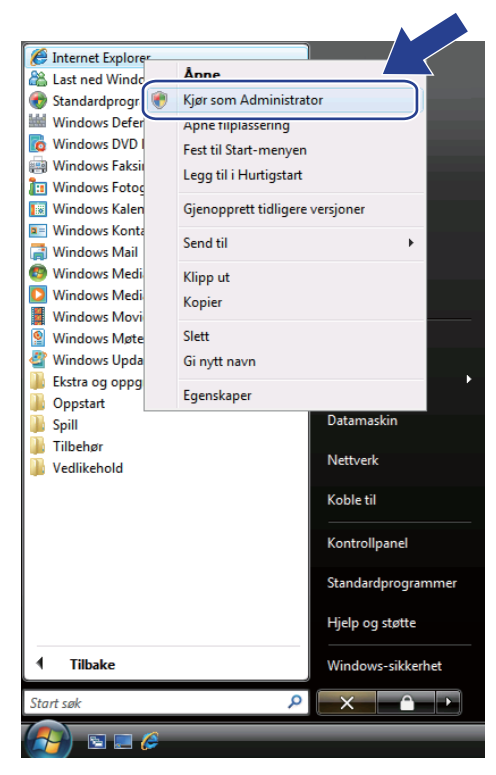

# **Merk**

Når skjermbildet **Brukerkontokontroll** vises,

(Windows Vista®) klikker du **Fortsett**.

(Windows® 7) klikker du **Ja**.

8 Skriv inn "https://skriverens IP-adresse/" i nettleseren din for å få tilgang til skriveren din (der "skriverens IP-adresse" er skriverens IP-adresse eller nodenavn). Klikk deretter **Fortsett til dette webområdet (anbefales ikke)**.

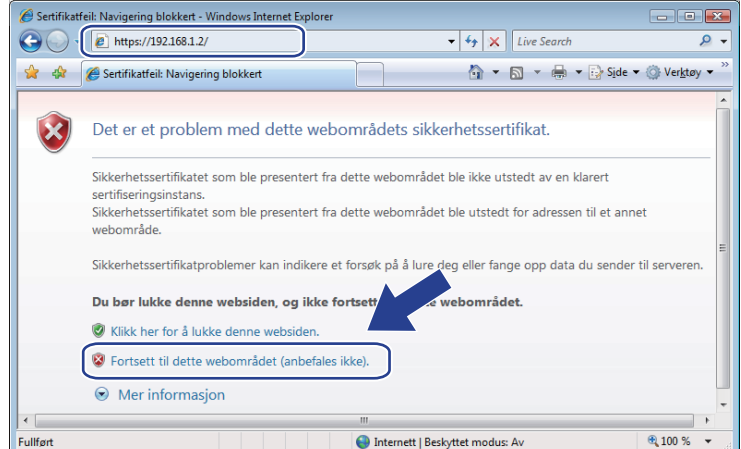

d Klikk på **Sertifikatfeil**, og klikk så på **Vis sertifikater**. For resten av instruksjonene, klikk på trinnene fra [d](#page-125-0) på [side 116](#page-125-0).

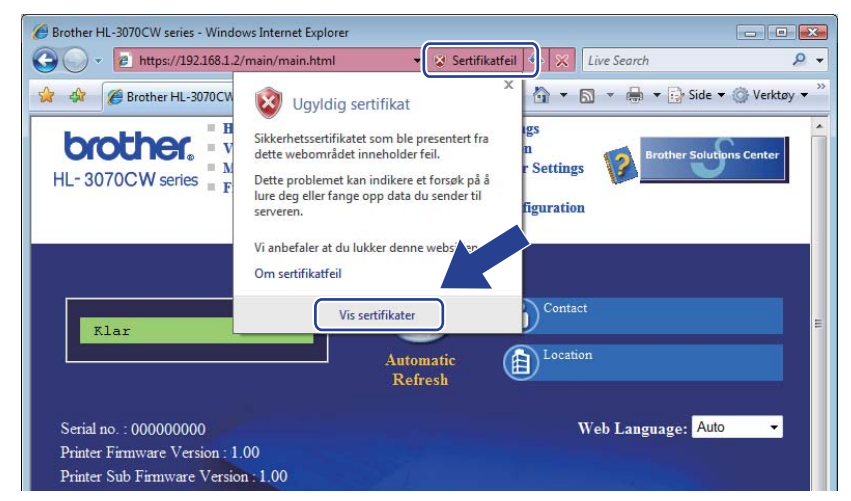

**For Windows Vista® og Windows® 7-brukere som ikke har administratorrettigheter <sup>14</sup>**

**1** Klikk på <sup>4</sup>-knappen og Alle programmer.

b Høyreklikk på **Internet Explorer**, og deretter på **Kjør som Administrator**.

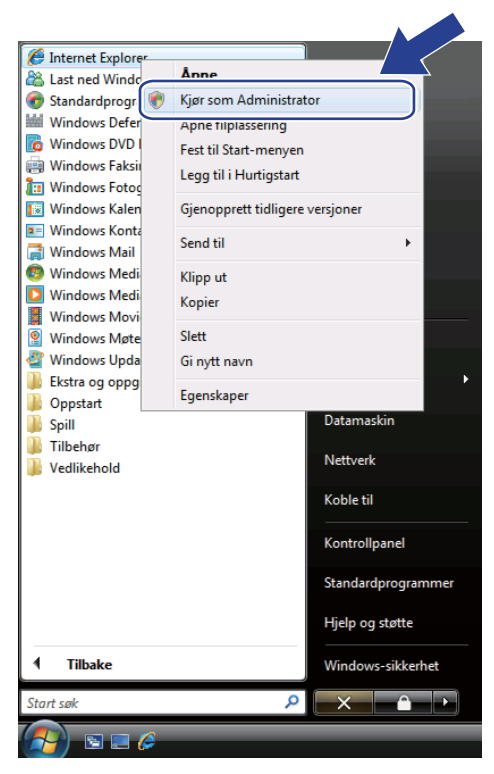

c Velg den administrator som du vil installere med og angi administratorpassordet, og klikk på **OK** eller **Ja**.

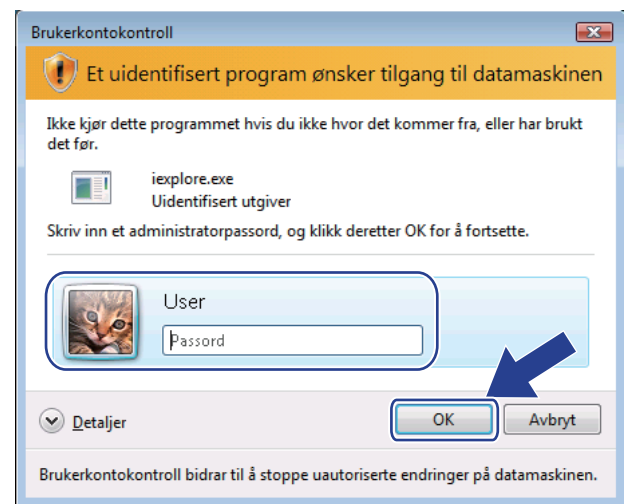

<span id="page-120-0"></span>Skriv inn "https://skriverens IP-adresse/" i nettleseren din for å få tilgang til skriveren din (der "skriverens IP-adresse" er skriverens IP-adresse eller nodenavn). Klikk deretter **Fortsett til dette webområdet (anbefales ikke)**.

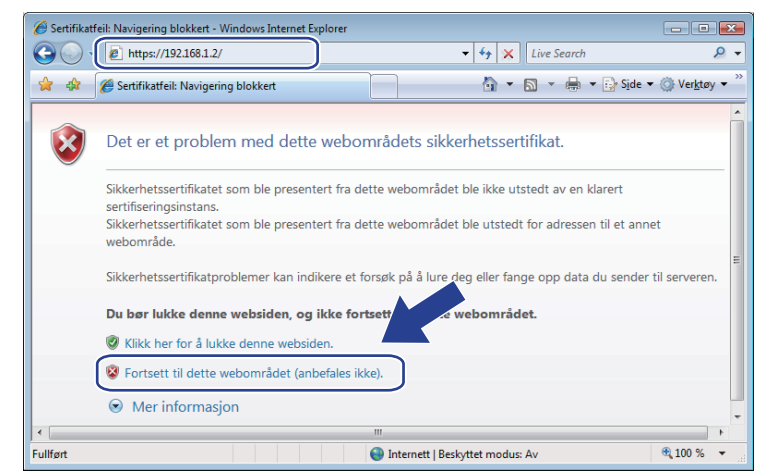

e Klikk på **Sertifikatfeil**, og klikk så på **Vis sertifikater**.

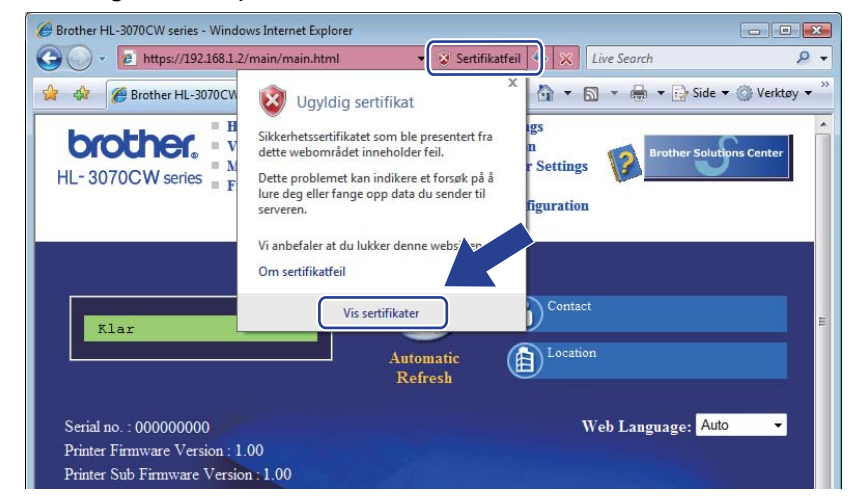

f Velg kategorien **Detaljer** og klikk på **Kopier til fil...**.

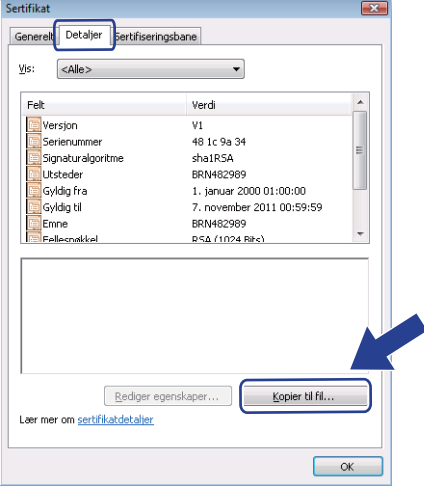

### g Klikk på **Neste**.

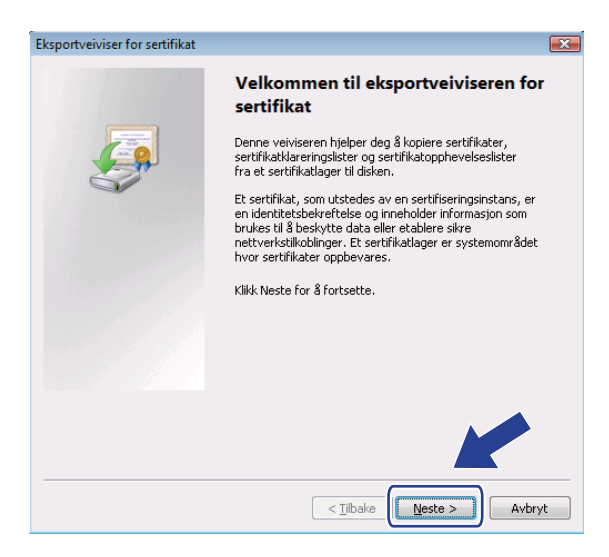

h Påse at **DER-kodet binær X.509 (.cer)** er valgt og klikk på **Neste**.

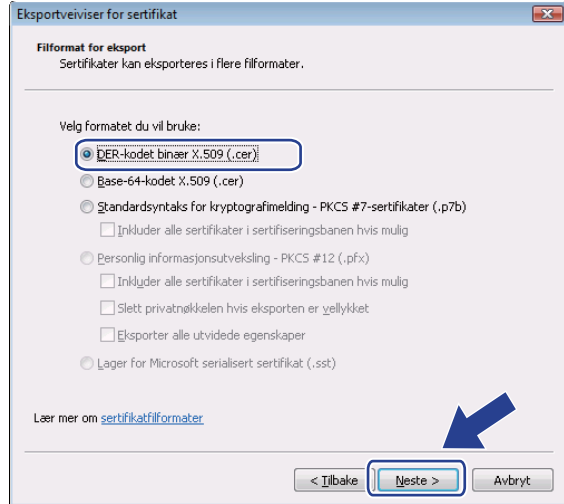

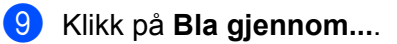

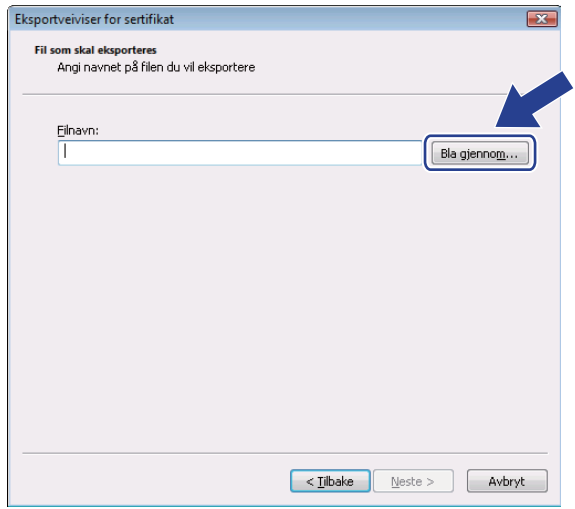

j Klikk på **Bla gjennom mapper**.

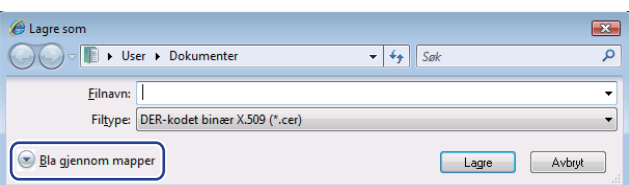

<span id="page-122-0"></span>k Velg en mappe du vil lagre sertifikatfilen til, angi navnet på filen og klikk på **Lagre**.

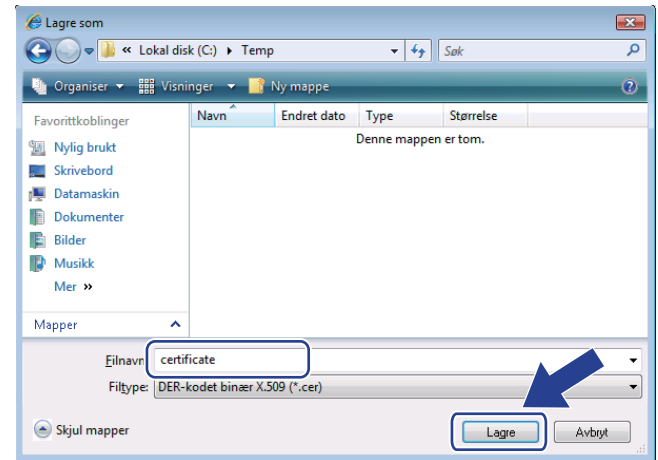

# **Merk**

Hvis du velger **Skrivebord**, lagres sertifkatfilen til skrivebordet til administratoren du velger.

<u> 1980 - Johann Barn, mars ann an t-Amhain an t-Amhain an t-Amhain an t-Amhain an t-Amhain an t-Amhain an t-A</u>

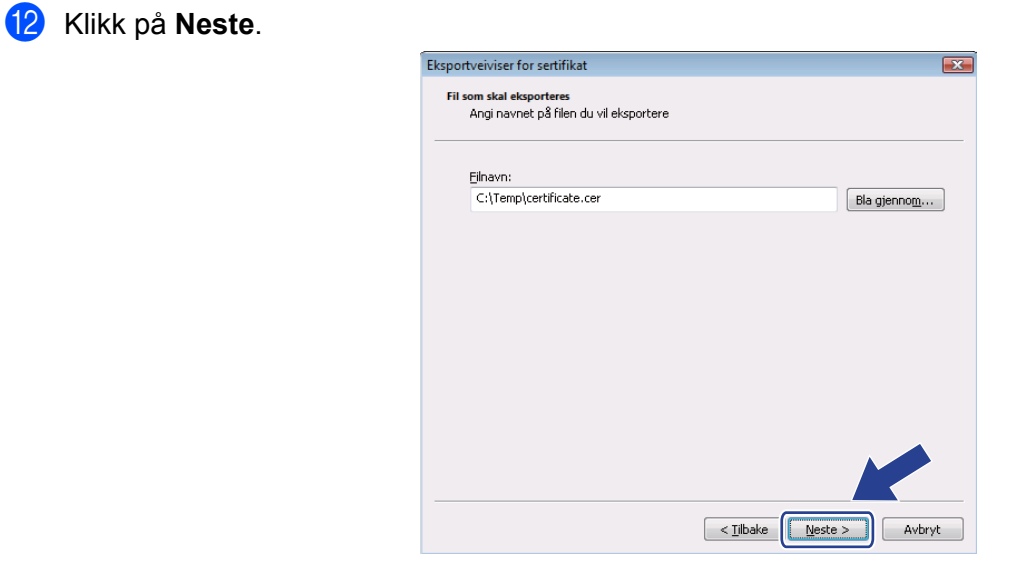

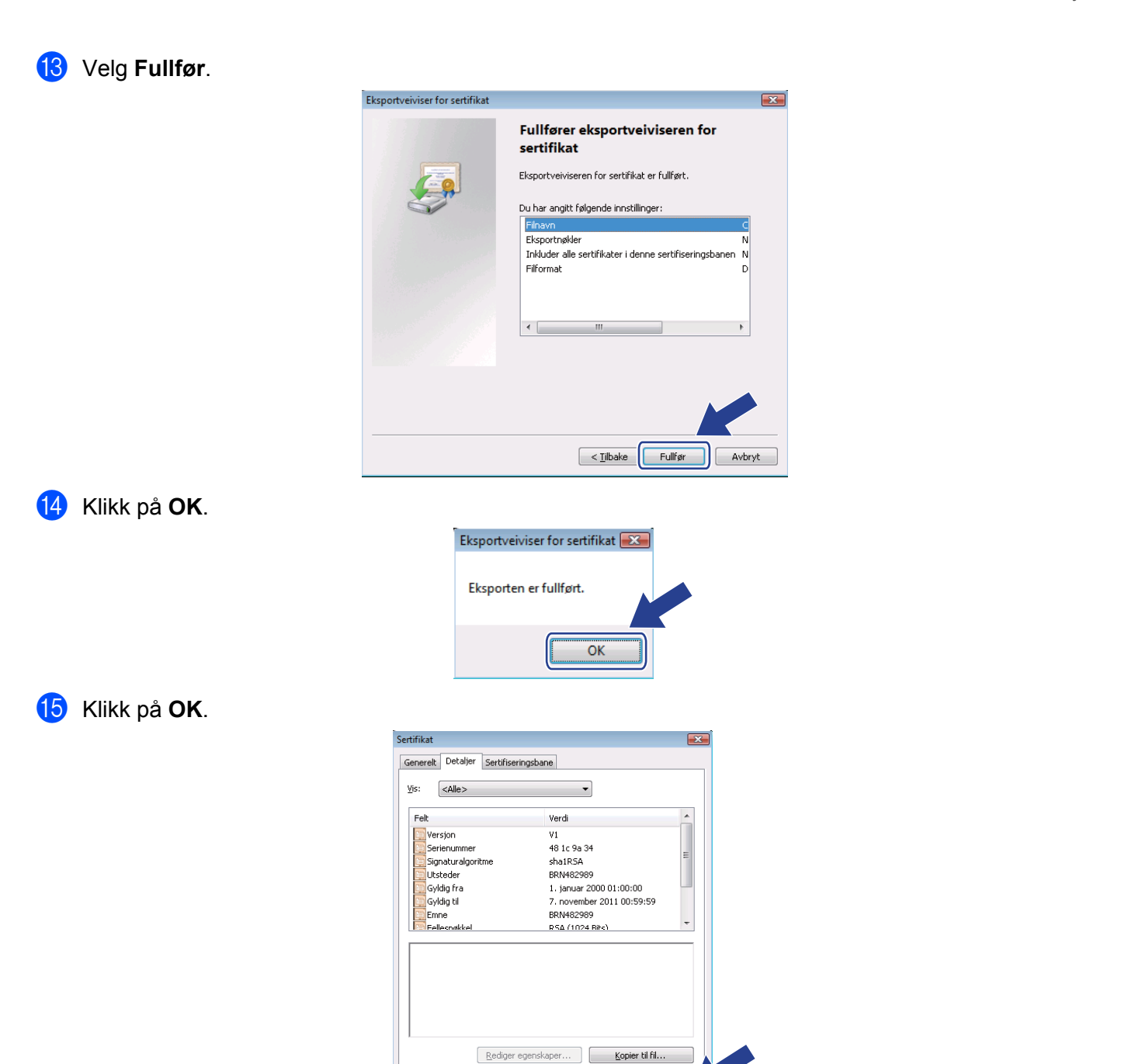

Lær mer om sertifikatdetaljer

 $\sqrt{\frac{1}{1-\alpha^2}}$ 

**16** Åpne mappen som lagret sertifi[k](#page-122-0)atfilen i @ og dobbeltklikk på sertifikatfilen. For resten av instruksjonene, klikk på trinnene fra @ på si[d](#page-120-0)e 111.

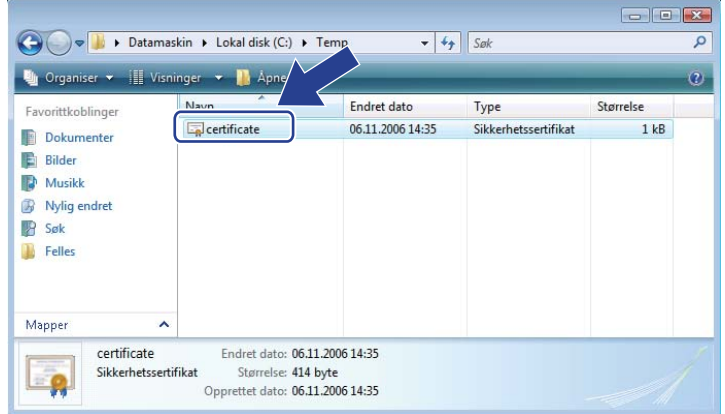

**For Windows® 2000/XP og Windows Server® 2003/2008-brukere <sup>14</sup>**

- **a** Start nettleseren.
- 2 Skriv "https://skriverens IP-adresse/" i nettleseren for å få tilgang til skriveren (dere "skriverens IP-adresse" er IP-adressen eller nodenavnet som du tildelte sertifikatet).
- **3** Når den følgende dialogen vises, klikk på Vis sertifikat.

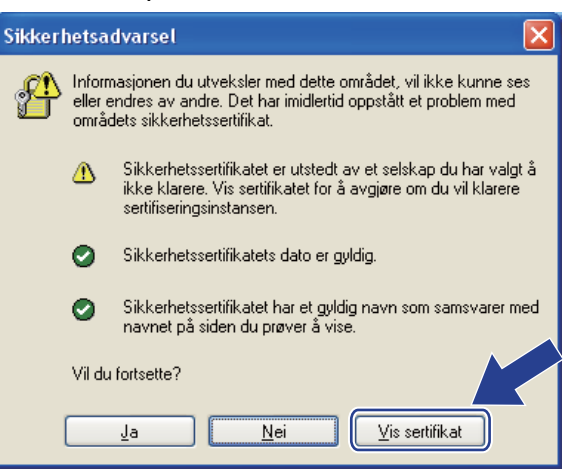

<span id="page-125-0"></span>d Klikk på **Installer sertifikat...** fra kategorien **Generelt**.

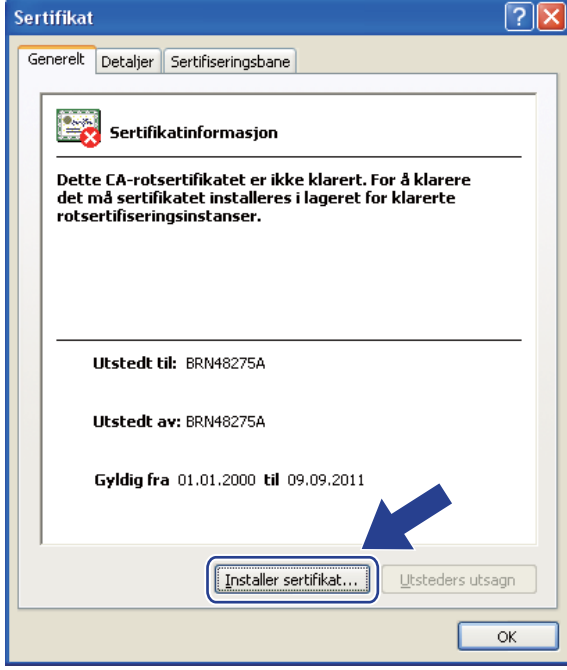

e Når **Importveiviser for sertifikat** vises, klikk på **Neste**.

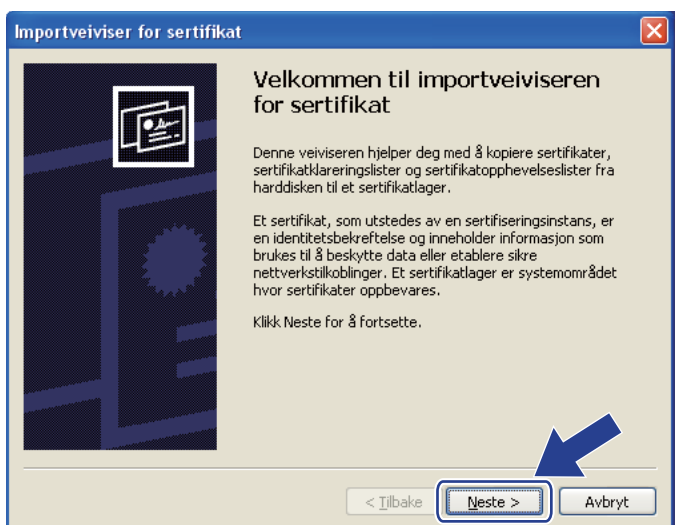

**6** Velg Plasser alle sertifikater i følgende lager, og klikk så på Bla gjennom....

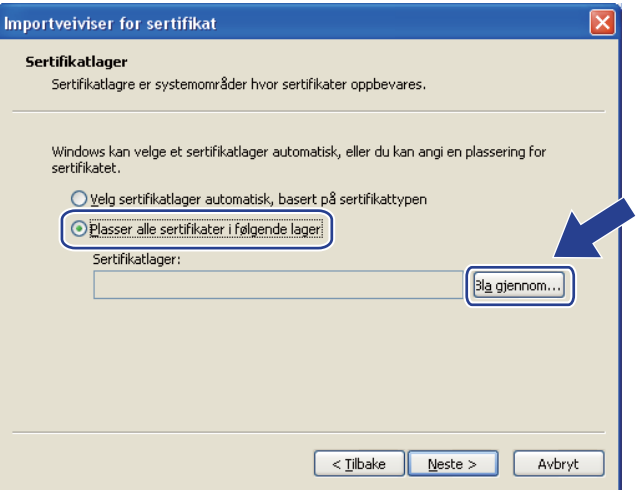

g Velg **Klarerte rotsertifiseringsinstanser**, og klikk deretter på **OK**.

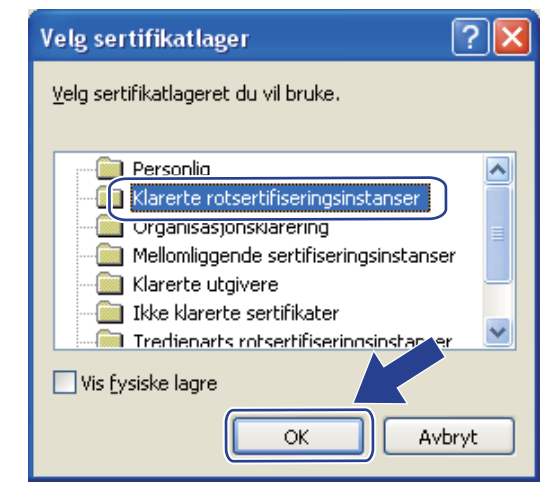

### 8 Klikk på Neste.

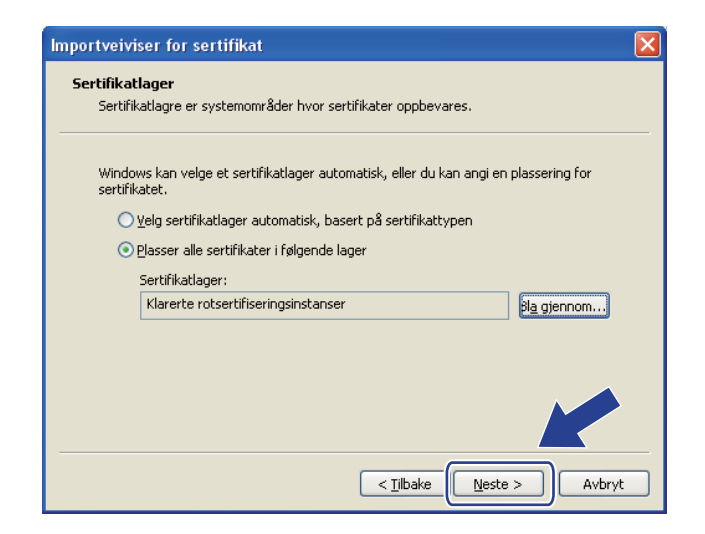

#### 9 Velg Fullfør.

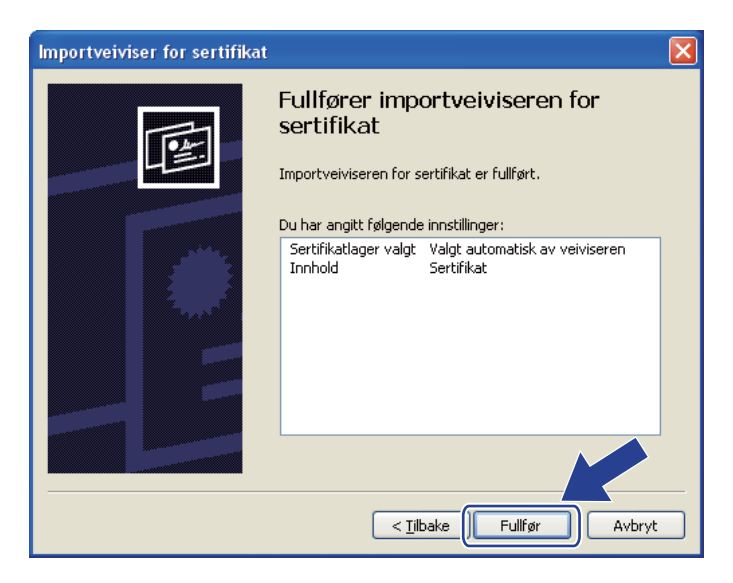

j Klikk på **Ja** hvis fingeravtrykket (tommelavtrykket) er korrekt.

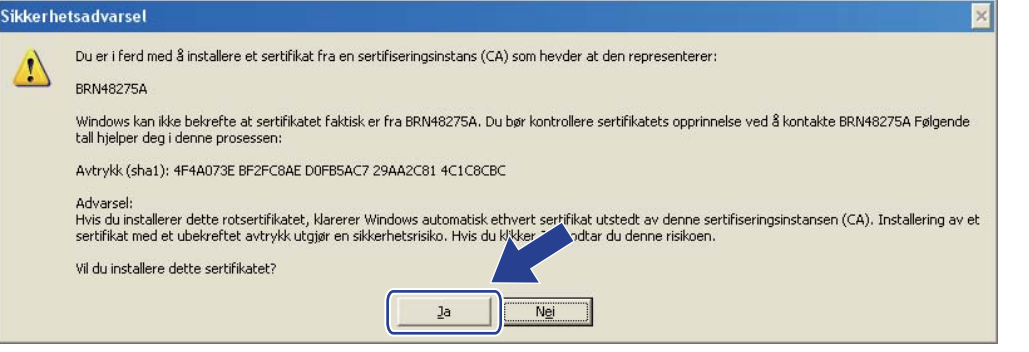

# **Merk**

Fingeravtrykket (tommelavtrykket) skrives ut på skriverinnstillingssiden. For informasjon om hvordan du skriver ut nettverkskonfigurasjonssiden, se *[Skrive ut nettverkskonfigurasjonssiden](#page-79-0)* på side 70.

**k** Klikk på OK.

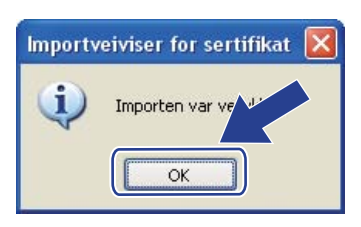

<sup>12</sup> Det selvsignerte sertifikatet er nå installert på datamaskinen din, og SSL/TLS-kommunikasjonen er tilgjengelig.

# <span id="page-129-0"></span>**Opprette CSR og installere et sertifikat <sup>14</sup>**

#### **Slik oppretter du CSR**

- **1** Klikk på Create CSR (Opprett CSR) på siden Configure Certificate (Konfigurer sertifikat).
- b Angi et **Common Name** (felles navn) og informasjonen din, som **Organization** (Organisasjon). Velg deretter **Submit** (Send).

**Merk**

- Vi anbefaler at du installerer rotsertifikatet fra CA på datamaskinen din før du oppretter CSR.
- Lengden på **Common Name** (felles navn) er mindre enn 64 bit. Angi en identifikasjon som f.eks. en IPadresse, nodenavn eller domenenavn for å bruke når du går til denne skriveren gjennom SSL/TSLkommunikasjon. Nodenavnet vises som standard. **Common Name** (felles navn) er påkrevd.
- En advarsel vises hvis du angir et annet navn i URL-en enn **Common Name** (felles navn) som ble brukt for sertifikatet.
- Lengden på **Organization** (Organisasjon), **Organization Unit** (Organisasjonsenhet), **City/Locality** (By/sted) og **State/Province** (Stat/provins) er mindre enn 64 byte.
- **Country/Region** (Land/region) skal være en ISO 3166-landskode satt sammen av to bokstaver.
- c Når innholdet i CSR vises, klikk på **Save** (Lagre) for å lagre CSR-fil til datamaskinen.
- Nå er CSR opprettet.
- **Merk**
	- Følg dine CA-retningslinjer for metode for sending av CSR til din CA.
	- Hvis du bruker **Enterprise rot-CA** av Windows Server® 2003/2008, anbefaler vi å bruke **webserver** for **sertifikatmal** når sertifikatet opprettes. For mer informasjon, besøk oss på<http://solutions.brother.com/>.

#### **Slik installerer du sertifikatet på skriveren <sup>14</sup>**

Når du mottar sertifikatet fra en CA, følg trinnene nedenfor for å installere den på utskriftsserveren.

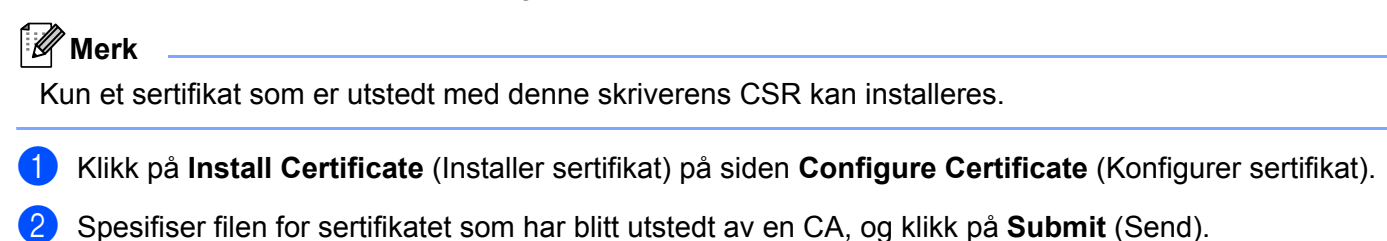

- **3** Nå er sertifkatet opprettet.
- **4** Følg instruksjonene på skjermen for å konfigurere de andre sikkerhetsinnstillingene.
- **5** Start skriveren for å aktivere konfigurasjonen.
- 6 Sertifikatet har blitt lagret i skriverminnet. For å bruke SSL/TLS-kommunikasjon må rotsertifikatet fra CA også være installert på datamaskinen din. Kontakt nettverksadministratoren vedrørende installasjon.

# <span id="page-131-0"></span>**Importer og eksporter sertifikatet og private nøkkel <sup>14</sup>**

#### **Slik importerer du sertifikatet og privat nøkkel <sup>14</sup>**

- **a Klikk på Import Certificate and Private Key** (Importer sertifikat og privat nøkkel) på siden Configure **Certificate** (Konfigurer sertifikat).
- 2 Spesifiser filen du vil importere.
- **3** Oppgi passordet hvis filen er kryptert og klikk på **Submit** (Send).
- 4) Sertifikatet og den private nøkkelen har blitt importert.
- 5) Følg instruksjonene på skjermen for å konfigurere de andre sikkerhetsinnstillingene.
- $\boxed{6}$  Start skriveren for å aktivere konfigurasjonen.
- <sup>7</sup> Sertifikatet og den private nøkkelen har blitt importert til skriveren. For å bruke SSL/TLS-kommunikasjon må rotsertifikatet fra CA også være installert på datamaskinen din. Kontakt nettverksadministratoren vedrørende installasjon.

#### <span id="page-131-1"></span>**Slik eksporterer du sertifikatet og privat nøkkel <sup>14</sup>**

- a Klikk på **Export Certificate and Private Key** (Eksporter sertifikat og privat nøkkel) på siden **Configure Certificate** (Konfigurer sertifikat).
- Oppgi passordet hvis du vil kryptere filen.

Hvis et tomt passord brukes krypteres ikke utmatingen.

**3** Oppgi passordet for bekreftelse og klikk på **Submit** (Send).

4) Spesifiser plasseringen der du vil lagre filen.

**(5)** Sertifikatet og den private nøkkelen har blitt eksportert til datamaskinen.

#### **Merk**

Du kan importere filen du har eksportert.

**Merk**

# **15 Feilsøking <sup>15</sup>**

# **Oversikt 1556**

Dette kapittelet forklarer hvordan du kan løse typiske nettverksproblemer som du kan møte når du bruker maskinen. Hvis du etter å ha lest dette kapittelet og fortsatt ikke kan løse problemet, gå til Brother Solutions Center på[:http://solutions.brother.com/](http://solutions.brother.com/)

Dette kapittelet er delt inn i følgende avsnitt:

- Generelle problemer
- **Problemer med installering av programvare for nettverksutskrift**
- Utskriftsproblemer
- Protokollspesifikk feilsøking
- Feilsøking av trådløst nettverk (For HL-3070CW)

# <span id="page-132-0"></span>**Generelle problemer <sup>15</sup>**

#### **CD-ROM settes inn, men den starter ikke automatisk. <sup>15</sup>**

Hvis datamaskinen din ikke støtter Automatisk kjøring, starter ikke menyen automatisk etter at du har satt inn CD-ROM-en. I så fall kan du kjøre **start.exe** fra rotkatalogen på CD-ROM-en.

#### **Hvordan tilbakestille Brother utskriftsserver til standard fabrikkinnstillinger <sup>15</sup>**

Du kan tilbakestille utskriftsserveren til standardinnstillingene fra fabrikken (tilbakestille all informasjon slik som passord og IP-adresseinformasjon). (Se *[Tilbakestill nettverksinnstillingene til fabrikkinnstillingene](#page-78-0)* på [side 69](#page-78-0).)

#### **Datamaskinen min finner ikke maskinen/utskriftsserveren. Jeg klarer ikke opprette den nødvendige tilkoblingen til maskinen/utskriftsserveren. Maskinen/utskriftsserveren vises ikke i Fjernoppsett, BRAdmin Light eller BRAdmin Professional 3. <sup>15</sup>**

Det kan være at brannmuren på datamaskinen din blokkerer nødvendig nettverkstilkobling til skriveren. I så tilfelle vil du måtte deaktivere brannmuren på datamaskinen din og installere driverne på nytt.

### **Windows® 7-brukere: <sup>15</sup>**

Klikk på -knappen, **Kontrollpanel**, **System og sikkerhet** og deretter **Windows-brannmur**.

Sørg for at **Windows-brannmurtilstand** er stilt inn til av.

### **Windows Vista®-brukere: <sup>15</sup>**

- 1) Klikk på  $\sqrt[n]{\phantom{n}}$ -knappen, **Kontrollpanel, Nettverk og Internett, Windows-brannmur** og klikk Endre **innstillinger**.
- 2) Når **Brukerkontokontroll**-skjermen vises, gjør følgende.
	- Brukere med administratortilgang: Klikk **Fortsett**.
	- For brukere uten administratortilgang: Skriv inn administratorpassordet, og klikk **OK**.
- 3) Klikk på kategorien **Generelt**. Kontroller at **Av (anbefales ikke)** er valgt.
- 4) Klikk på **OK**.

# **Merk** \_\_\_\_\_\_\_\_\_\_\_\_\_\_\_\_\_

Etter at Brother-programvaren er installert, skru på brannmuren din igjen.

### **Windows® XP SP2 / SP3-brukere: <sup>15</sup>**

- 1) Klikk på **Start**-knappen, **Kontrollpanel** og deretter på **Nettverks- og Internett-tilkoblinger**.
- 2) Dobbeltklikk på **Windows-brannmur**.
- 3) Klikk på kategorien **Generelt**. Kontroller at **Av (anbefales ikke)** er valgt.
- 4) Klikk på **OK**.

**Merk**

Etter at Brother-programvaren er installert, skru på brannmuren din igjen.

# **Problemer med installering av programvare for nettverksutskrift <sup>15</sup>**

**Brother-utskriftsserveren blir ikke funnet under installasjonen av programvaren for nettverksutskrift eller fra skriverdriveren til Brother-maskinen i Windows®. Brother-utskriftsserveren blir ikke funnet ved å bruke funksjoner for enkel nettverkskonfigurasjon i Mac OS X. <sup>15</sup>**

■ For et nettverk med tilkobling via en Ethernet-kabel

Kontroller at du har fullført IP-adresseinnstillingen i Brother-utskriftsserveren i henhold til kapittel 2 i denne brukerhåndboken før du installerer nettverksutskriftsprogramvaren eller skriverdriveren.

For et trådløst nettverk

Kontroller at du har fullført IP-adresseinnstillingen og innstillinger for trådløst nettverk i Brotherutskriftsserveren i henhold til kapittel 3 i denne brukerhåndboken før du installerer nettverksutskriftsprogramvaren eller skriverdriveren.

Sjekk følgende:

- <span id="page-134-0"></span>**4** Kontroller at maskinen er slått på, er online og klar til å skrive ut.
- <span id="page-134-1"></span>**2** Kontroller tilkoblingsstatusen for nettverket ditt.

#### **For brukere med kablet nettverk:**

Kontroller for å se om noen av lysene lyser eller blinker. Brother utskriftsserver har to lysdioder på maskinens bakpanel. Den øvre oransje lampen viser status for hastighet. Den nedre grønne lampen viser status for forbindelse/aktivitet (motta/sende).

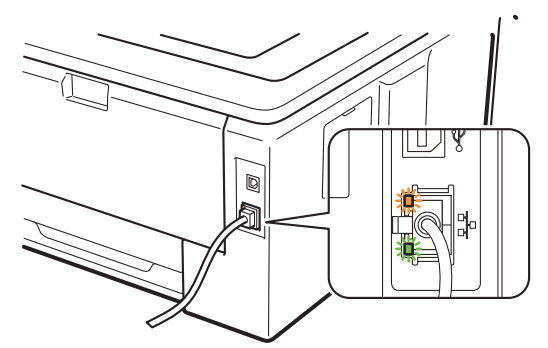

- Det øverste lyset er oransje: Lyset for hastighet er oransje dersom utskriftsserveren er koblet til et 100BASE-TX Fast Ethernet-nettverk.
- Det øverste lyset er av: Lampen for hastighet er av dersom utskriftsserveren er koblet til et 10BASE-TX Fast Ethernet-nettverk.
- Det nederste lyset er grønt: Lyset for forbindelse/aktivitet er grønt dersom utskriftsserveren er koblet til et Ethernet-nettverk.
- Det nederste lyset er av: Lyset for forbindelse/aktivitet er av dersom utskriftsserveren er koblet til nettverket.

#### **For brukere av trådløse nettverk (For HL-3070CW):**

### **Merk**

Forsikre deg om at maskininnstillingen for trådløst nettverk er aktivert.

Kontroller om det trådløse signalet på LCD-displayet er ett av følgende i Klar-modus eller hvilemodus under infrastrukturmodus:  $\frac{1}{2}$  (sterkt) /  $\frac{1}{2}$  (middels) /  $\frac{1}{2}$  (svakt)

Maskinen er koblet til det trådløse nettverket.

Dersom signalet er (intet), er maskinen ikke koblet til det trådløse nettverket. For å konfigurere maskinen din for et trådløst nettverk, ee *[Konfigurere maskinen din for et trådløst nettverk \(For HL-3070CW\)](#page-27-0)* i [kapittel 3.](#page-27-0)

# **Merk**

Det trådløse signalet vil vises på LCD-displayet ved følgende status  $\epsilon$  selv om maskinen din ikke er koblet til det trådløse nettverket:

• Maskinen din er koblet til tilgangspunktet med Åpent system-godkjenning.

c Skriv ut nettverkskonfigurasjonssiden og kontroller at innstillinger som for eksempel IP-adressen er riktige for ditt nettverk. Problemet kan skyldes at IP-adressene ikke samsvarer eller dupliserte IPadresser. Bekreft at IP-adressen er korrekt lastet i utskriftsserveren. Kontroller også at ingen andre noder på nettverket har denne IP-adressen. Hvis du vil vite hvordan du skriver ut nettverkskonfigurasjonssiden, se *[Skrive ut nettverkskonfigurasjonssiden](#page-79-0)* på side 70.

<span id="page-135-1"></span>4) Bruk følgende metode til å kontrollere om utskriftsserveren finnes på nettverket:

#### **For Windows®**

1 Klikk på **Start**, **Alle programmer** [1,](#page-135-0) **Accessories** og velg **Kommandolinje**.

Programmer for Windows® 2000-brukere

<span id="page-135-0"></span>2 Prøv å pinge utskriftsserveren fra ledeteksten i vertsoperativsystemet med følgende kommando: ping ipadresse

ipadresse er IP-adressen til utskriftsserveren (merk at det i noen tilfeller kan ta opptil to minutter for utskriftsserveren å laste inn IP-adressen (etter at IP-adressen er angitt)).

#### ■ For Mac OS X 10.3.9 eller senere

- 1 Fra menyen **Gå** velger du **Programmer**.
- 2 Åpne mappen **Verktøy**.
- 3 Dobbeltklikk på ikonet **Terminal**.
- 4 Prøv å pinge utskriftsserveren fra terminalvinduet:

ipadresse er IP-adressen til utskriftsserveren (merk at det i noen tilfeller kan ta opptil to minutter for utskriftsserveren å laste inn IP-adressen (etter at IP-adressen er angitt)).

Hvis du h[a](#page-134-0)r prøv[d](#page-135-1)  $\bigcirc$  til  $\bigcirc$  ovenfor uten at det hjelper, tilbakestiller du utskriftsserveren til dets standardinnstillinger og prøver på nytt fra første installasjon. For tilbakestilling, se *[Tilbakestill](#page-78-0)  [nettverksinnstillingene til fabrikkinnstillingene](#page-78-0)* på side 69.

6 Hvis installasjonen mislyktes, kan det skyldes at brannmuren på datamaskinen din blokkerer nødvendig nettverkstilkobling til skriveren. I så tilfelle vil du måtte deaktivere brannmuren på datamaskinen din og installere driverne på nytt. For mer informasjon, se *[Generelle problemer](#page-132-0)* på side 123. Dersom du bruker personlig brannmurprogramvare, se *Brukermanual* din eller ta kontakt med produsenten av brannmurprogramvaren.

ping ipadresse

# **Utskriftsproblemer <sup>15</sup>**

#### **Utskriftsjobben blir ikke skrevet ut.**

Kontroller status og konfigurasjon på utskriftsserveren.

<span id="page-136-2"></span>

**4** Kontroller at maskinen er slått på, er online og klar til å skrive ut.

- b Skriv ut nettverkskonfigurasjonssiden for maskinen og kontroller at innstillinger som for eksempel IPadressen er riktige for ditt nettverk. Problemet kan skyldes at IP-adressene ikke samsvarer eller dupliserte IP-adresser. Bekreft at IP-adressen er korrekt lastet i utskriftsserveren og påse at ingen andre noder i nettverket har denne IP-adressen. Hvis du vil vite hvordan du skriver ut nettverkskonfigurasjonssiden, se *[Skrive ut nettverkskonfigurasjonssiden](#page-79-0)* på side 70.
- <span id="page-136-3"></span>**(3)** Bruk følgende metode til å kontrollere om utskriftsserveren finnes på nettverket:
	- **For Windows®**
		- 1 Klikk på **Start**, **Alle programmer** [1,](#page-136-0) **Accessories** og velg **Kommandolinje**.

<sup>1</sup> **Programmer** for Windows® 2000-brukere

<span id="page-136-0"></span>2 Prøv å pinge utskriftsserveren fra ledeteksten i vertsoperativsystemet med følgende kommando: ping ipadresse

ipadresse er IP-adressen til utskriftsserveren (merk at det i noen tilfeller kan ta opptil to minutter for utskriftsserveren å laste inn IP-adressen (etter at IP-adressen er angitt)).

3 Hvis dette lykkes, fortsetter du til *IPP-feilsøking for Windows[® 2000/XP, Windows Vista®,](#page-137-0)  Win[d](#page-136-1)ows<sup>®</sup> 7 og Windows Server<sup>®</sup> 2003/2008* på side 128. Hvis ikke, fortsett til **4**.

#### ■ For Mac OS X 10.3.9 eller senere

- 1 Fra menyen **Gå** velger du **Programmer**.
- 2 Åpne mappen **Verktøy**.
- 3 Dobbeltklikk på ikonet **Terminal**.
- 4 Prøv å pinge utskriftsserveren fra terminalvinduet:

ping ipadresse

ipadresse er IP-adressen til utskriftsserveren (merk at det i noen tilfeller kan ta opptil to minutter for utskriftsserveren å laste inn IP-adressen (etter at IP-adressen er angitt)).

5 Hvis [d](#page-136-1)ette lykkes, fortsetter du til  $\bullet$ .

<span id="page-136-1"></span> $\overline{4}$  Hvis du h[a](#page-136-2)r prøvd  $\overline{0}$  til  $\overline{0}$  ovenfor uten at det hjelper, tilbakestiller du utskriftsserveren til dets standardinnstillinger og prøver på nytt fra første installasjon. For tilbakestilling, se *[Tilbakestill](#page-78-0)  [nettverksinnstillingene til fabrikkinnstillingene](#page-78-0)* på side 69.

#### **Feil under utskrift**

Hvis du prøver å skrive ut mens andre brukere skriver ut store mengder data (f. eks. mange sider eller sider med farger i høy oppløsning), kan ikke maskinen ta i mot utskriftsjobben før den pågående utskriften er fullført. Hvis ventetiden for din utskriftsjobb går over en viss grense, oppstår det et tidsavbrudd, som igjen forårsaker feilmelding. I slike situasjoner, send utskriftsjobben på nytt etter at andre jobber er ferdig utskrevet.

# **Protokollspesifikk feilsøking <sup>15</sup>**

# <span id="page-137-0"></span>**IPP-feilsøking for Windows® 2000/XP, Windows Vista®, Windows® 7 og Windows Server® 2003/2008 <sup>15</sup>**

#### **Jeg vil bruke et annet portnummer enn 631.**

Hvis du bruker 631-porten til IPP-utskrift, kan det hende at dataene ikke sendes gjennom brannmuren. I så fall kan du enten bruke et annet portnummer (port 80) eller konfigurere brannmuren slik at port 631-data kan sendes gjennom den.

Hvis du vil sende en utskriftsjobb som bruker IPP, til en skriver som bruker 80-porten (standard HTTP-port), skriver du inn følgende når du konfigurerer Windows $^\circledR$  2000/XP-. Windows Vista $^\circledR$ . Windows $^\circledR$  7 og Windows Server<sup>®</sup> 2003/2008-systemet.

http://ip-adresse/ipp

**Alternativet "Gå til denne skriverens webområde" i Windows® XP, Windows Vista® og Windows® 7 fungerer ikke. Alternativet "Hent mer informasjon" i Windows® 2000 og Windows Server® 2003/2008**  fungerer ikke.

Hvis du bruker følgende URL-adresse:

http://ip-adresse:631 eller http://ip-adresse:631/ipp,

vil alternativet **Få mer informasjon** i Windows® 2000/XP, Windows Vista®, Windows® 7 og Windows Server® 2003/2008 ikke fungere. Hvis du vil bruke alternativet **Få mer informasjon**, bruk følgende URL:

http://ip-adresse

Dette gjør at Windows® 2000/XP, Windows Vista®, Windows® 7 og Windows Server® 2003/2008 bruker 80porten til å kommunisere med Brothers utskriftsserver.

# **Feilsøking for Internett-basert styring (nettleser) (TCP/IP) <sup>15</sup>**

**1)** Hvis du ikke kan opprette en forbindelse til utskriftsserveren ved å bruke nettleseren, kan du kontrollere proxyinnstillingene for nettleseren. Kontroller innstillingene for unntak, og skriv inn IP-adressen til utskriftsserveren hvis det er nødvendig. Dermed unngår du at datamaskinen prøver å koble til internettleverandøren eller proxyserveren hver gang du vil se på utskriftsserveren.

**2** Pass på at du bruker en godkjent nettleser; vi anbefaler Microsoft<sup>®</sup> Internet Explorer<sup>®</sup> 6.0 (eller høvere) eller Firefox 1.0 (eller høyere) for Windows®, og Safari 1.3 (eller høyere) for Macintosh. Påse også at JavaScript og informasjonskapsler alltid er aktivert i alle nettlesere du bruker. Hvis du bruker en annen nettleser må du kontrollere at den er kompatibel med HTTP 1.0 og HTTP 1.1.

# **Feilsøking av trådløst nettverk (For HL-3070CW) <sup>15</sup>**

**Merk**

Hvis du vil [b](#page-134-1)ekrefte nettverksstatus for det trådløse nettverket, se @ på [side 125.](#page-134-1)

# **Problemer ved trådløs tilkobling <sup>15</sup>**

#### **Trådløs nettverkstilkobling er noen ganger deaktivert. <sup>15</sup>**

Status for trådløs nettverkstilkobling påvirkes av miljøet der Brother-skriveren og andre trådløse enheter er plassert. Følgende forhold kan føre til problemer:

- En betong- eller metallinnrammet vegg som er installert mellom Brother-maskinen og tilgangspunktet/ruteren.
- Elektriske apparater som TV-er, datamaskinapparater, mikrobølgeovner, intercom-apparater, mobiltelefoner og batteriladere og AC-strømadaptere som er installert i nærheten av ditt nettverk.
- En kringkastingsstasjon eller høyspenningsledning som er plassert i nærheten av ditt nettverk.
- Et fluoreserende lys i nærheten som slås på eller av.

# **Bruke tjenester <sup>0</sup>**

En tjeneste er en ressurs som brukere som vil skrive ut på Brother-utskriftsserveren, kan få tilgang til. Brothers utskriftsserver har følgende forhåndsdefinerte tjenester (bruk kommandoen SHOW SERVICE på den eksterne konsollen for Brothers utskriftsserver hvis du vil vise en liste over tilgjengelige tjenester): HJELP ved ledeteksten for å vise en liste over kommandoer som støttes.

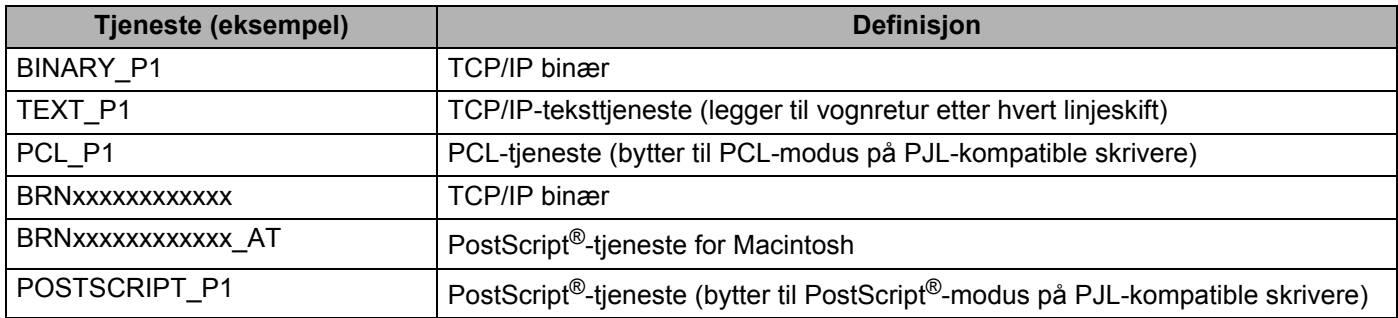

Der "xxxxxxxxxxxx" er MAC-adressen / Ethernet-adressen til maskinen din.

# **Andre metoder for å angi IP-adressen (for avanserte brukere og administratorer) <sup>0</sup>**

Hvis du vil vite hvordan du konfigurerer maskinen din for et nettverk ved hjelp av BRAdmin Light eller en Internett-basert styring (nettleser) , se *[Angi IP-adressen og nettverksmasken](#page-22-0)* på side 13.

# **Bruke DHCP til å konfigurere IP-adressen <sup>0</sup>**

DHCP (Dynamic Host Configuration Protocol) gjør det mulig å tildele IP-adresser automatisk. Hvis du har en DHCP-server på nettverket, vil utskriftsserveren automatisk få IP-adressen fra DHCP-serveren, og registrere navnet hos en hvilken som helst 1001 og 1002-kompatibel dynamisk navnetjeneste.

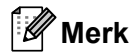

Hvis du ikke vil konfigurere utskriftsserveren via DHCP, BOOTP eller RARP, må du angi at oppstartsmetoden skal være statisk, slik at utskriftsserveren har den statiske IP-adressen. Dermed unngår du at utskriftsserveren prøver å hente en IP-adresse fra et av disse systemene. Hvis du vil endre oppstartsmetoden (Boot method), bruk Nettverk-menyen på skriverens kontrollpanel, BRAdminprogrammer eller Web-basert styring (nettleser).

## **Bruke BOOTP til å konfigurere IP-adressen <sup>0</sup>**

Du kan bruke BOOTP til konfigurering i stedet for RARP. Fordelen med BOOTP er at du kan konfigurere nettverksmasken og gatewayen. Hvis du vil bruke BOOTP til å konfigurere IP-adressen, må BOOTP være installert og kjøre på vertsdatamaskinen. (Det vises i filen /etc/services på verten som en virkelig tieneste. Skriv inn manbootpd eller se i systemdokumentasjonen hvis du vil ha mer informasjon). BOOTP startes vanligvis via filen /etc/inetd.conf-filen, lik at du kanskje må aktivere det ved å fjerne "#" foran bootp-oppføringen i den filen. En vanlig bootp-oppføring i /etc/inetd.conf er for eksempel:

#bootp dgram udp wait /usr/etc/bootpd bootpd -i

Avhengig av systemet kan det hende at denne oppføringen kalles "bootps" i stedet for "bootp".

# **Merk**

Du kan aktivere BOOTP ved ganske enkelt å slette "#" ved hjelp av et redigeringsprogram (hvis "#" ikke finnes, er BOOTP alt aktivert). Deretter redigerer du BOOTP-konfigurasjonsfilen (vanligvis /etc/bootptab) og skriver inn navnet, nettverkstypen (1 for Ethernet), MAC-adresse (Ethernet-adresse) og IP-adressen, nettverksmasken og gatewayen til utskriftsserveren. Det finnes dessverre ingen standardisert fremgangsmåte for å gjøre dette. Derfor må du se i systemdokumentasjonen hvis du vil ha informasjon om hvordan du angir denne informasjonen (på mange UNIX-systemer er det eksempler i filen bootptab som du kan bruke som referanse). Noen eksempler på vanlige/etc/bootptab-oppføringer: ("BRN" nedenfor er "BRW" for et trådløst nettverk.)

BRN008077310107 1 00:80:77:31:01:07 192.189.207.3

og

BRN008077310107:ht=ethernet:ha=008077310107:\ip=192.189.207.3:

Visse BOOTP-vertsprogramvareimplementeringer vil ikke svare på BOOTP-henvendelser hvis du ikke har inkludert et nedlastningsfilnavn i konfigurasjonsfilen. Hvis det er tilfelle, opprett en nullfil på verten og angi dennes navn og bane i konfigurasjonsfilen.

Utskriftsserveren laster inn IP-adressen fra BOOTP-serveren når skriveren er slått på, akkurat som for RARP.

### **Bruke RARP til å konfigurere IP-adressen <sup>0</sup>**

Du kan konfigurere IP-adressen til Brother-utskriftsserveren ved å bruke RARP (Reverse ARP) på vertsdatamaskinen. Dette gjøres ved å redigere filen /etc/ethers (hvis denne filen ikke finnes, kan du opprette den) med en oppføring som likner på følgende eksempel:

00:80:77:31:01:07 BRN008077310107 (eller BRW008077310107 for et trådløst nettverk)

Den første delen av oppføringen er MAC-adressen (Ethernet-adressen) til utskriftsserveren og den andre oppføringen er navnet på utskriftsserveren (du må bruke det samme navnet som i filen /etc/hosts).

Hvis RARP-daemonen ikke alt kjører, starter du den (kommandoen kan være rarpd, rarpd -a, in.rarpd -a eller en annen avhengig av systemet. Skriv inn man rarpd eller se i systemdokumentasjonen hvis du vil ha mer informasjon). På et Berkeley-basert UNIX-system skriver du inn følgende kommando for å kontrollere om RARP-daemonen kjører:

ps -ax | grep -v grep | grep rarpd

På et AT&T-basert UNIX-system skriver du følgende:

ps -ef | grep -v grep | grep rarpd

Brothers utskriftsserver får IP-adressen fra RARP-daemonen når skriveren er slått på.

### **Bruke APIPA til å konfigurere IP-adressen <sup>0</sup>**

Brother-utskriftsserveren støtter APIPA-protokollen (Automatic Private IP Addressing). Med APIPA vil DHCP-klienter automatisk konfigurere en IP-adresse og nettverksmaske når ingen DHCP-server er tilgjengelig. Enheten velger sin egen IP-adresse i området 169.254.1.0 til 169.254.254.255. Nettverksmasken er automatisk angitt som 255.255.0.0, og gateway-adressen er angitt som 0.0.0.0.

APIPA-protokollen er aktivert som standard. Hvis du ønsker å deaktivere APIPA-protokollen, se *[Endre](#page-25-0)  [innstillingene for utskriftsserver](#page-25-0)* på side 16.

Dersom APIPA-protokollen er deaktivert, er standard IP-adresse for en Brother-utskriftsserver 192.0.0.192. Det er imidlertid lett å endre denne IP-adressen slik at den samsvarer med nettverkets IP-adresse.

# **Bruke ARP til å konfigurere IP-adressen <sup>0</sup>**

Hvis du ikke kan bruke BRAdmin og du ikke har en DHCP-server på nettverket, kan du også bruke ARPkommandoen. ARP-kommandoen er tilgjengelig på Windows<sup>®</sup>-systemer der TCP/IP er installert, og på UNIX-systemer. Du bruker ARP ved å skrive inn den følgende kommandoen ved ledeteksten:

arp -s IP-adresse Ethernet-adresse

Der ethernet-adresse er MAC-adressen (Ethernet-adressen) til utskriftsserveren, og ip-adresse er IPadressen til utskriftsserveren. Eksempel:

### **Windows®-systemer**

På Windows®-systemer må du bruke bindestrek "-" mellom tallene i MAC-adressen (Ethernet-adressen).

arp -s 192.168.1.2 00-80-77-31-01-07

#### **UNIX-/Linux-systemer**

På UNIX- og Linux-systemer må du bruke kolon ":"-tegn mellom tallene i MAC-adressen (Ethernetadressen).

arp -s 192.168.1.2 00:80:77:31:01:07

# **Merk**

Du må være på det samme Ethernet-segmentet (det vil si at det ikke kan være en ruter mellom utskriftsserveren og operativsystemet) for å kunne bruke kommandoen arp -s.

Hvis det er en ruter mellom utskriftsserveren og operativsystemet, kan du bruke BOOTP eller de andre metodene som beskrives i dette kapitlet, til å angi IP-adressen. Hvis administratoren har konfigurert systemet slik at IP-adressen sendes ved bruk av BOOTP, DHCP eller RARP, kan Brother-utskriftsserveren motta en IP-adresse fra et hvilket som helst av disse systemene for tildeling av IP-adresser. Dermed trenger du ikke å bruke ARP-kommandoen. ARP-kommandoen virker bare én gang. Når du har konfigurert IPadressen til en Brother-utskriftsserver med ARP-kommandoen, kan du av sikkerhetsårsaker ikke bruke ARP-kommandoen på nytt til å endre adressen. Forsøk på å gjøre dette ignoreres av utskriftsserveren. Hvis du vil endre IP-adressen igjen, kan du bruke Internett-basert styring (nettleser), TELNET (med kommandoen SET IP ADDRESS). Du kan også tilbakestille utskriftsserveren til fabrikkinnstillingene (som lar deg bruke ARP-kommandoen på nytt).

For å konfigurere utskriftsserveren og for å bekrefte tilkoblingen, skriv inn følgende kommando ping ipadresse der ip adresse er IP-adressen til utskriftsserveren. For eksempel, ping 192.189.207.2.

# **Bruke TELNET-konsollen til å konfigurere IP-adressen <sup>0</sup>**

Du kan også bruke TELNET-kommandoen til å endre IP-adressen.

TELNET er en effektiv metode for å endre maskinens IP-adresse. I dette tilfellet må det alt være en gyldig IPadresse for utskriftsserveren.

Skriv TELNET ip-adresse ved ledeteksten, der ip-adresse er IP-adressen til utskriftsserveren. Når du er tilkoblet, trykk på Retur- eller Enter-tasten for å vise "#"-ledeteksten. Skriv inn et passord "**access**" (passordet vil ikke vises på skjermen).

Du får melding om å angi et brukernavn. Angi et brukernavn (du kan skrive inn hva som helst).

Ledeteksten Local> vises. Skriv inn SET IP ADDRESS ipadresse, der ipadresse er IP-adressen du vil tilordne til utskriftsserveren (kontakt nettverksadministratoren for å få vite hvilken IP-adresse du skal bruke). Eksempel:

Local> SET IP ADDRESS 192.168.1.3

Nå angir du nettverksmasken ved å skrive SET IP SUBNET nettverksmaske, der nettverksmaske er nettverksmasken du vil tilordne til utskriftsserveren (kontakt nettverksadministratoren for å få vite hvilken nettverksmaske du skal bruke). Eksempel:

Local> SET IP SUBNET 255.255.255.0

Hvis du ikke har noen delnett, bruker du én av følgende standard nettverksmasker:

255.0.0.0 for nettverk i klasse A

255.255.0.0 for nettverk i klasse B

255.255.255.0 for nettverk i klasse C

Nettverkstypen du har, angis av den venstre siffergruppen i IP-adressen. Verdien i denne gruppen går fra 1 til 127 for nettverk i klasse A (for eksempel 13.27.7.1), 128 til 191 for nettverk i klasse B (for eksempel 128.10.1.30) og 192 til 255 for nettverk i klasse C (for eksempel 192.168.1.4).

Hyis du har en gateway (ruter), skriver du inn adressen til denne med kommandoen SET IP ROUTER ruteradresse, der ruteradresse er IP-adressen til gatewayen du vil tilordne til utskriftsserveren. Eksempel:

Local> SET IP ROUTER 192.168.1.4

Skriv inn SET IP METHOD STATIC for å angi fremgangsmåte for IP-tilgangskonfigurasjon som statisk.

Skriv inn SHOW IP for å kontrollere at du har angitt IP-adressen riktig.

Skriv inn EXIT eller bruk Ctrl-D (dvs. hold nede Ctrl-tasten og trykk på "D") for å gå ut av den eksterne konsollen.
#### **Bruke Brother Web BRAdmin-serverprogramvare for IIS\* til å konfigurere IPadressen <sup>0</sup>**

Serverprogramvaren Web BRAdmin er laget for å håndtere alle enheter som er tilkoblet LAN/WAN Brother-nettverket. Ved å installere serverprogrammet Web BRAdmin på en datamaskin som kjører IIS<sup>[1](#page-144-0)</sup>, kan administratorer med nettlesere koble til Web BRAdmin-serveren som igjen kommuniserer med selve enheten. I motsetning til BRAdmin Professional 3, som er laget kun for Windows®-systemer, kan alle klientdatamaskiner få tilgang til Web BRAdmin-server med en nettleser som støtter Java. Merk at denne programvaren ikke er inkludert på CD-ROM-en som ble levert med ditt Brother-produkt.

Besøk<http://solutions.brother.com/>for å få vite mer om denne programvaren og for å laste den ned.

**A**

<span id="page-144-0"></span><sup>1</sup> Internet Information Server 4.0 eller Internet Information Service 5.0/5.1/6.0/7.0

## **Installasjon når man bruker nettverksutskriftskø eller deling <sup>0</sup>**

### **Merk** Hvis du skal koble til en delt skriver på nettverket, anbefaler vi at du spør systemansvarlig om skriverkø eller skriverens ressursnavn, før installasjonen. **Installere driveren og velge riktig skriverkø eller ressursnavn <sup>0</sup>** a Slå på datamaskinen. (Du må være pålogget med administratorrettigheter.) Lukk eventuelle applikasjoner som kjøres før konfigurasjonen. <sup>2</sup> Sett CD-ROM-en som fulgte med inn i CD-ROM-stasjonen. Åpningsvinduet vises automatisk. Velg din skrivermodell og ønsket språk. **(3)** Klikk på **Installer skriverdriver** i menyskjermbildet. d Klikk på **Brukere med nettverkskabel**. **Merk** Når skjermbildet **Brukerkontokontroll** vises, (Windows Vista®) klikker du **Fortsett**. (Windows® 7) klikker du **Ja**. e Når **Lisensavtale**-skjermbildet vises, klikker du på **Ja** hvis du godtar lisensavtalen. f Velg **Nettverksdelt skriver**, og klikk så på **Neste**. g Velg skriverkøen, og klikk deretter på **OK**. **Merk** Kontakt systemansvarlig hvis du ikke er sikker på skriverens plassering og navn i nettverket. 8 Klikk **Fullfør**. **Merk** • Hvis du vil registrere produktet ditt online, marker for **Kjør onlineregistrering**. • Hvis du ikke vil stille skriveren som standardskriver, fjern markeringen for **Angi standardskriver**. • Hvis du vil deaktivere statusovervåking, fjern markeringen for **Aktiver Statusovervåkning**.

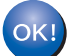

**Installasjonen er fullført.**

**A**

## **Installasjon ved bruk av webtjenester (For Windows Vista® og Windows® 7-brukere) <sup>0</sup>**

Trinnene en går igjennom kan variere avhengig av operativsystemet ditt.

### **Merk** • Du må konfigurere IP-adressen på maskinen før du fortsetter med denne delen. Hvis du ikke har konfigurert IP-adressen, se *[Angi IP-adressen og nettverksmasken](#page-22-0)* på side 13 først. • Kontroller at vertsdatamaskinen og utskriftsserveren enten er på samme delnett, eller at ruteren er riktig konfigurert for å overføre data mellom de to enhetene. a Klikk på -knappen og velg deretter **Nettverk**. b Maskinens webtjenestenavn vises med skriverikonet. Høyreklikk på maskinen du vil installere. .<br>U **Merk** Webtjenestenavnet for Brother-maskinen er modellnavnet og MAC-adressen (Ethernet-adressen) til maskinen (f.eks.. Brother HL-XXXX [XXXXXXXXXXXXX]). c Klikk **Installer**.

- d Når **Brukerkontokontroll**-skjermen vises, gjør følgende.
	- Brukere med administratortilgang: Klikk **Fortsett** eller **Ja**.
	- For brukere uten administratortilgang: Skriv inn administratorpassordet, og klikk **OK** eller **Ja**.
- **6** Velg Finn og installer driverprogramvaren (anbefales).
- 6 Sett inn Brother CD-ROM.
- g Velg Ikke søk online, og så **Søk på datamaskinen etter driverprogramvare (avansert)** på datamaskinen din.
- <span id="page-146-0"></span>h Velg din CD-ROM-stasjon, og deretter **install** \ **ditt språk** \ **PCL** \ **<sup>32</sup>** [1](#page-146-0)-mappen.
	- <sup>1</sup> **32** mappen for brukere av 32-bit OS og **64** mappen for brukere av 64-bit OS
- **i Klikk på Neste** for å starte installering.

#### **A**

### <span id="page-147-6"></span>**Spesifikasjoner for utskriftsserver <sup>0</sup>**

#### **Ethernet-koblet nettverk <sup>0</sup>**

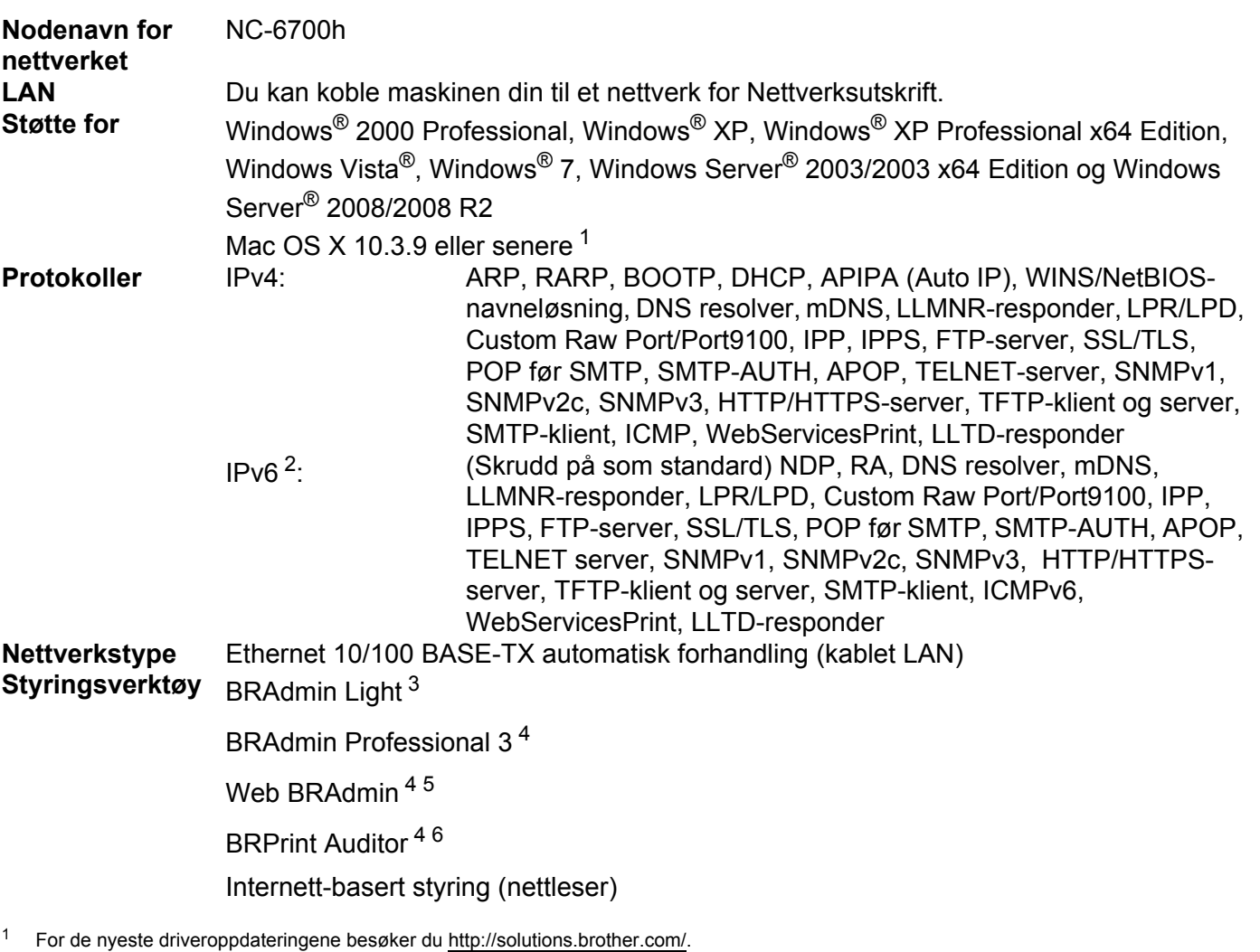

- <span id="page-147-1"></span><span id="page-147-0"></span><sup>2</sup> Hvis du vil bruke IPv6-protokollen, se <http://solutions.brother.com/> for mer informasjon.
- <span id="page-147-2"></span><sup>3</sup> Dersom du krever mer avansert skriveradministrasjon, bruk siste versjon av verktøyet Brother BRAdmin Professional 3, som er tilgjengelig som en nedlasting fra<http://solutions.brother.com/>.
- <span id="page-147-3"></span>4 Web BRAdmin, BRAdmin Professional 3 og BRPrint Auditor er tilgjengelige som nedlasting fra <http://solutions.brother.com/>. De er kun for Windows®.
- <span id="page-147-4"></span><sup>5</sup> Klientdatamaskiner med en nettleser som støtter Java.
- <span id="page-147-5"></span><sup>6</sup> Tilgjengelig ved bruk av BRAdmin Professional 3 eller Web BRAdmin med enheter som er koblet til din klient-PC via USB.

### **Trådløst nettverk (for HL-3070CW) <sup>0</sup>**

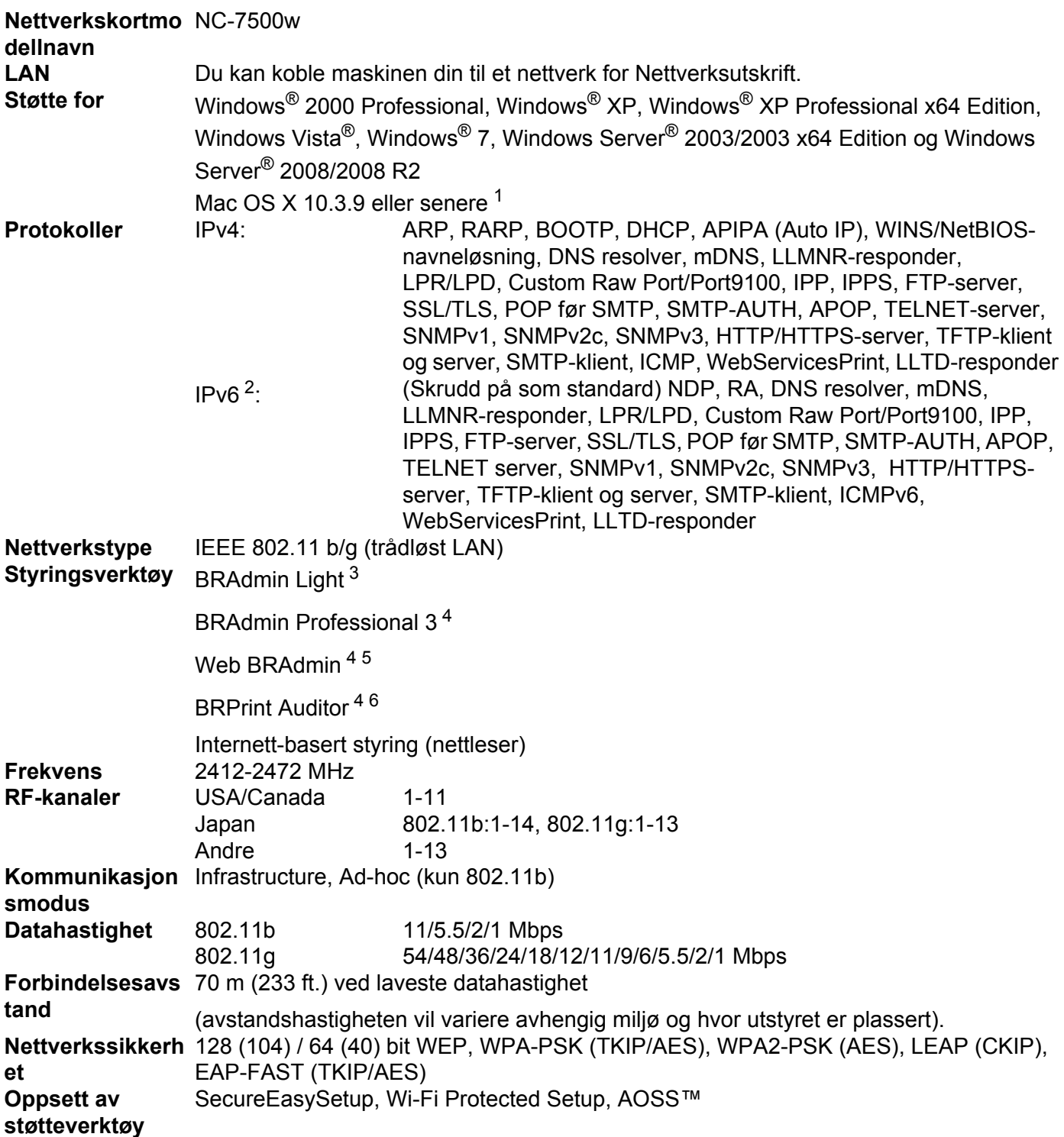

<span id="page-148-0"></span><sup>1</sup> For de nyeste driveroppdateringene besøker du [http://solutions.brother.com/.](http://solutions.brother.com/)

<span id="page-148-1"></span><sup>2</sup> Hvis du vil bruke IPv6-protokollen, se <http://solutions.brother.com/> for mer informasjon.

<span id="page-148-2"></span><sup>3</sup> Dersom du krever mer avansert skriveradministrasjon, bruk siste versjon av verktøyet Brother BRAdmin Professional 3, som er tilgjengelig som

**B**

en nedlasting fra<http://solutions.brother.com/>.

- <span id="page-149-0"></span><sup>4</sup> Web BRAdmin, BRAdmin Professional 3 og BRPrint Auditor er tilgjengelige som nedlasting fra <http://solutions.brother.com/>. De er kun for Windows®.
- <span id="page-149-1"></span><sup>5</sup> Klientdatamaskiner med en nettleser som støtter Java.
- <span id="page-149-2"></span><sup>6</sup> Tilgjengelig ved bruk av BRAdmin Professional 3 eller Web BRAdmin med enheter som er koblet til din klient-PC via USB.

### **Funksjonstabell og standard fabrikkinnstillinger <sup>0</sup>**

Fabrikkinnstillingene vises i fet skrift og med stjerner.

#### **(HL-3040CN)**

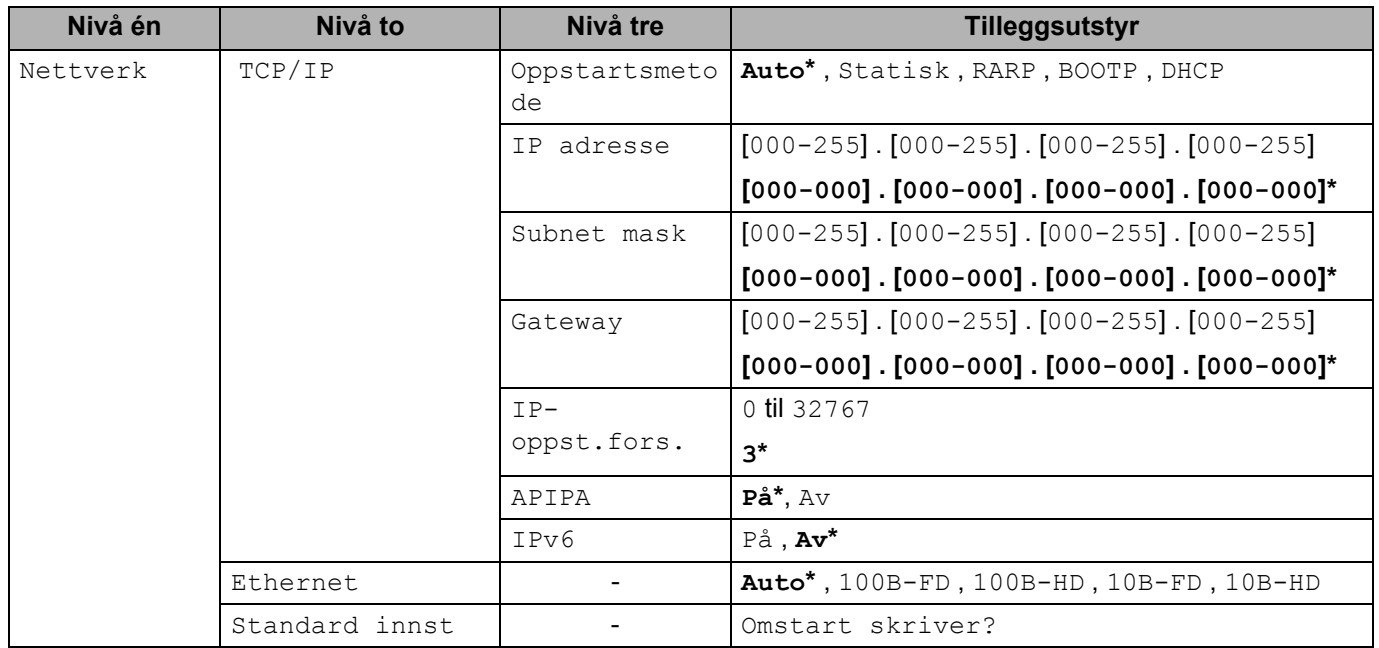

Tillegg

**B**

#### **(HL-3070CW)**

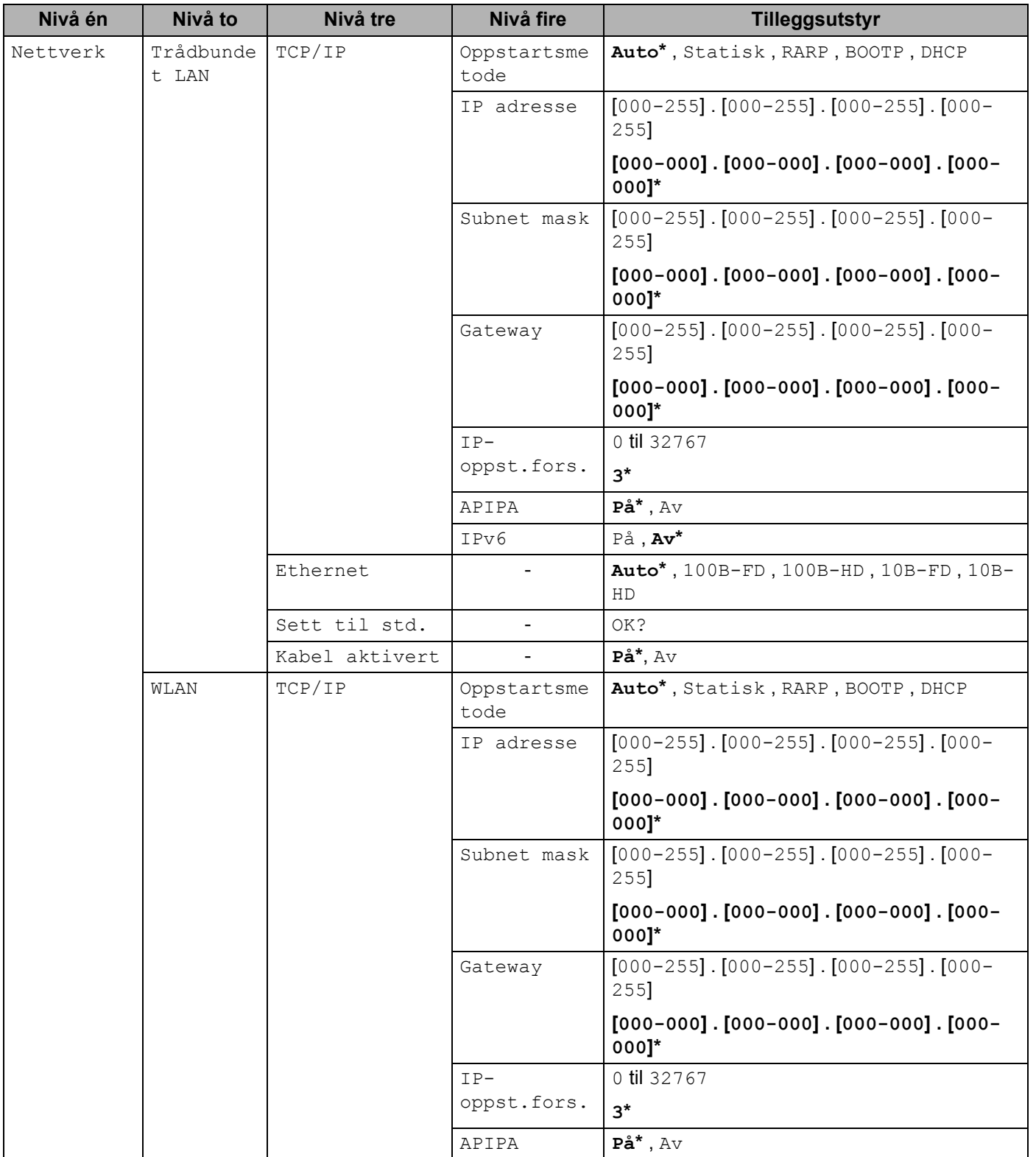

Tillegg

**B**

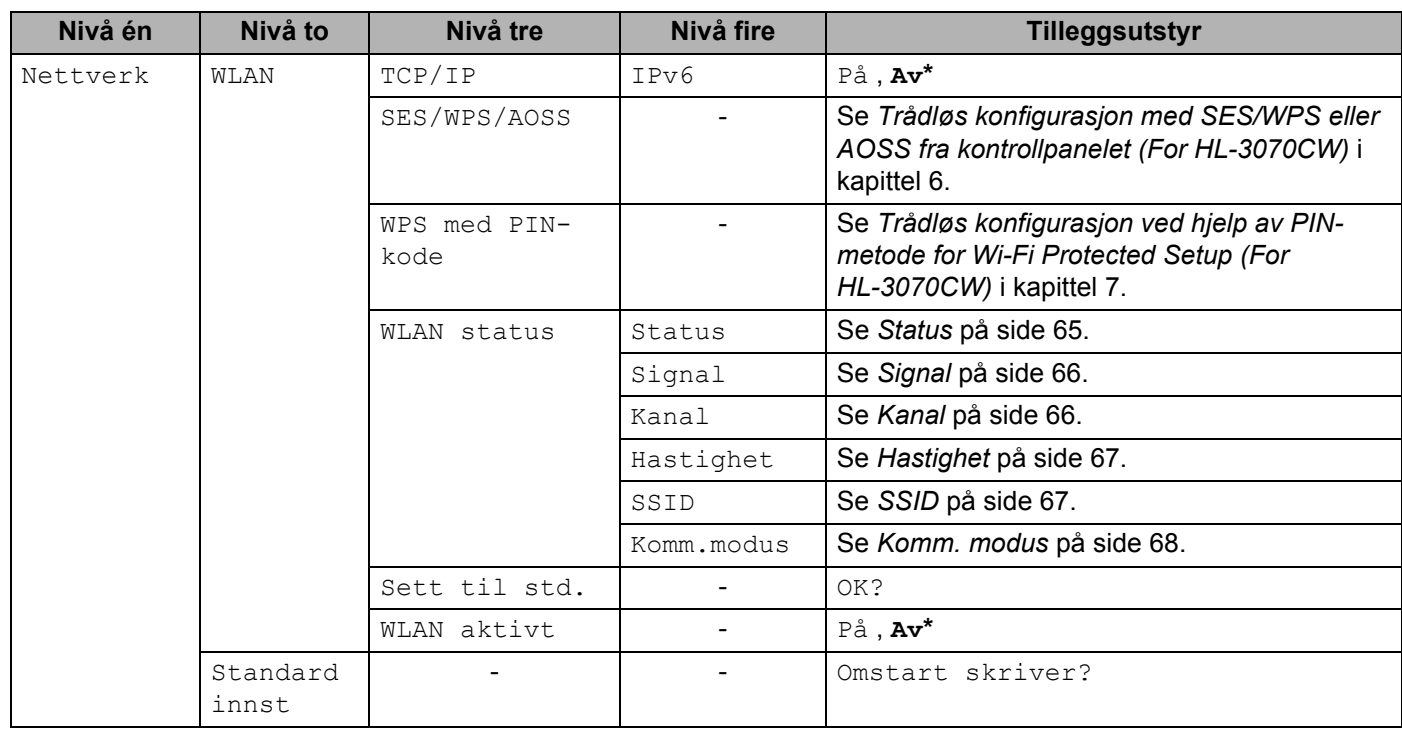

# Stikkordliste

#### $\blacktriangle$

 $\mathbf C$ 

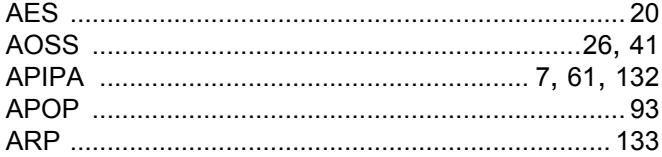

#### $\overline{\mathbf{B}}$

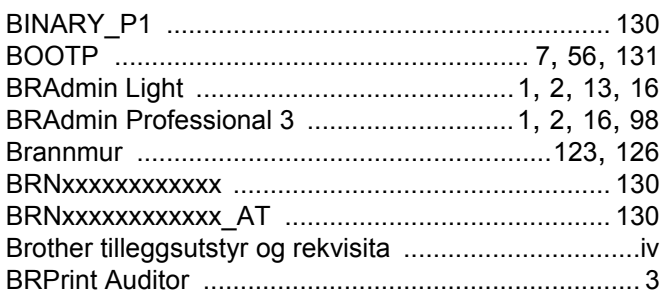

#### $\mathbf C$

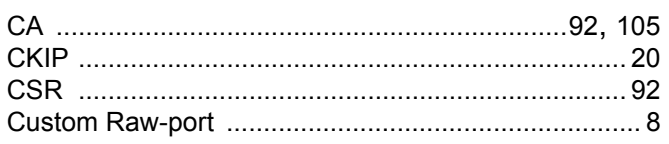

#### $\mathbf D$

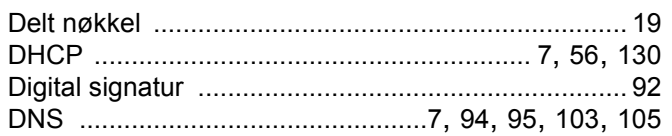

### Engineering the control of the control of

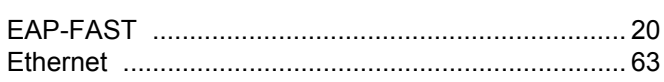

#### F

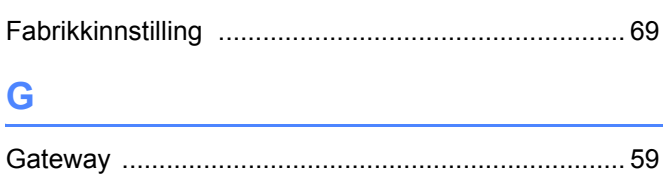

#### H<sub>2</sub>

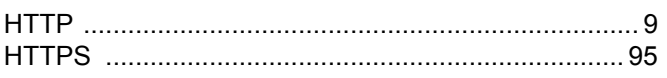

#### П

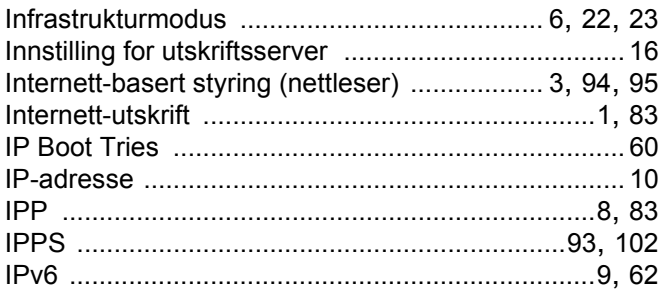

## **K A Example 1**

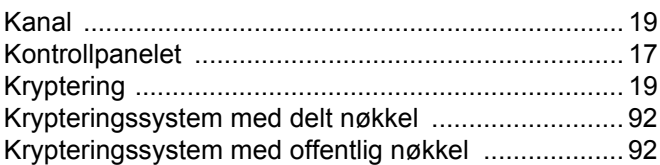

#### L.

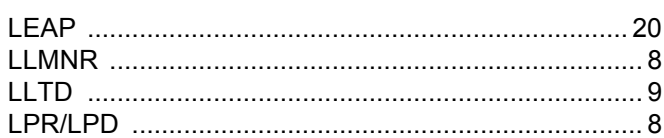

#### M

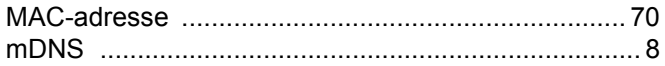

<u> 1989 - Johann John Stein, mars eta biztanleria (</u>

<u> 1980 - Jan Barat, martin a</u>

#### N

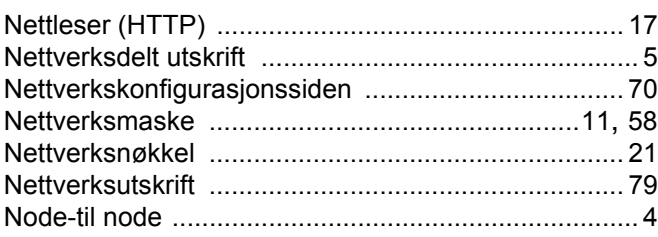

### $\overline{\mathbf{O}}$

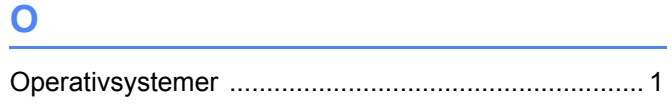

#### P

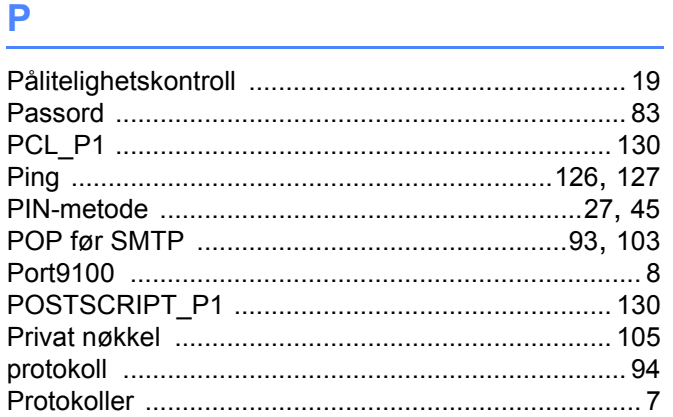

### R

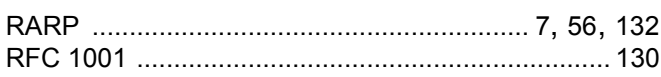

#### S

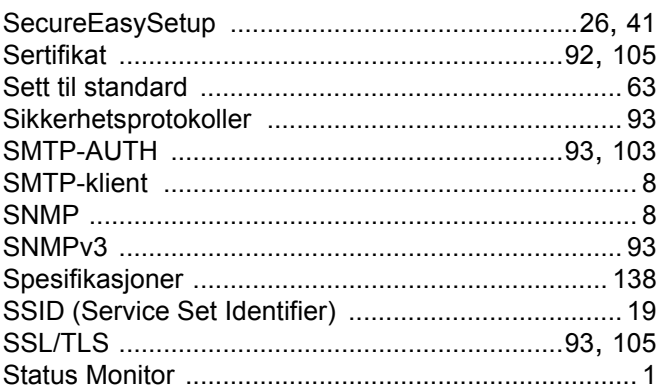

### T

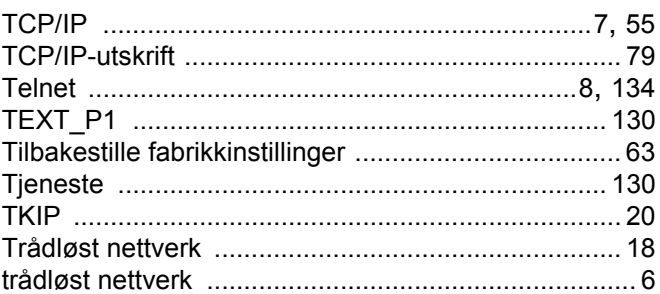

<u> 1980 - Johann Barn, mars an t-Amerikaansk ferskeider (</u>

## 

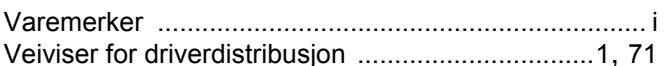

## 

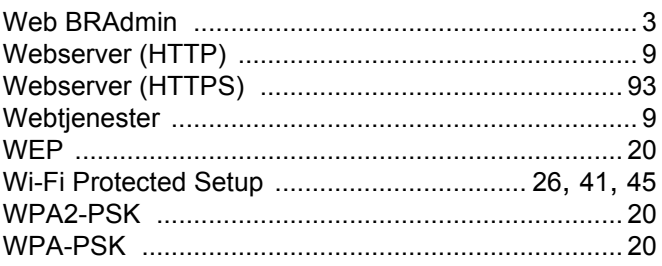

## $\mathbf A$

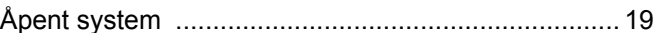